# **Anmerkungen zum Copyright und zur Garantie**

**Dieses Dokument enth‰lt Materialien, die durch internationale Kopierschutzgesetze gesch¸tzt sind. Alle Rechte vorbehalten. Kein Teil dieses Handbuchs darf ohne die**  ausdrückliche Genehmigung des Herstellers und Autors dieses Handbuchs reproduziert, versendet oder übertragen werden.

Die Informationen in diesem Dokument kann ohne Vorankündigung geändert werden und repräsentiert keine Verpflichtung seitens des Händlers, der keine Verantwortung für etwaige Fehler in diesem Handbuch übernimmt.

Keine Garantie oder Repräsentation, weder ausdrücklich noch angedeutet, wird hinsichtlich der Qualität oder Eignung für jedweden Teil dieses Dokuments gegeben. In keinem Fall ist der Hersteller verantwortlich für direkte oder indirekte Schäden oder **Folgesch‰den, die aufgrund von Fehlern in diesem Handbuch oder Produkts auftreten.** 

**In diesem Handbuch auftretende Produktnamen dienen nur zu Identifikationszwecken, und in diesem Dokument erscheinende Produktnamen sind Eigentum ihrer jeweiligen Besitzer.** 

Wenn Sie die Hauptplatineneinstellung nicht ordnungsgemäß vornehmen und dies zum fehlerhaften Arbeiten der Hauptplatine oder zum Hauptplatinenausfall führt, dann **kˆnnen wir keine Verantwortlichkeit garantieren.** 

# **NF7/NF7-M/NF7-S Motherboard Handbuch**

**Inhaltsverzeichnis** 

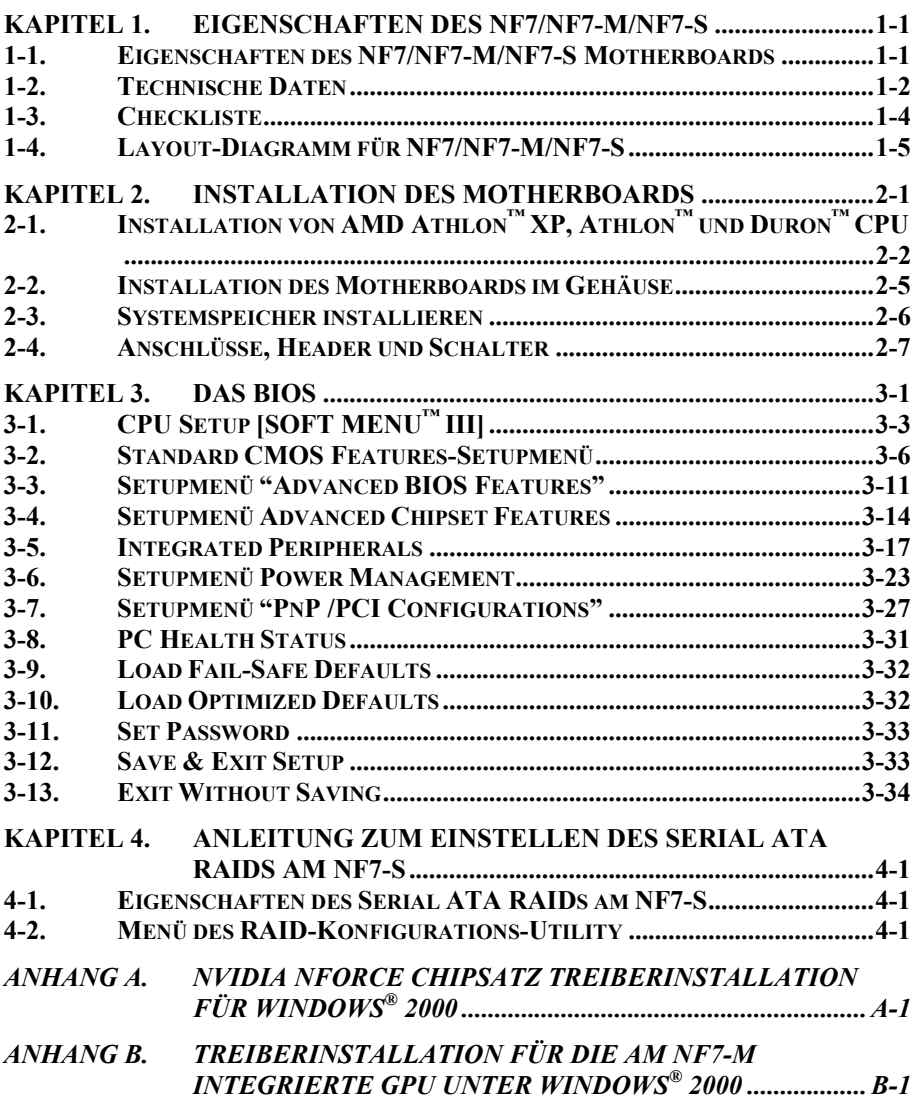

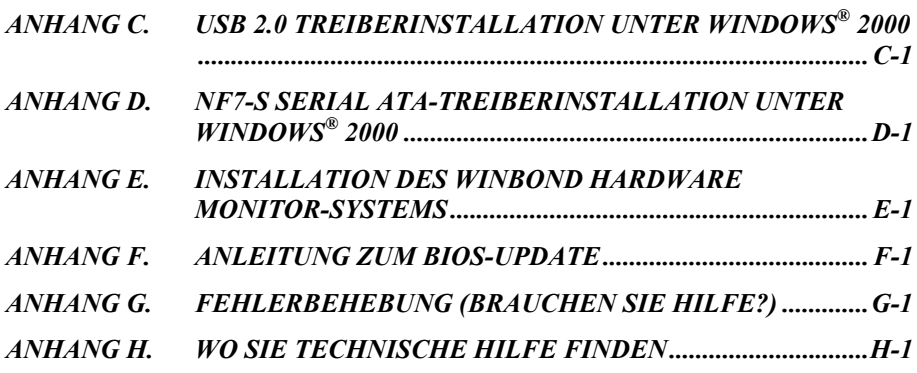

# **Kapitel 1. Eigenschaften des NF7/NF7-M/NF7-S**

# **1-1. Eigenschaften des NF7/NF7-M/NF7-S Motherboards**

Dieses Motherboard wurde für AMD Socket A Athlon<sup>™</sup> XP, Athlon<sup>™</sup> und Duron<sup>™</sup> Prozessoren entwickelt. Es unterstützt die AMD Socket-A-Struktur mit bis zu 3 DIMMs DDR 200/266/333 (max.) 3GB), 2 DIMMs DDR 400 (Max. 2GB) Speicher, Super I/O, USB 2.0, IEEE 1394, Serial ATA (nur für und Green PC. **(Einzelne Spezifikation der NF7 Serie finden Sie im Abschnitt 2-2 Spezifikationen.)**

Das NF7/NF7-M/NF7-S setzt die für den evolutionären Schritt von PC 100/PC 133 SDRAM zu PC 1600/PC 2100/PC 2700/PC 3200 DDR SDRAM die NVIDIA nForce2 SPP/IGP und MCP2-T/2 Chipsets ein, was die Geschwindigkeit von System und Speicherbussen von 100 MHz auf 200 MHz erhöht. Sein 200/266/333 MHz Speicherinterface unterstützt die breite Palette von PC 1600/PC 2100/PC 2700/PC 3200 DDR SDRAM-Speichergeräten auf dem heutigen Markt. DDR SDRAM ist der neueste Speicherstandard, der maximale Übertragungsbandbreite bietet und auch Datenübertragungs-Delays stark verbessert. Diese Funktion stärkt Systemleistung und -geschwindigkeit, besonders mit Multimediaprogrammen.

NVIDIA nForce2 SPP/ NVIDIA nForce2 IGP ist a Systembus, oder Northbridge, und bietet eine hohe Leistung mit 128-Bit Speicher-Controller und Hochgeschwindigkeits-HyperTransport™-Interface (800MB/Sek.) zum MCP-2T/2 (Media & Communication Processor). Mit NVIDIA's DASP (Dynamic Adaptive Speculative Pre-Prozessor)-Technologie, die Abfragen vom AMD Athlon XP-Prozessor auf intelligente Weise voraussehen und vorbereitend einholen (*prefetch*) kann, gibt die NVIDIA nForce2 SPP/ NVIDIA nForce2 IGP Ihrem System einen Boost. Der 128-Bit-Speicher-Controller auf dem GPU-Chip bietet bis zu 6.4GB/Sek. Bandbreite für Systemspeicher und bietet Ihnen höchste Leistung sowie eine kosteneffektive Plattform. Weiterhin umfaßt der NVIDIA nForce2 den 333 MHz Athlon-Systembus, das 400 MHz DDR Speicher-Subsystem, das AGP 8X ( 0.8V) / 4X (1.5V) Grafikinterface (entspricht AGP 3.0) und das 33 MHz/32-Bit-PCI Bus-Interface (entspricht PCI 2.2), enschließlich Arbiter.

NVIDIA MCP2-T/ NVIDIA MCP2 wird "South Bridge" genannt und unterstützt Ultra DMA 133. Dies bedeutet schnelleren Festplattendurchsatz, was die allgemeine Systemleistung verbessert. Ultra DMA 133 ist der neueste Standard für IDE-Geräte. Er verbessert bestehende Ultra DMA 33-Technologie durch Aufwertung der Leistung und der Datenintegrität. Dieses neue Hochgeschwindigkeitsinterface verdoppelt fast die Ultra DMA 66 Burst-Datentransferrate auf 133 Mbytes/Sek.. Das Ergebnis ist maximale Festplattenleistung über das PCI Local Bus-Umfeld. Ein weiterer Vorzug ist die Möglichkeitm, vier IDE-Geräte anzuschließen, und zwar per Ultra DMA 66, Ultra DMA 100 oder Ultra DMA 133. Dies verleiht Ihnen mehr Flexibilität bei der Eweiterung Ihres Computersystems. Weiterhin können Sie mittels erweiterter Anschluflmˆglichkeiten per USB und Firewire -Ports ganz einfach die heiflesten Audio- und Video-Peripheriegeräte auf dem heutigen Markt anschließen. Integriertes 10/100 LAN bietet Hochgeschwindigkeits-Netzwerkfunktionen, und das eingebaute AC/MC<sup>'97</sup> 6-Kanal-Audiosystem sorgt für erstaunliche Multimediaerlebnisse.

NF7-S's integrierter Silicon Image SIL3112A Controller bietet zwei Serial ATA -Anschlüsse; Sie können ein Serial ATA-Gerät an jeden der beiden anschließen, da Serial ATA ein Point-to-Point-Protokoll darstellt. Was ist Serial ATA? Serial ATA ist ein evolutionärer Ersatz für das physische Speicherinterface Parallel ATA. Serial ATA ist skalierbar und erlaubt zukünftige Aufrüstung Ihrer Rechenplattform. Dieses neue Hochgeschwindigkeitsinterface erweitert die Datentransferrate auf 150 MB/Sek. (1.5 Gigabits/Sek.). Das Ergebnis ist maximale Festplattenleistung über das PCI Local Bus-Umfeld. Andere Vorzüge umfassen: flexiblere Spannungstoleranz, Einsatz kleinerer und somit effizienterer Kabel (was den Luftstrom und die Temperatur im Gehäuse optimiert), leicht zu konfigurierende Geräte und vieles mehr.

Dieses Interface ist zum Anschluss interner PC-Geräte konzipiert. Wenn Sie externe Peripheriegeräte anschließen möchten, sind die Schnittstellen IEEE 1394 und USB 2.0 Ihre Lösung. (nur für NF7-S)

NF7/NF7-M/NF7-S bietet für den Bau von Systemen mit AMD Socket A Athlon™ XP, Athlon<sup>™</sup> und Duron<sup>™</sup> viel Flexibilität und erlauben Kombinationen mit 200/266/333 MHz-CPU und Speicherbussen.

# **1-2. Technische Daten**

# **1. Prozessor**

Unterstützt AMD-K7 Duron / Athlon / Athlon XP Socket A 200/266/333 MHz FSB

# **2. Chipsatz**

- NVIDIA nForce2 SPP Chipsatz mit MCP2 (nur für NF7)
- **•** NVIDIA nForce2 IGP Chipsatz mit MCP2 (nur für NF7-M)
- **•** NVIDIA nForce2 SPP Chipsatz mit MCP2-T (nur für NF7-S)
- ! Integrierter 128-Bit-Speichercontroller
- Unterstützt Advanced Configuration & Power Management Interface (ACPI)
- AGP (Accelerated Graphics Port)-Anschluß unterstützt AGP 8X/4X (0.8/1.5V)-Modus (Sideband) Geräte (entspricht AGP 3.0)

# **3. Dual DDR**

- Die Dual DDR-Achitektur kombiniert zwei eigenständige 64-Bit Arbeitsspeicher-Controller.
- $\bullet$  Das Dual DDR 400 bietet bis zu 6,4GB/Sek. Bandbreite für den Systemarbeitsspeicher an.

# **4. Speicher (Systemspeicher)**

- Drei 184-pin DIMM-Steckplätze
- $\bullet$  Unterstützt 3 DIMMs DDR 200/266/333 (Max. 3GB)
- $\bullet$  Unterstützt 2 DIMM DDR 400 (Max. 2 GB)

# **5. Audio**

- ! 6-Kanal AC 97 CODEC integriert
- Professionelles, digitales Audiointerface mit Unterstützung für SPDIF-Ein- und -Ausgang
- Unterstützt Echtzeit-AC-3 Encode von Soundstorm<sup>TM</sup> Technology **(Optional)**

# **6. LAN**

- ! Integriertes Realtek 8201BL Physical Layer Interface
- $\bullet$  10/100 Mb Betrieb unterstützen ACPI und Weckfunkton für LAN

# **7. System BIOS**

- $\bullet$  CPU SOFT MENU<sup>™</sup>, für einfache Einstellung der Prozessorparameter
- Award Plug und Play BIOS unterstützt APM und DMI
- Unterstützung für Advanced Configuration Power Interface (ACPI)
- ! AWARD BIOS mit Schreibschutz-Antivirus-Funktion

### 8. **Interne I/O-Anschlüsse**

- $\bullet$  1 x 8X/4X AGP-Steckplatz, 5 x PCI-Steckplätze
- $\bullet$  Floppy-Port unterstützt bis zu 2.88 MB
- $\bullet$  2 x Ultra DMA 33/66/100/133-Anschlüsse
- $\bullet$  2 x USB 2.0-Header
- $\bullet$  1 x CD-IN, 1 x IrDA
- ! 2 x IEEE 1394a-Header **(Optional)**
- <p>● <b>2 x</b> scrielle ATA 150-Anschlüsse <b>(Optional)</b></p>\n<p>● <b>1 x S-Videoanschluss am TV1-Anschluss <b>(O)</b></p>
- ! 1 x S-Videoanschluss am TV1-Anschluss **(Optional)**

# 9. Rückseitige I/O

- $\bullet$  1 x PS/2-Tastatur, 1 x PS/2-Maus
- ! 1 x S/P DIF-Ausgang
- Audioanschlüsse (Frontlautsprecher, Line-in, Mikroeingang, Zentrum/Subwoofer, Surround-Lautsprecher)
- 2 x USB, 1 x RJ-45 LAN-Anschluß
- ! 2 x serielle Schnittstellen, 1 x parallele Schnittstelle, 1 x VGA-Anschluss **(Optional)**

# **10. Serial ATA (Optional)**

- **•** Integrierter Silicon Image SIL3112A Controller
- $\bullet$  Unterstützt Serial ATA Datentransferraten von 150 MB/Sek.

# **11. IEEE 1394 (Optional)**

 $\bullet$  Unterstützt IEEE 1394a mit 100/200/400 MB/s Transferrate

# **12. Grafiksystem (Optional)**

! NVIDIA GeForce4 MX-Grafikprozessor

# **13. Verschiedenes**

- $\bullet$  ATX-Formfaktor
- $\bullet$  Hardwareüberwachung: Ventilatorgeschwindigkeit, Spannungen, CPU und Systemumgebungstemperatur.

# **14. Modellinformationen**

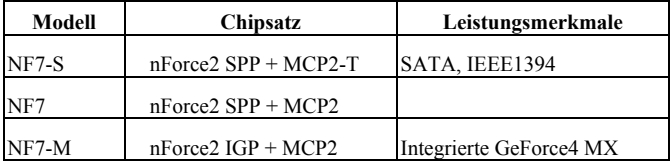

- **\*** Unterstützt Wake On LAN, Modem, aber der 5V-Standbystrom Ihres ATX-Netzteil muss mindestens 720 mA Stromstärke liefern können, da die Funktionen ansosten nicht korrekt **arbeiten kˆnnten.**
- $\dagger$  **Serial ATA ist zur Unterstützung von Massenspeichergeräten mit hoher Geschwindigkeiten** und hoher Leistung gedacht. Sie müssen Geräte mit Serial ATA 150-Spezifikationen mit diesen Anschlüssen (SATA1 und SATA2) verbinden.
- **\*** Dies Motherboard unterstützt die Standard-Busgeschwindigkeiten 66 MHz/100 MHz/133 MHz, **welche von bestimmten PCI-, Prozessor- und Chipsatz-Spezifikationen vorgegeben werden. Erfolgreiche ‹berschreitung dieser Standard-Busgeschwindigkeiten ist aufgrund der spezifischen Komponentenspezifikationen nicht garantiert.**
- $*$  **Technische Daten und Information in diesem Handbuch können ohne Vorankündigung ge‰ndert werden.**

**Anmerkung** 

Alle Markennamen und Warenzeichen sind Eigentum ihrer jeweiligen Besitzer

# **1-3. Checkliste**

Bitte prüfen Sie, ob Ihre Verpackung auch alles enthält. Sollten Teile fehlen oder beschädigt sein, wenden Sie sich bitte an Ihren Händler oder Vertrieb.

- $\overline{\mathbf{M}}$  Ein ABIT NF7 Serien-Motherboard
- $\boxtimes$  Ein Bandkabel mit 80 Leitern/40 Polen für Master und Slave Ultra DMA 133, Ultra DMA 100, Ultra DMA 66 oder Ultra DMA 33 IDE-Geräte
- $\blacksquare$  Ein Bandkabel für 3.5" Floppydiskettenlaufwerke
- Ein CD mit Treibern und Hilfsprogrammen
- Ein Motherboard-Handbuch
- Ein USB 2.0-Kabel mit einem Halter
- $\boxtimes$  Ein I/O -Abschirmung
- \$ Ein IEEE 1394a-Kabel mit Klammer **(Optional)**
- $\boxtimes$  Ein Serial ATA-Kabel, ein ABIT SERILLEL<sup>TM</sup>-Wandler, ein Serial TA-Schnellinstallationshandbuch **(Optional)**

# 1-4. Layout-Diagramm für NF7/NF7-M/NF7-S

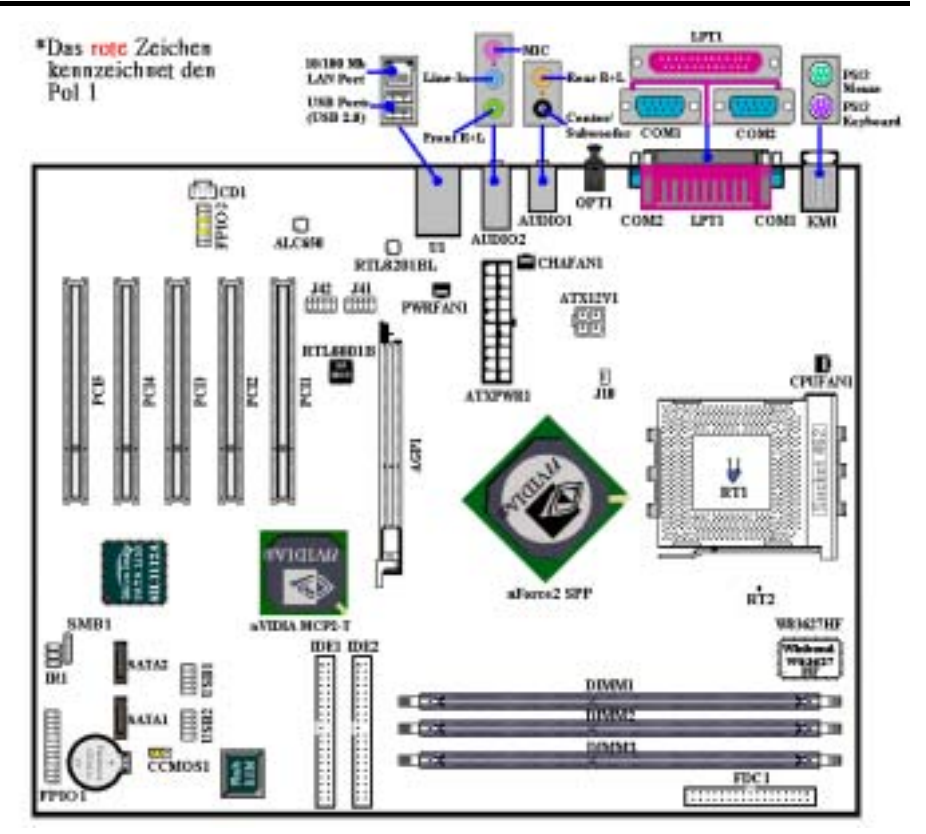

**Abb. 1-1. Komponentenplan des NF7-S Motherboard** 

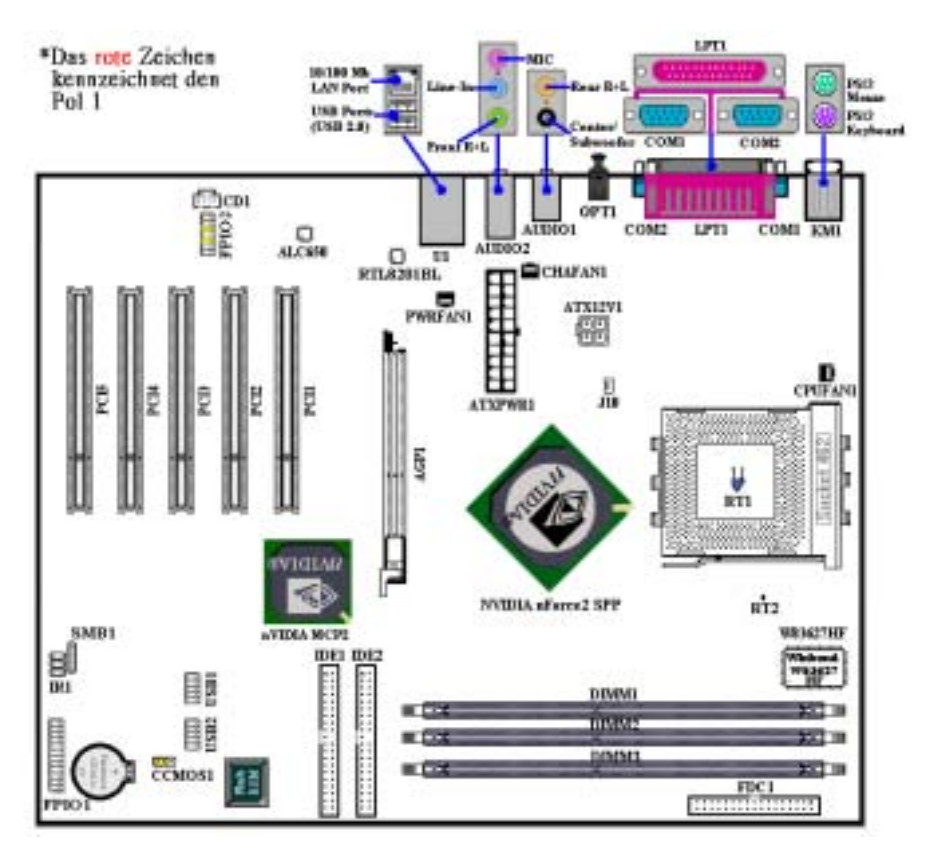

**Abb. 1-2. Komponentenplan des NF7 Motherboard** 

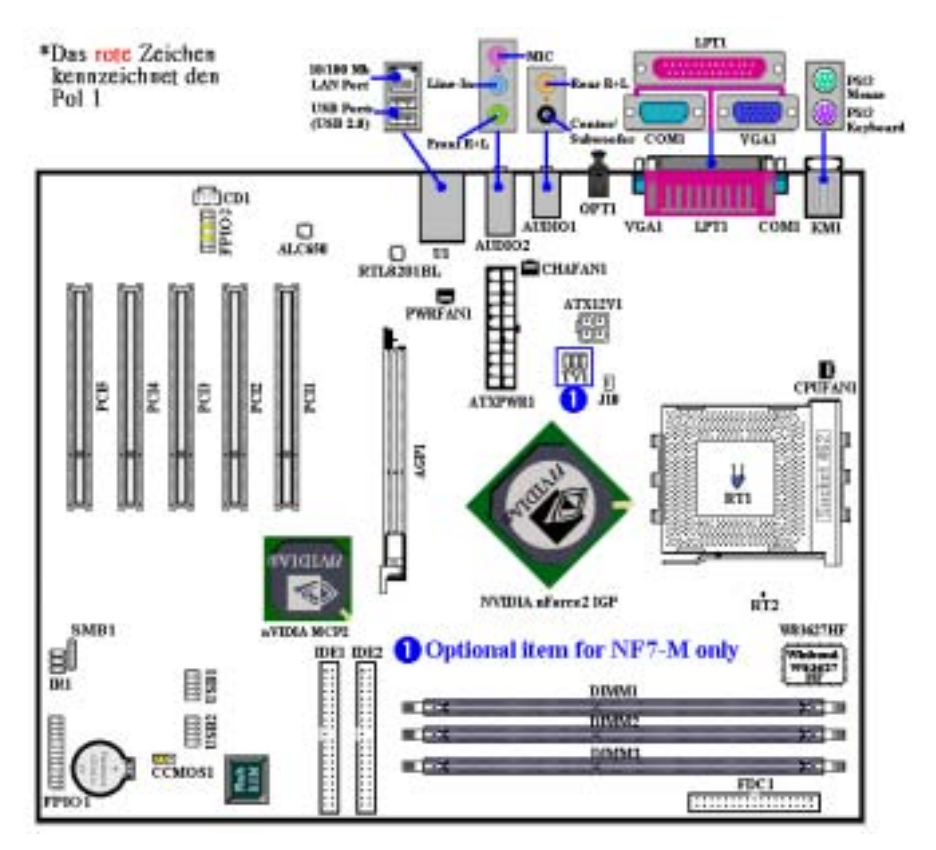

**Abb. 1-3. Komponentenplan des NF7-M Motherboard** 

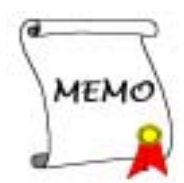

# **Kapitel 2. Installation des Motherboards**

Dieses NF7/NF7-M/NF7-S Motherboard bietet nicht nur die gesamte Standardausstattung klassischer PCs, sondern auch viel Flexibilität in punkto der Anforderungen zukünftiger Aufrüstarbeiten. Dieses Kapitel stellt sämtliche Standardausstattung Block Diagram vor und so vollständig wie möglich auch zukünftige Aufrüstmöglichkeiten. Dieses Motherboard unterstützt alle heute auf dem Markt erhältlichen AMD Athlon<sup>™</sup> XP, Athlon<sup>™</sup> - und Duron<sup>™</sup>-Prozessoren (Für Details lesen Sie bitte Technische Daten in Kapitel 1.)

Dieses Kapitel ist wie folgt aufgeteilt:

- **2-1.** Installation des AMD Athlon<sup>™</sup> XP, Athlon<sup>™</sup> oder Duron<sup>™</sup>-CPU
- **2-2.** Installation des Motherboards im Gehäuse
- **2-3.** Installation von Systemspeicher
- 2-4. Anschlüsse, Header und Schalter

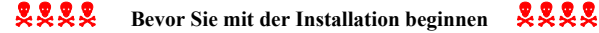

Bevor Sie Anschlüsse oder Zusatzkarten installieren oder abtrennen, denken Sie bitte daran, das ATX Netzteil auszuschalten (schalten Sie den +5V Standbystrom komplett ab), bzw. das Netzkabel von der Steckdose zu trennen, da ansonsten Motherboardkomponenten oder Zusatzkarten nicht arbeiten oder beschädigt werden könnten.

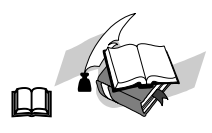

#### **Benutzerfreundliche Anweisungen**

Unser Ziel ist es, es allen Computerneulingen zu ermöglichen, die Installation selbst durchzuführen. Wir haben versucht, dieses Dokument in einer sehr klaren, knappen und einleuchtenden Weise zu schreiben, um Ihnen bei der Überwindung aller Hindernisse zu helfen, auf die Sie während der Installation stoßen könnten. Bitte lesen Sie unsere Anweisungen sorgfältig durch und befolgen sie Schritt für Schritt.

#### **Diagramme und Fotos**

Dieses Kapitel enthält Farbzeichnungen, Diagramme und Fotos; wir empfehlen Ihnen sehr, dieses Kapitel auf der PDF-Datei auf der beiliegenden CD zu lesen, da Farbe die Klarheit der Diagramme verbessert. Da Dateien über 3 MB schwer herunterzuladen sind, werden wir für die herunterladbare Ausgabe die Grafikund Fotoauflösung reduzieren, um die Dateigröße des Handbuchs zu verringern. Sollten Sie Ihr Handbuch von unserer Webseite heruntergeladen haben und nicht von der CD-ROM lesen, werden Vergrößerung von Grafik oder Fotos das Bild verzerren.

# **2-1.** Installation von AMD Athlon<sup>™</sup> XP, Athlon<sup>™</sup> und Duron<sup>o</sup> **CPU**

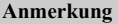

- Die Installation von Kühlblech und Lüfter ist notwendig, um Wärme von Ihrem Prozessor abzuleiten. Wenn Sie diese Elemente nicht installieren kann zu Überhitzung und Schaden am Prozessor führen.
- ! AMD Socket A Prozessoren produzieren eine Menge Betriebsw‰rme, daher brauchen Sie ein großes Kühlblech, welches speziell für den AMD Socket A Prozessor entworfen wurde, da ansonsten Überhitzung und Schaden am Prozessor entstehen kann.
- Wenn Ihr Prozessorlüfter und sein Netzkabel nicht korrekt installiert sind, schließen Sie das ATX Netzkabel nie an das Motherboard an. Dies kann möglichen Schaden am Prozessor verhindern.
- ! Bitte schauen Sie im Installationshandbuch Ihres Prozessors oder anderer Dokumentation Ihres Prozessor für detaillierte Anleitungen zur Installation nach.

Die Installation der AMD Socket A Athlon™ XP, Athlon™ und Duron™ Prozessoren ist einfach, genau wie bei den Socket 7 Pentium<sup>®</sup>-Prozessoren davor. Da ein "Socket A" ZIF (Zero Insertion Force) Sockel verwendet wird, können Sie den Prozessor ganz leicht in seine Position bringen. Abb. 2-1 zeigt Ihnen, wie der Sockel A aussieht und wie der Hebel zu öffnen ist. Sockel A hat mehr Pins als Sockel 7, daher können Sie keinen Pentium-Prozessor in einen Sockel A einbauen.

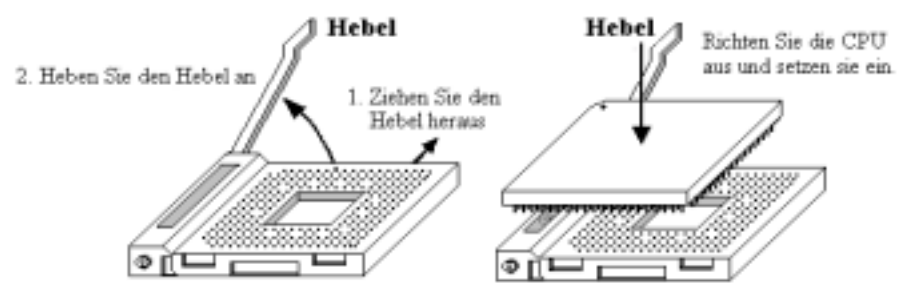

Abb. 2-1. Sockel A und Hebeloffnung Abb. 2-2. Installieren Sie die CPU in Sockel A

Bevor Sie den Hebel anheben, müssen Sie die Sockelverriegelung lösen. Heben Sie den ganz an und bereiten Sie das Einsetzen des Prozessors vor. Hiernach müssen Sie den Prozessor-Pin 1 mit dem Sockel-Pin 1 ausrichten. Bei falscher Ausrichtung können Sie den Prozessor nicht problemlos und komplett einsetzen, und die Prozessor-Pins passen nicht gänzlich in den Sockel. Wenn dies der Fall ist, ‰ndern Sie bitte die Richtung, bis der Prozessor leicht und komplett in den Sockel A eingesetzt werden kann. Siehe hierzu Abb. 2-2. Zugleich sollten Sie die Höhe des Thermistor-Elements für die Prozessortemperaturerkennung prüfen, (wenn Ihr Motherboard über diese Komponente verfügt), danach können Sie den Prozessor langsam in Sockel A einsetzen. Zuletzt müssen Sie nachsehen, ob die Ränder von Prozessor und Sockel A parallel sind. Sie sollten parallel und nicht schief sitzen.

Wenn Sie mit dem oben beschriebenen Vorgang fertig sind, drücken Sie den Hebel wieder nach unten in seine Originalposition. Hierbei sollten Sie fühlen, wie die Hebelverriegelung in Sockel A einrastet. Nun haben Sie die Prozessorinstallation beendet.

## **Tipps zur K¸hlblechinstallation**

Da der Prozessor viel Betriebswärme abgibt, sollten Sie ein von AMD empfohlenes Kühlblech verwenden, um die Prozessortemperatur innerhalb normaler Betriebslevels zu halten. Das Kühlblech ist groß und schwer, daher sitzt viel Spannung auf der Befestigungsplatte. Wenn Sie das Kühlblech auf dem Prozessor und seinem Sockel installieren, müssen Sie die Befestigungsplatte sehr vorsichtig auf den Haken zu beiden Seiten des Prozessorsockels anbringen. Wenn Sie hierbei nicht umsichtig vorgehen, könnte die Befestigungsplatte die PCB-Oberfläche ankratzen und Schäden an den Schaltkreisen anrichten, die Sockelhaken abbrechen oder den Druckguss oben auf dem Prozessor beschädigen.

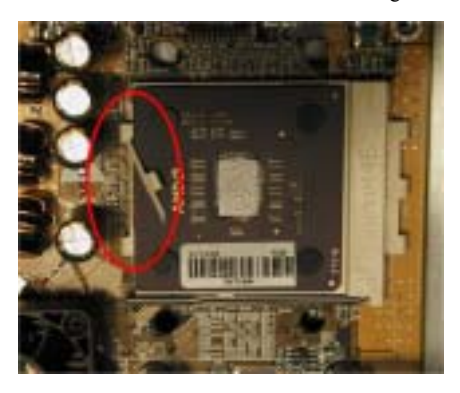

Bitte gehen Sie in der unten beschriebene Reihenfolge vor. **Kehren Sie diese Reihenfolge nicht um**, da sonst eine Situation wie auf dem Foto auftreten kann. Aus Gründen des CPU-Sockeldesigns sind die Haken auf der linken Seite nicht so stark wie die auf der linken Seite. Wenn Sie unseren Vorschlägen folgen, werden Sie Schäden an Ihrem Prozessor und Sockel verhindern.

## **Anmerkung**

Aufgrund von Gehäusestrukturproblemen nehmen Sie bitte immer erst das Motherboard aus dem Gehäuse, bevor Sie einen Kühlblechsatz einsetzen oder entfernen.

## **Der korrekte Vorgang zur Installation des Kühlblechsatzes:**

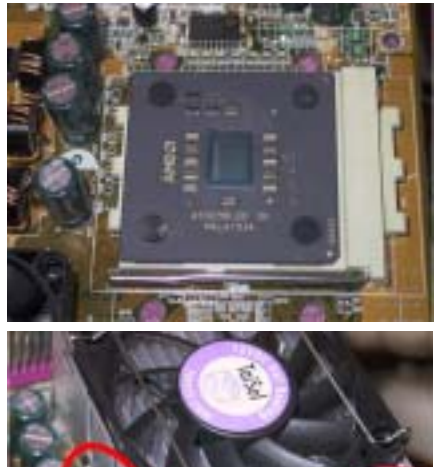

Installieren Sie zuerst den Prozessor im Prozessorsockel.

Setzen Sie die linke Seitenplatte des Kühlblechs in die Befestigungshaken auf der linken Seite des Prozessorsockels. Achten Sie auf einen engen Sitz. Siehe Foto links.

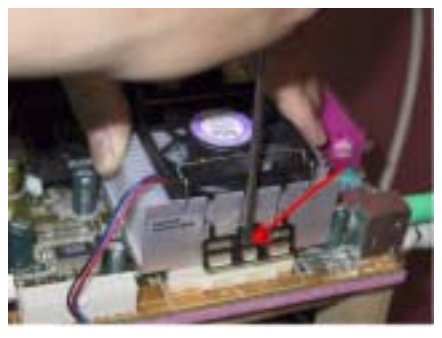

Setzen Sie einen Flachkopfschraubenzieher in den mittleren Schlitz der rechten Befestigungsplatte und drücken nach unten. Nun können Sie die Befestigungsplatte über die Sockelhaken auf der rechten Seite schieben. Siehe Foto links.

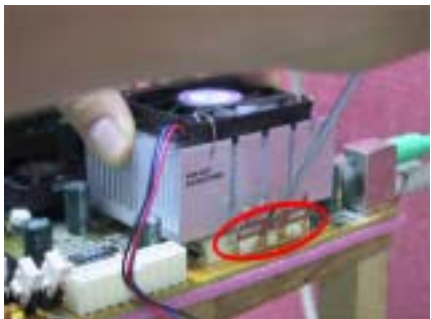

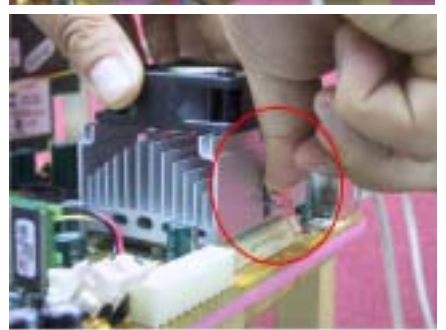

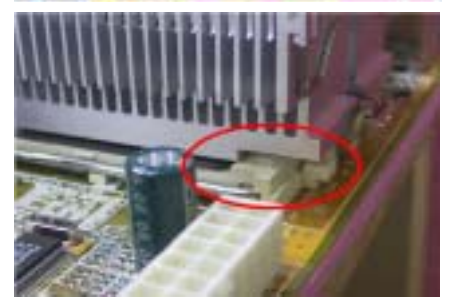

Siehe Foto links. Sie haben die Kühlblechinstallation beendet.

Halten Sie nun das ganze Kühlblech und schütteln es leicht, wobei Sie darauf achten, dass die rechte Unterseite des Kühlblechs nicht in Kontakt mit der rechten Seite des Sockels kommt (siehe Bild unten),da ansonsten der Prozessor die nicht in korrektem Kontakt mit dem Kühlblech steht, was zu Schäden am Prozessor führen kann

Denken Sie daran, das Netzkabel des Kühlblechlüfters mit dem Header für den CPU-L üfter auf dem Motherboard zu verbinden.

Jetzt können Sie das Motherboard wieder I Gehäuse installieren.

## **Wenn Sie mit allen oben beschriebenen Vorg‰ngen fertig sind, kˆnnen Sie das ATX-Netzkabel an das Motherboard anschlieflen.**

Wenn Sie unterschiedliche Kühlblechsätze haben, schauen Sie bitte im Handbuch Ihres Kühlblechsatzes nach. Das Foto links zeigt eine andere Art von Kühlblechbefestigungsplatte. Die Installationsschritte sind identisch - von links nach recht.

#### Wir empfehlen Ihnen sehr, ein Kühlblech mit drei **Lˆchern in der Befestigungsplatte zu verwenden.**  Dies sorgt für beste Stabilität und verhindert **Sch‰den an den Sockelbefestigungshaken.**

Das Foto links zeigt die untere rechte Seite des Kühlblechs in Kontakt mit der rechten Seite des Sockels. In dieser Situation steht der Prozessor nicht in korrektem Kontakt mit dem Kühlblech. Wenn Sie den Computer in diesem Moment starten, wird der Prozessor sofort beschädigt. Prüfen Sie diese Stelle immer nach der Kühlblechinstallation.

# **2-2. Installation des Motherboards im Geh‰use**

Die meisten Computergehäuse haben eine Bodenplatte, auf der sich eine Reihe von Befestigungslöchern befinden, mit deren Hilfe Sie das Motherboard sicher verankern können und die zugleich Kurzschlüsse verhindern. Sie können das Motherboard auf zwei Arten auf der Bodenplatte des Gehäuses befestigen:

- $\bullet$  mit Dübeln
- ! oder mit Abstandhaltern

Bitte sehen Sie sich das Bild unten mit den Dübeln und Abstandhaltern an; es gibt verschiedene Arten, aber alle sehen wie in der folgenden Abbildung aus:

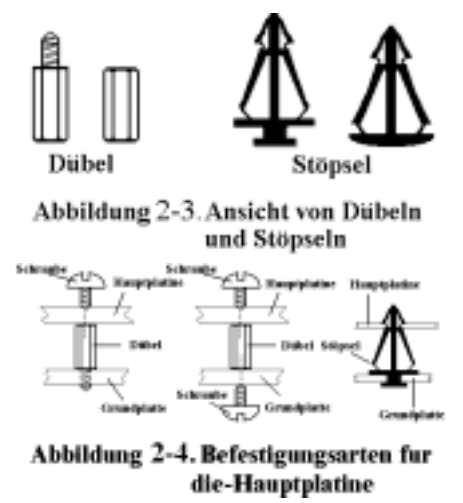

Prinzipiell sind Dübel der beste Weg zur Anbringung des Motherboards , und nur wenn Sie dies aus irgendeinem Grunde nicht bewerkstelligen, sollten Sie das Motherboard mit Abstandhaltern befestigen. Schauen Sie sich das Motherboard genau an, und Sie werden darauf viele Befestigungslöcher sehen. Richten Sie diese Löcher mit den Befestigungslöchern auf der Bodenplatte aus. Wenn die Löcher sich ausrichten lassen und sich dort auch Schraubenlöcher befinden, können Sie das Motherboard mit Dübeln anbringen. Wenn die Löcher sich ausrichten lassen und sich dort nur Schlitze befinden, können Sie das Motherboard nur mit Abstandhaltern anbringen. Stecken Sie die Spitzen der Abstandhalter in die Schlitze. Wenn Sie dies mit allen Schlitzen getan haben, können Sie das Motherboard in seine mit den Schlitzen ausgerichtete Position schieben. Nach der Positionierung des Motherboards prüfen Sie, ob alles in Ordnung ist, bevor Sie das Gehäuse wieder

aufsetzen.

Abb. 2-4 zeigt Ihnen, wie Sie das Motherboard mit Dübeln oder Abstandhaltern befestigen können.

#### **Anmerkung**

Wenn das Motherboard über Befestigungslöcher verfügt, die sich aber nicht mit den Löchern auf der Bodenplatte ausrichten lassen, und auch über keine Schlitze für die Abstandhalter verfügt, machen Sie sich keine Sorgen, Sie können die Abstandhalter trotzdem in den Anbringungslöchern befestigen. Schneiden Sie den Bodenteil der Abstandhalter ab (der Abstandhalter könnte etwas hart und schwer zu schneiden sein, also Vorsicht mit den Händen!). Auf diese Weise können Sie das Motherboard immer noch an der Bodenplatte befestigen, ohne sich um Kurzschlüsse Sorgen machen zu müssen. Manchmal ist es nötig, mit den Plastikfedern die Schrauben von der PBC-Oberfläche des Motherboards zu isolieren, da sich gedruckte Schaltkreise oder Teile auf dem PCB in der Nähe des Befestigungslochs befinden, sonst könnte das Motherboard Schaden davontragen oder nicht korrekt arbeiten.

# **2-3. Systemspeicher installieren**

Dieses Motherboard verfügt für Speicherweiterung über drei 184-Pin DDR

DIMM-Erweiterungssteckplätze. Die DDR SDRAM DIMM-Sockel unterstützen 8 M x 64 (64 MB), 16M x 64 (128 MB), 32 M x 64 (256 MB), 64 M x 64 (512 MB) und 128 M x 64 (1024 MB) oder Double Density DDR SDRAM DIMM-Module. Die minimale Speichergröße ist 64 MB, und die maximale Speichergröße 3 GB **(Unbuffered und Non-ECC, PC 1600, PC 2100 und PC 2700**)/ 2GB **(Unbuffered** und Non-ECC, PC 3200) DDR SDRAM. Das Systemboard enthält drei Speichermodulsockel (für insgesamt sechs Bänke). Zur Erstellung eines Speicher-Array müssen die folgenden Regeln befolgt werden.

#### **Anmerkung**

- ! Wenn Sie ein DIMM-Modul ganz im DDR DIMM-Steckplatz installiert haben, sollte die Auswurflasche fest im DDR DIMM-Modul sitzen und beide Einbuchtungen auf beiden Seiten korrekt einpassen.
- Für solche Module, empfehlen wir Ihnen die Bestückung von DIMM3 zu DIMM1 (in dieser Reihenfolge).
- Wenn Sie zwei PC3200 DDR SDRAM-Module installieren möchten, empfehlen wir Ihnen die zwei Module in den DIMM3- und DIMM2-Steckplatz einzustecken.
- Unterstützt Single und Double Density-DDR DIMMS.

| Bank                                                                                        | Speichermodul                                                                        | Gesamtspeicher                    |  |
|---------------------------------------------------------------------------------------------|--------------------------------------------------------------------------------------|-----------------------------------|--|
| Bank 0, 1                                                                                   | 64 MB, 128 MB,                                                                       | $64 \text{ MB} \sim 1 \text{ GB}$ |  |
| (DDR DIMM1)                                                                                 | 256 MB, 512 MB, 1024MB                                                               |                                   |  |
| <b>Bank 2, 3</b>                                                                            | 64 MB, 128 MB,                                                                       | $64 \text{ MB} \sim 1 \text{ GB}$ |  |
| (DDR DIMM2)                                                                                 | 256 MB, 512 MB, 1024MB                                                               |                                   |  |
| Bank 4, 5                                                                                   | 64 MB, 128 MB,                                                                       | $64 \text{ MB} \sim 1 \text{ GB}$ |  |
| (DDR DIMM3)                                                                                 | 256 MB, 512 MB, 1024MB                                                               |                                   |  |
| Systemspeicher gesamt für ungepufferte und Non-ECC<br>DDR SDRAM DIMM (PC1600/PC2100/PC2700) |                                                                                      | 64 MB $\sim$ 3 GB                 |  |
|                                                                                             | Systemspeicher gesamt für ungepufferte und Non-ECC<br><b>DDR SDRAM DIMM (PC3200)</b> | 64 MB $\sim$ 2 GB                 |  |

**Tabelle 2-1. G¸ltige Speicherkonfigurationen** 

Im Allgemeinen ist die Installation von SDRAM-Modulen auf Ihrem Motherboard ganz einfach. Schauen Sie sich Abb. 2-5 an, um zu sehen, wie ein 184-poliges PC1600/ PC2100/ PC2700/ PC3200 DDR SDRAM-Modul aussieht.

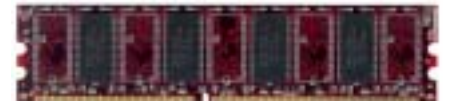

Abb. 2-5. PC1600/2100/2700/3200 DDR Modul und Komponentenmarkierung

DDR DIMM-Steckplatz beschädigen kann.

Im Gegensatz zur Installation von SIMMs, können DIMMs direkt in den Steckplatz eingeschnappt werden. Anmerkung: Bestimmte DDR DIMM-Steckplätze weisen geingfügige physische Unterschiede auf. Sollte Ihr Modul nicht zu passen scheinen, zwingen Sie es bitte nicht in den Steckplatz, da dies das Speichermodul oder den

Der folgende Vorgang zeigt Ihnen die Installation eines DDR DIMM Moduls in einen DDR DIMM Steckplatz.

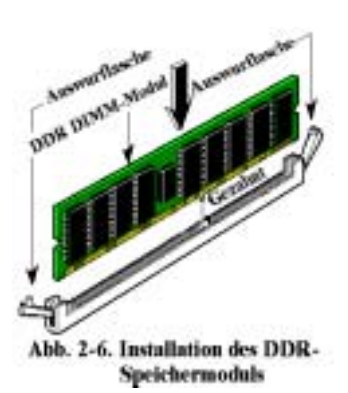

**Schritt 1.** Bevor Sie das Speichermodul installieren, stellen Sie bitte den Netzstrom des Computers in die Position *off* und trennen das Netzkabel von Ihrem Computer ab.

**Schritt 2.** Nehmen Sie das Computergehäuse ab.

Schritt 3. Bevor Sie elektronische Komponenten berühren, berühren Sie zuerst ein unlackiertes, geerdetes Metallobjekt, um etwaige in Ihrer Kleidung oder Ihrem Körper gespeicherte statische Elektrizität zu entladen.

**Schritt 4.** Finden Sie den 184-poligen DDR DIMM-Erweiterungssteckplatz Ihres Computers.

**Schritt 5.** Setzen Sie das DDR DIMM-Modul wie im Bild gezeigt in den Erweiterungssteckplatz. Achten Sie darauf, wie das Modul im Steckplatz sitzt. Schauen Sie sich Abb. 2-6 für Details an. *Dies stellt sicher, dass das DDR DIMM-Modul nur* 

auf eine Weise in den Steckplatz eingesetzt werden kann. Drücken Sie das DDR DIMM-Modul fest in den DDR DIMM-Steckplatz, bis es komplett und fest darin sitzt.

Schritt 6. Nach der Installation des DDR DIMM-Moduls sind Sie fertig und können den Deckel des Computers wieder aufsetzen, oder Sie können damit fortfahren, andere Geräte und Zusatzkarten zu installieren, die im folgenden Abschnitt beschrieben sind.

Sie können den Unterschied zwischen dem PC1600, PC2100, PC2700 und PC3200-DDR SDRAM von außen kaum erkennen: Sie können sie nur durch die Aufkleber auf den RAM-Modulen unterscheiden. Diese Aufkleber zeigen Ihnen die Struktur der Module.

# 2-4. Anschlüsse, Header und Schalter

Im Innern des Gehäuses jedes Computers findet man viele Kabel und Stecker, die angeschlossen werden müssen. Diese Kabel und Stecker sind normalerweise einzeln mit Anschlüssen auf dem Motherboard verbunden. Sie müssen genau auf die Anschlussorientierung der Kabel achten und, wenn vorhanden, sich die Position des ersten Pols auf dem Anschluss merken. In den folgenden Erl‰uterungen beschreiben wir die Wichtigkeit des ersten Pols.

Wir zeigen Ihnen hier alle vorhandenen Anschlüsse, Header und Schalter und auch, wie sie angeschlossen werden. Bitte lesen Sie den gesamten Abschnitt sorgfältig durch, bevor Sie versuchen, die komplette Hardwareinstallation im Innern des Computergehäuses durchzuführen.

Abb. 2-7A/B/C zeigt Ihnen alle Anschlüsse und Header, die wir im nächsten Abschnitt behandeln. In diesem Diagramm können Sie jeden hier beschriebenen Anschluss und Header finden.

Alle hier besprochenen Anschlüsse, Header und Schalter hängen von Ihrer Systemkonfiguration ab. Einige der Funktionen in Ihrem System müssen Sie vielleicht anschließen oder konfigurieren, je nach Peripheriegerät. Wenn Ihr System nicht über solche Zusatzkarten oder Schalter verfügt, können Sie einige der spezielleren Anschlüsse ignorieren.

#### **Anmerkung**

Die Komponentenabbildung unterscheidet sich eventuell etwas vom Aussehen der Komponenten auf Ihrer Hauptplatine, da es viele Modelle gibt. Wir nehmen die NF7-S-Hauptplatine als Standard; alle Beschreibungen der Anschlüsse und Sockeln basieren auf der NF7-S-Hauptplatine.

Alle hier besprochenen Anschlüsse, Header und Schalter hängen von Ihrer Systemkonfiguration ab. Einige der Funktionen in Ihrem System müssen Sie vielleicht anschließen oder konfigurieren, je nach Peripheriegerät. Wenn Ihr System nicht über solche Zusatzkarten oder Schalter verfügt, können Sie einige der spezielleren Anschlüsse ignorieren.

 $(m) + 2$  cpi **FIN1** š covu  $\overline{\mathbf{r} \cdot \mathbf{r}}$  $^{O}_{\text{M}$  $n_{\text{max}}$ m CRAFANI **ATXEPVE PDL1-D** Sept 1 **ATXPWEL** ğ ล้า ridia alloyed SPP ńз **IMMI**  $ATIA$ MICRS-E WESCTIM 鼎 **DEL INCI** ш PIN 1 m шz PIN: m ar 15 m  $\frac{mc}{c}$ 

Zuerst werfen wir einen Blick auf die Header des NF7/NF7-M/NF7-S und ihre Funktionen.

Abb. 2-7A. Alle Anschlüsse und Header für das NF7-S

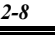

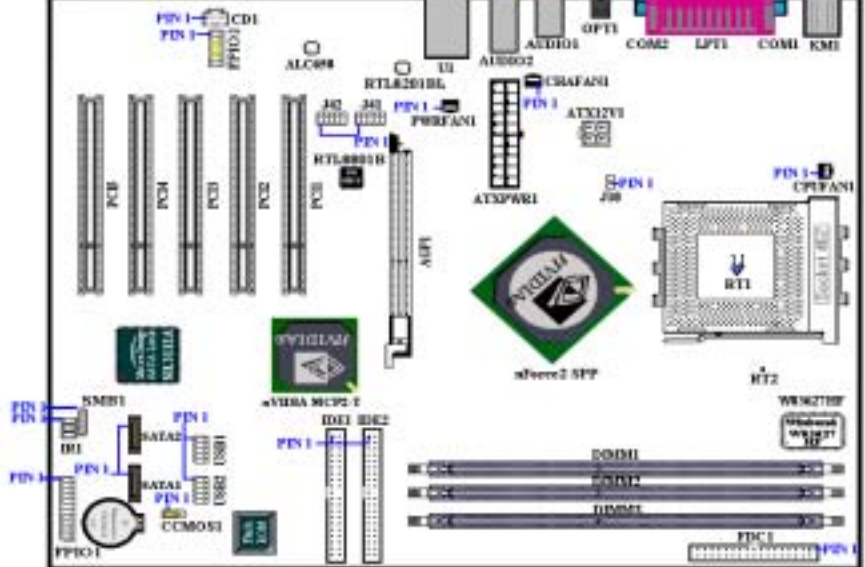

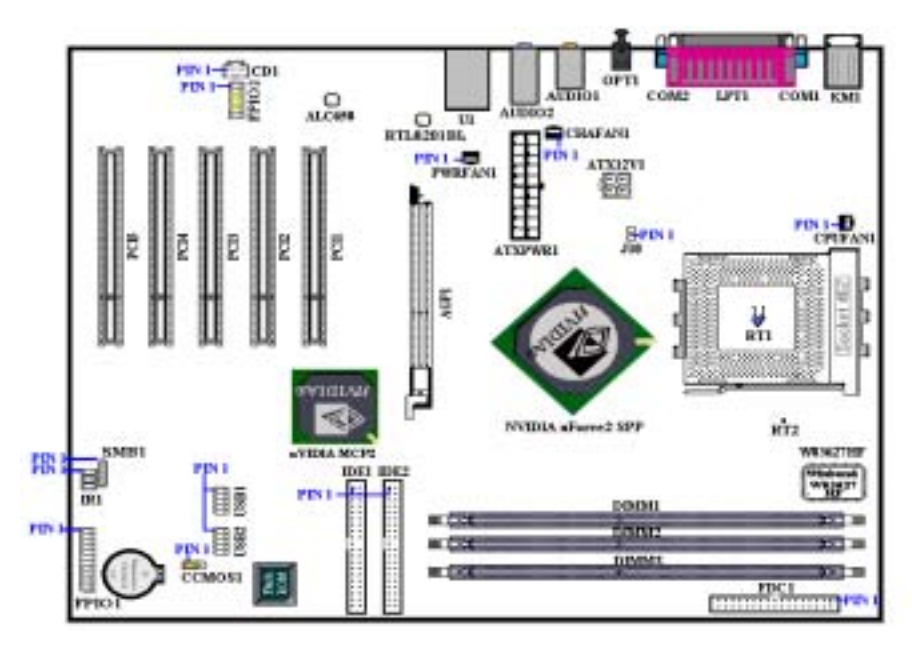

Abb. 2-7B. Alle Anschlüsse und Header für das NF7

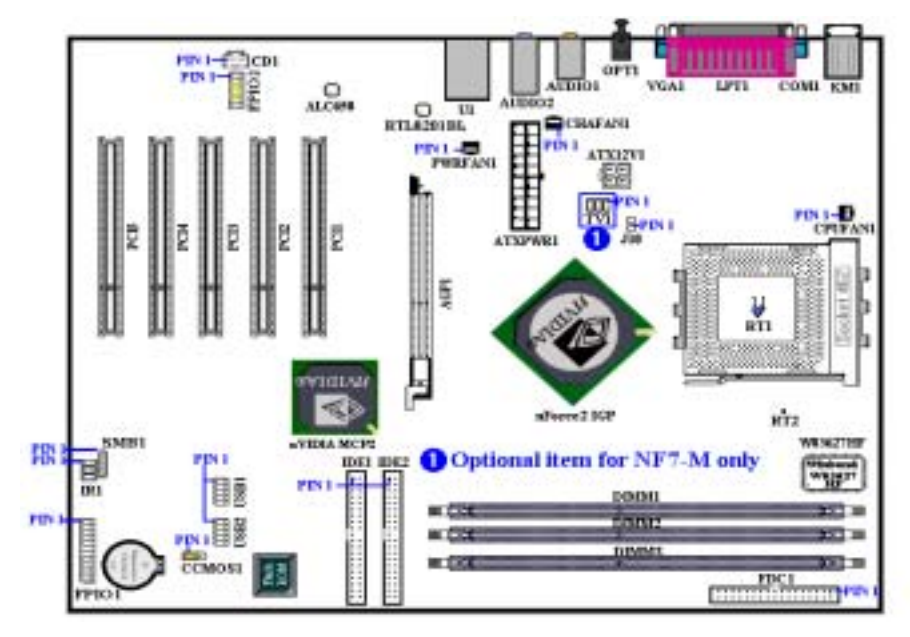

Abb. 2-7C. Alle Anschlüsse und Header für das NF7-M

# **(1). ATXPWR1 und ATX12V1: ATX-Netzanschluss**

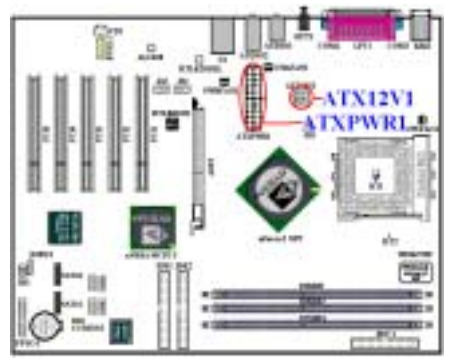

NF7/NF7-M/NF7-S hat, anders als die üblichen Motherboards, zwei Stromversorgungsanschlüsse (ATXPWR1 und ATX12V1). Es hat einen speziell für Pentium<sup>®</sup> 4-Prozessore ausgelegten Stromversorgungsanschluss und einen für allgemeine Zwecke ausgelegten ATX-Stromversorgungsanschluss. Es unterstützt die neulich entwickelte ATX12V1 +12VDC Stromversorgung mit 300W,  $20A + 5VDC$  für ein hochbelastetes System und  $720mA + 5VSB$  für manche Sondereffekte.

Verbinden Sie die Stecker der ATX-Stromversorgung mit dem ATXPWR1- und ATX12V1-Anschluss (Die übliche

ATX-Stromversorgung hat keinen ATX12V1-Stecker, so dass Sie nichts mit dem ATX2-Anschluss verbinden müssen). Drücken Sie bitte die Stecker der ATX-Stromversorgung fest in den ATXPWR1- und ATX12V1-Anschluss, um eine gute Verbindung sicherzustellen.

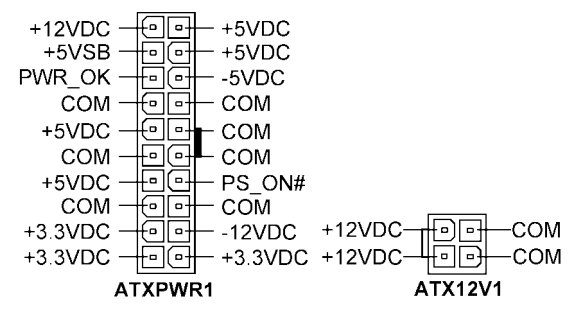

*Anmerkung: Achten Sie auf die Position und die Ausrichtung der Pins.*

#### **Achtung**

Wenn die Netzteilanschlüsse nicht sachgemäß mit dem ATX-Netzteil verbunden sind, könnten Netzteil oder Zusatzkarten Schaden davontragen.

Ein Ende des Netzstromkabels wird an das ATX-Netzteil und das andere Ende (Netzstecker) an eine Steckdose angeschlossen. Achten Sie darauf, dafl beim Einstecken in die Steckdose das runde Loch in der Mitte ist. Der Schlitz auf der rechten Seite wird Erdungsschlitz genannt und ist länger als der auf der linken Seite. Der Schlitz auf der linken Seite ist der stromführende Schlitz. Sie können mit einem Elektroskop seine Polarität erkennen oder mit einem Spannungsmesser die Spannung beider Schlitze messen. Wenn Sie ein Elektroskop in den stromführenden Schlitz stecken, leuchtet es auf. Mit eine Spannungsmesser werden Sie entdecken, dass der stromführende Schlitz eine höhere Spannung aufweist.

Wenn Sie die Polarität des Netzsteckers umkehren, könnte die Lebenserwartung Ihrer Computergeräte beeinträchtigt werden oder einen elektrischen Schlag auslösen, wenn Sie das Computergehäuse berühren. Wir empfehlen Ihnen, den Netzstecker des Computers für größere Sicherheit und zur Vermeidung elektrischer Schläge an eine Dreiloch-Steckdose anzuschließen.

# **(2). CPUFAN1, CHAFAN1, PWRFAN1 und J10 headers**

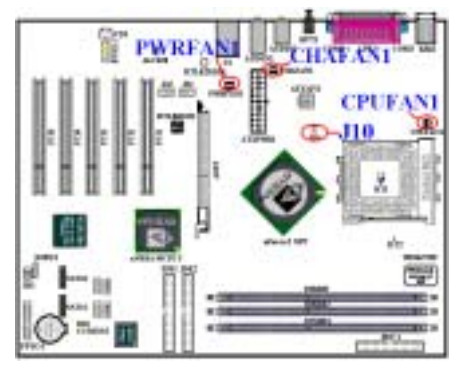

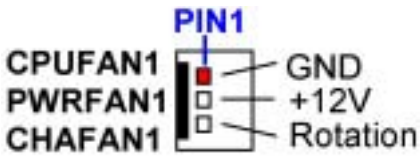

Verbinden Sie den Stecker des CPU-Kühlers mit dem CPUFAN1-Sockel und den Stecker des Gehäusekühlers an der Rückwand mit dem CHAFAN1-Sockel. Verbinden Sie den Stecker des Netzteilkühlers mit dem PWRFAN1-Sockel und den Stecker des Northbridge-Kühlers mit dem J10-Sockel. Sie müssen unbedingt einen CPU-Kühler auf den Prozessor anbringen. Ansonsten kann der Prozessor nicht richtig arbeiten und kann durch Überhitzung beschädigt werden. Um eine übermäßige Temperatur innerhalb des Computergehäuses zu vermeiden, bringen Sie bitte auch einen Gehäusekühler an.

*Anmerkung: Achten Sie auf Position und Ausrichtung der Pins* 

#### **(3). SMB: System Management Bus (SM-Bus) Anschlüsse**

Dieser Anschluss ist für den Systemmanagement-Bus (SM-Bus) reserviert. Der  $SM$ -Bus ist eine spezielle Nutzung eines  $I^2C$ -Bus.  $I<sup>2</sup>C$  ist ein Multi-Master-Bus, dies bedeutet, dass mehrfache Chips an den selben Bus angeschlossen können, von denen jeder durch Initialisierung eines Datentransfers als Master fungieren kann. Wenn mehr als ein Master zur gleichen Zeit den Bus kontrollieren will, entscheidet ein Schiedsvorgang, welcher Master Priorität zugesprochen bekommt. Sie können hier Geräte anschließen, welche den SM-Bus verwenden.

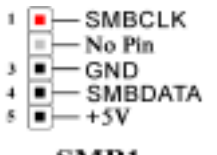

**SMB1** 

*Anmerkung: Achten Sie auf Position und Ausrichtung der Pins*

# **(4). RT1 & RT2: Temperature Thermistor**

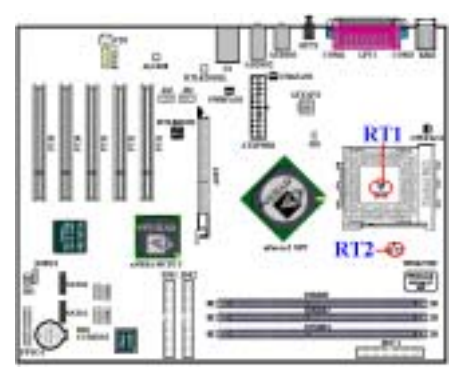

Der RT1 dient zur Erkennung der CPU-Temperatur. Der RT2 erkennt die Temperatur des Systemfelds. Sie können die gemessenen Werte im BIOS oder dem Hardwareüberwachungsfenster sehen.

# (5). USB1 und USB2 Headers: Header für zusätzliche USB-Stecker

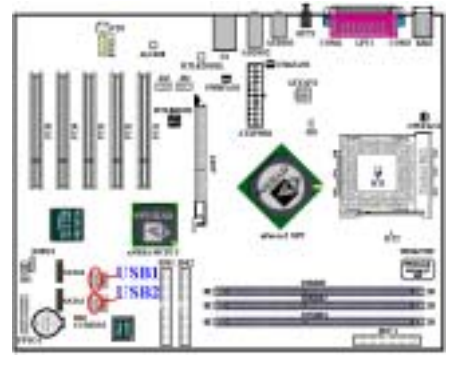

Diese Header dienen zum Anschluss der zusätzlichen USB-Portstecker. Jeder Anschluss kann zwei zusätzliche USB-Stecker anbieten. Dies bedeutet, dass Sie insgesamt zwei zusätzliche USB-Stecker von jedem Anschluss bekommen. Sie können es mit dem speziellen USB-Port-Erweiterungskabel anschlieflen (das Kabel verfügt über eine Metallplatte zur Anbringung an der Rückseite des Computergehäuses).

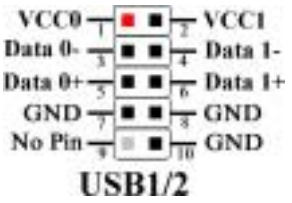

*Anmerkung: Achten Sie auf Position und Ausrichtung der Pins*

**Anmerkung** 

Die Header USB1 und USB2 bieten USB 2.0-Funktionen. Bitte verwenden Sie ausschliefllich spezielle USB 2.0-Kabel, da es ansonsten zu instabilen Verbinden oder Signalestörungen kommen kann.

## **(6). IR1: IR Header (Infrared)**

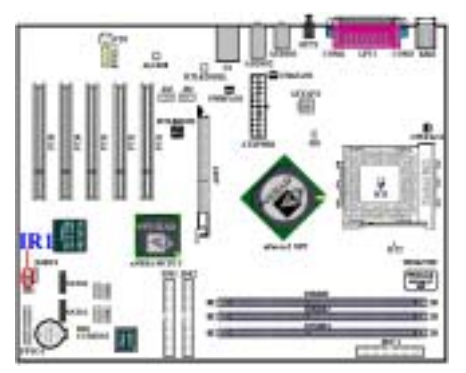

Für Pins 1 bis 6 ist eine spezielle Ausrichtung erforderlich. Bringen Sie den Anschluss vom IR KIT oder IR-Gerät am IR1 Header an. Dieses Motherboard unterstützt Standard IR-Transferraten.

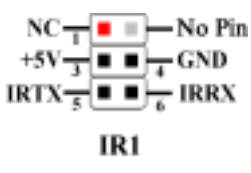

*Anmerkung: Achten Sie auf Position und Ausrichtung der Pins*

# (7). CCMOS1: CMOS-Entladebrücke

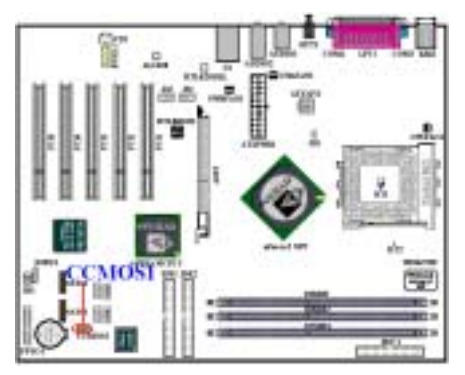

Jumper CCMOS1 entlädt den CMOS-Speicher. Bei der Installation des Motherboards vergewissern Sie sich bitte, dass dieser Jumper auf Normalbetrieb gestellt ist (Pin 1 und 2 kurzgeschlossen). Siehe Abbildung unten.

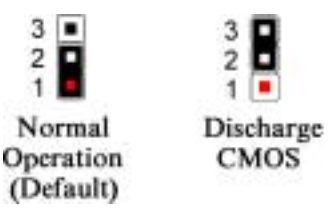

#### **Anmerkung**

Bevor Sie das CMOS löschen, müssen Sie zuerst den Strom ausschalten (einschließlich des +5V Standbystroms), da ansonsten Ihr System nicht ordnungsgemäß funktionieren könnte.

Nach der Aktualisierung Ihres BIOS und vor dem Systemstart, löschen Sie bitte zuerst das CMOS und setzen dann den Jumper in seine voreingestellte Position. Hiernach können Sie Ihr System neu booten und sicherstellen, dass es korrekt funktioniert.

# **(8). FPIO1 Header: Header für Gehäusefront-Anzeigen und -Switches**

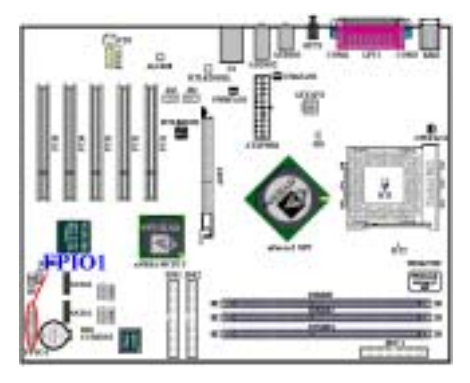

FPIO1 dient für Switches und Anzeigen auf der Gehäusefrontplatte: dieser Header bedient mehrere Funktionen. Achten Sie auf Pin-Position und Ausrichtung, oder die LED könnten nicht aufleuchten.

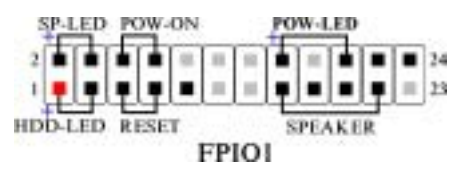

# **FPIO1 (Pin 1 & 3): HDD LED-Header**

Verbinden Sie das Kabel von der HDD LED an der Gehäusefrontplatte mit diesem Header. Wenn Sie es in der falschen Richtung installieren, leuchtet die LED nicht korrekt auf.

*Anmerkung: Achten Sie auf Pin-Position und -Ausrichtung der HDD LED.* 

# **FPIO1 (Pin 5 & 7): Header für Hardware Reset-Taste**

Verbinden Sie das Kabel von der Reset-Taste an der Gehäusefrontplatte mit diesem Header. Drücken und halten Sie die Reset-Taste mindestens eine Sekunde lang gedrückt, um das System neu zu starten.

# **FPIO1 (Pin 15-17-19-21): Lautsprecher-Header**

Verbinden Sie das Kabel vom Systemlautsprecher mit diesem Header.

# **FPIO1 (Pin 2 & 4): Suspend LED Header**

Verbinden Sie das zweileitrige Kabel der Suspend-LED mit diesem Header. Wenn Sie es in der falschen Richtung installieren, leuchtet die LED nicht korrekt auf.

*Anmerkung: Achten Sie auf Pin-Position und -Ausrichtung der Suspend-LED.* 

# **FPIO1 (Pin 6 & 8): Netzschalter-Header**

Verbinden Sie das Kabel vom Netzschalter an der Geh‰usefrontplatte mit diesem Header.

# **FPIO1 (Pin 16-18-20): Netz-LED-Header**

Pins 1 bis 3 verlangen eine bestimmte Ausrichtung. Verbinden Sie das Dreileiter-Kabel der Netz-LED mit diesem Header. Vergewissern Sie sich, dass alle Pins mit den korrekten Anschlüssen auf dem Motherboard verbunden sind. Wenn Sie sie in der falschen Richtung installieren, leuchtet die Netz-LED nicht korrekt auf.

*Anmerkung: Achten Sie auf Pin-Position und Ausrichtung der Netz-LED.*

Eine Liste der PN1 und PN2-Pins finden Sie in Tabelle 2-2.

| <b>PIN-Name</b> |                  | Signalbedeutung                                                  | <b>PIN-Name</b> |                  | Signalbedeutung         |
|-----------------|------------------|------------------------------------------------------------------|-----------------|------------------|-------------------------|
| FPIO1           | PIN 1            | HDD LED $(+)$                                                    |                 | PIN 2            | $SP-LED (+)$            |
|                 | PIN <sub>3</sub> | $HDD$ LED $(-)$                                                  |                 | PIN <sub>4</sub> | $SP-LED(-)$             |
|                 | PIN <sub>5</sub> | Reset SW (-)                                                     |                 | PIN 6            | $PWR$ -ON $(+)$         |
|                 | PIN 7            | Reset SW $(+)$                                                   |                 | PIN <sub>8</sub> | $PWR-ON(-)$             |
|                 | PIN <sub>9</sub> | Keine Verbindung<br>Kein Pin<br>Kein Pin<br>Lautsprecher $(+5V)$ |                 | <b>PIN 10</b>    | Kein Pin                |
|                 | <b>PIN 11</b>    |                                                                  | FPIO1           | <b>PIN 12</b>    | Kein Pin                |
|                 | <b>PIN 13</b>    |                                                                  |                 | <b>PIN 14</b>    | Kein Pin                |
|                 | <b>PIN 15</b>    |                                                                  |                 | <b>PIN 16</b>    | $PWR LED (+)$           |
|                 | <b>PIN 17</b>    | Lautsprecher (GND)                                               |                 | <b>PIN 18</b>    | Kein Pin                |
|                 | <b>PIN 19</b>    | Lautsprecher (GND)                                               |                 | <b>PIN 20</b>    | $PWR LED(-)$            |
|                 | <b>PIN 21</b>    | Lautsprecher (Treiber)                                           |                 | <b>PIN 22</b>    | Keine Verbindung        |
|                 | <b>PIN 23</b>    | Kein Pin                                                         |                 |                  | PIN 24 Keine Verbindung |

**Tabelle 2-2. FPIO1 Pin-Namensliste** 

# (9). FPIO2 Header: Header für Vorderwand Eingangs/Ausgangssignale

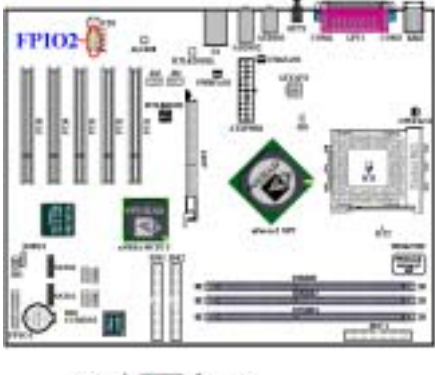

Sie finden diesen Sockel auf dem NF7/NF7-M/NF7-S-Motherboard. Dieser Sockel wurde für die Verbindung mit dem **ABIT Media XP**-Produkt ausgelegt. Dieser Sockel kann analoge Audioausgangssignale für den rechten sowie linken Frontkanal liefern. Er bietet auch einen digitalen SPDIF-Ausgangsanschluss und einen Mikrofoneingangsanschluss an.

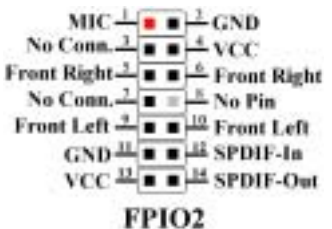

*Anmerkung: Achten Sie auf Position und Ausrichtung der Pins* 

# **(10). CD1 Headers: CD Audio-Signaleingang**

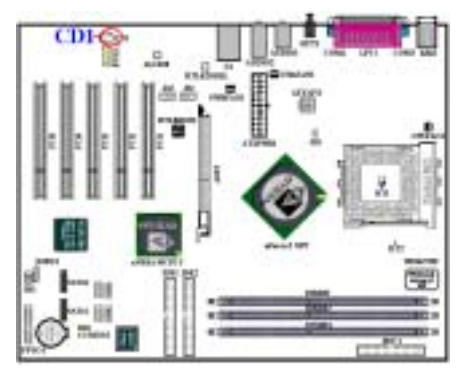

Diese Anschlüsse verbinden mit dem Audioausgang des internen CD-ROM-Laufwerks oder Zusatzkarte.

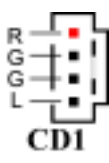

*Anmerkung: Achten Sie auf Position und Ausrichtung der Pins*

# **(11). Anschluss FDC1**

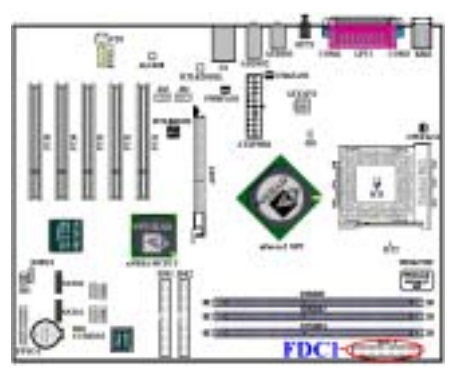

Dieser 34-polige Anschluss heißt *"Anschluss für*  $Floppydisk ettenlaufwerk$ ". Sie können hier ein 360K, 5.25", 1.2M, 5.25", 720K, 3.5", 1.44M, 3.5" oder 2.88M, 3.5" Floppydiskettenlaufwerk anschließen, selbst ein  $3$ Modus-Floppydiskettenlaufwerk (ein 3 1/2" Laufwerk, das in japanischen Computersystemen eingesetzt wird).

Ein Floppydiskettenlaufwerk/Bandkabel hat 34 Litzen und zwei Stecker zum Anschluss zweier Floppydiskettenlaufwerke. Nach dem Anschluss des einzelnen Endes an FDC1 verbinden Sie die beiden Anschlüsse mit dem anderen Ende an die Floppydiskettenlaufwerke. Die meisten Leute

installieren nur ein Floppydiskettenlaufwerk in ihren Computersystemen.

# **Anmerkung**

Eine rote Markierung auf einer Litze bestimmt typischerweise die Lage von Pol 1. Sie müssen den Litzenpol 1 mit dem FDC1-Anschlusspol 1 ausrichten und dann den Litzenanschluss in den FDD1-Anschluss stecken.

# (12). Anschlüsse **IDE1** und **IDE2**

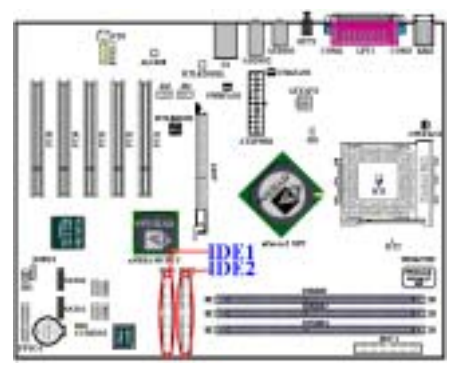

Dieses Motherboard bietet zwei IDE-Ports (IDE1 & IDE2) zum Anschluß von bis zu vier IDE-Geräten im Ultra DMA 133-Modus über Ultra DMA 66 Bandkabel. Jedes Kabel hat 40 Pole, 80 Leiter und drei Anschlüsse zur Verbindung zweier Festplatten mit dem Motherboard. Schlieflen Sie das einzelne Ende (blauer Anschluß) am längeren Teil des Bandkabels an den IDE-Port am Motherboard an, und die anderen beiden Enden (grauer und schwarzer Anschluß) am kürzeren Teil des Bandkabels an die Anschlüsse auf der Festplatte.

Wenn Sie zwei Festplatten zusammen über einen IDE-Kanal anschließen wollen, müssen Sie das zweite Laufwerk nach dem ersten Master-Laufwerk

auf Slave-Modus konfigurieren. Bitte schauen Sie sich HDD Dokumentation hinsichtlich der Jumpereinstellungen an. Das erste an IDE1 angeschlossene Laufwerk wird normalerweise "Primärer Master<sup>"</sup> genannt, und das zweite Laufwerk "Primärer Slave". Das erste an IDE2 angeschlossene Laufwerk wird "Sekundärer Master" und das zweite Laufwerk "Sekundärer Slave" genannt.

Schließen Sie keine langsamen Legacy-Geräte wie CD-ROM-Laufwerke zusammen einer anderen Festplatte auf demselben IDE-Kanal zusammen; dies verringert Ihre Systemleistung.

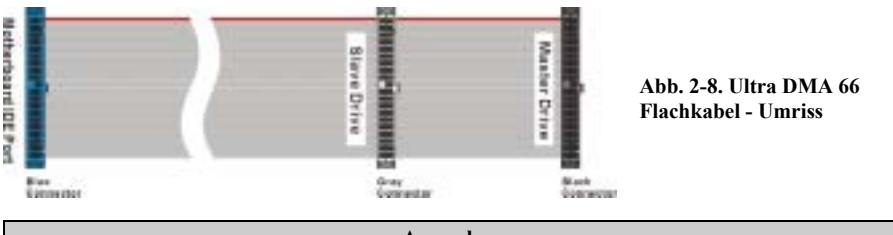

**Anmerkung** 

- ! Der Master- oder Slave-Status der Festplatte ist auf der Festplatte selbst festgelegt. Bitte lesen Sie hierzu das Handbuch zur Festplatte.
- Zum Anschluß von Ultra DMA 133 und Ultra DMA 100-Geräte an IDE1and IDE2 brauchen Sie ein Ultra DMA 66-Kabel.
- $\bullet$  Eine rote Markierung auf einem Leiter bezeichnet normalerweise die Stelle von Pin 1. Sie müssen den Leiter-Pin 1 mit Pin 1des IDE-Anschlusses verbinden, bevor Sie den Leiteranschluss in den IDE-Anschluss stecken.

# **(13). J41 und J42 Header: Header IEEE 1394 (Optional)**

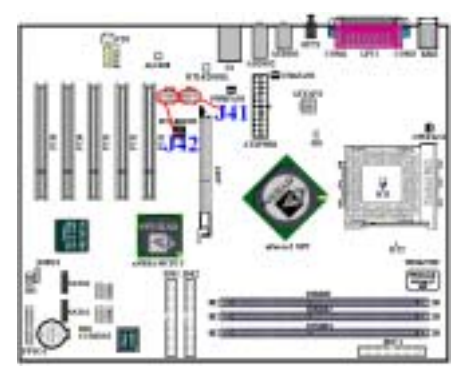

Dieser Header ist für den Anschluss an **ABIT Media XP**-Produkte **(optional)** reserviert. **Media XP** bietet die totale Lösung für Vorderwandanschlüsse. Es bietet verschiedene Funktionen, wie z. B.: SD/MS/CF-Kartenlesegerät, USB 2.0/IEEE 1394a-Anschlüsse, S/P DIF-I/O-Anschlüsse und MIC/Kopfhöreranschlüsse. All diese befinden sich auf einem Feld von einer Größe, welche die die Installation in einem 5.25î-Laufwerkssteckplatz an der Gehäusevorderwand ermöglicht.

Für detaillierte Information zu **ABIT Media XP** schauen Sie bitte ins Handbuch dieses Produkts.

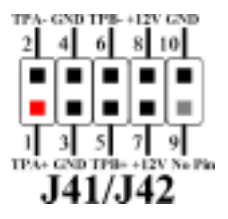

*Anmerkung: Achten Sie auf Position und Ausrichtung der Pins* 

**Anmerkung** 

Sie brauchen keine zusätzlichen Treiber für IEEE 1394-Geräte zu installieren. Neuere Betriebssysteme, z. B. Windows<sup>®</sup> 2000, Windows<sup>®</sup> XP, etc. bieten umfassende Unterstützung für diese Funktion.

# (14). Anschlüsse SATA1 und SATA2: Serial ATA-Anschlüsse (Optional)

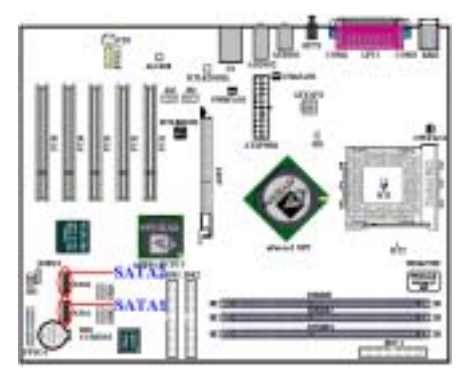

Dieses Motherboard verfügt über zwei Serial ATA-Ports (SATA1 & SATA2) zum Anschluss zweier Serial ATA-Geräte im Ultra DMA 150 Modus über spezielle Serial ATA-Flachkabel. Jedes Kabel hat 7-Pin 7-Leiter und zwei Anschlüsse, was den Anschluss von Serial ATA-Festplatten an das Motherboard erlaubt. Schlieflen Sie das einzelne Ende des Flachkabel an den Serial ATA-Port auf dem Motherboard an, und das andere Ende an den Anschluß an der Serial ATA-Festplatte.

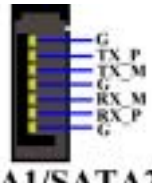

# **SATA1/SATA2**

*Anmerkung: Achten Sie auf Position und Ausrichtung der Pins* 

**Hinweis** 

- Ein serielles ATA-Kabel ist erforderlich für die Verbindung der seriellen ATA-Geräte mit SATA1 und SATA2.
- Der Serial ATA-Controller unterstützt nur Ultra DMA/ATA-100 oder hochklassigere Festplatten. Verwenden Sie bitte keine Festplatten, deren Spezifikationen darunter liegen.

# **(15). TV1: S-Videoanschluss (Optional)**

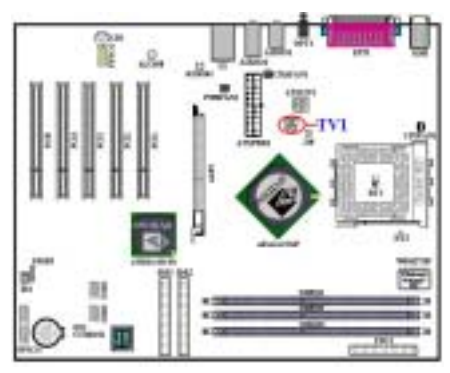

Der TV1-Anschluss dient zum Verbinden mit einem standarmäßigen S-Videoadapter für ein TV. Lesen Sie bitte die S-Video-Spezifikation, um eine richtige Verbindung vorzunehmen.

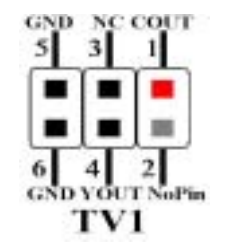

*Anmerkung: Achten Sie auf Position und Ausrichtung der Pins*

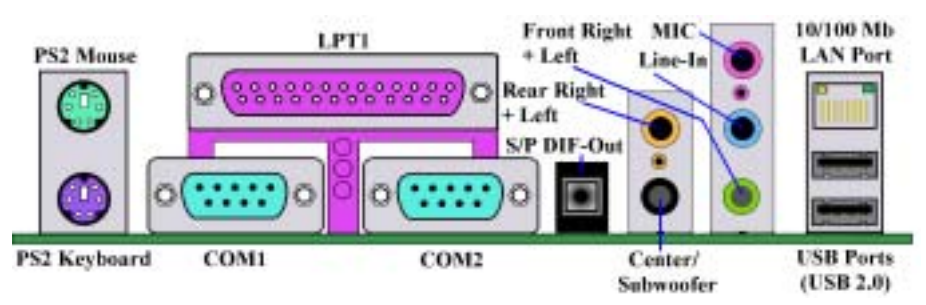

Abb. 2-9A. NF7/NF7-S Anschlüsse auf der Rückwand

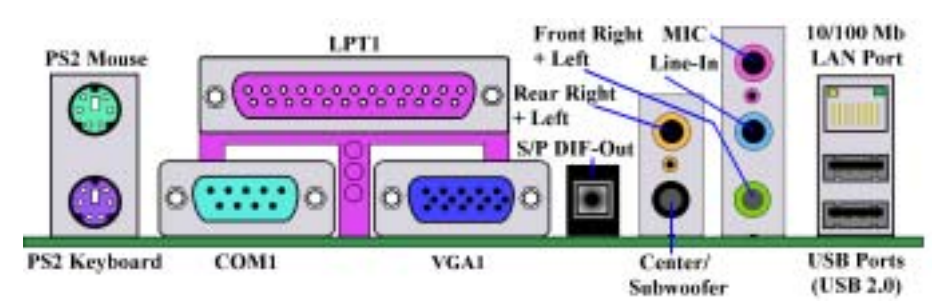

Abb. 2-9B. NF7-M Anschlüsse auf der Rückwand

Abb. 2-9A/B zeigt die Anschlüsse an der Rückwand des NF7/NF7-M/NF7-S, die zum Anschluss externer Geräte an das Motherboard dienen. Im Folgenden beschreiben wir, welche Geräte Sie an diese Eingänge anschliessen können.

# **(16). PS/2 Tastaturanschluss**

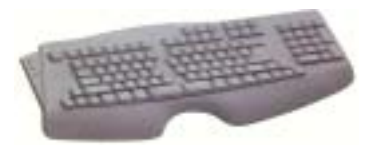

Schlieflen Sie einen PS/2 Tastaturstecker an diesen 6-poligen DIN-Anschluss an. Wenn Sie eine AT-Tastatur verwenden, können Sie im Computerhandel einen AT-zu-ATX-Adapter erstehen, mit dem Sie Ihre AT-Tastatur an diesen Eingang anschliessen können. Wir empfehlen Ihnen für beste Kompatibilität die Verwendung einer PS/2-Tastatur.

# **(17). PS/2 Mausanschluss**

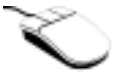

Schließen Sie eine PS/2-Maus an diesen 6-poligen DIN-Anschluss an.

# (18). Anschluss für parallele Schnittstelle

Diese parallele Schnittstelle wird auch "LPT"-Schnittstelle genannt, weil mit ihr normalerweise ein Drucker verbunden wird. Sie können aber auch andere Geräte anschließen, die dieses Kommunikationsprotokoll unterstützen, wie z. B. einen EPP/ECP Scanner etc.

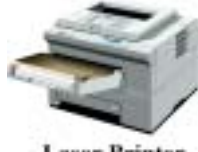

**Laser Printer** 

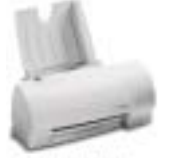

**Inkjet Printer** 

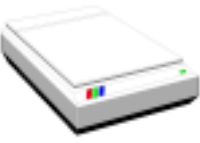

**EPP/ECP Scanner** 

### **(19). Anschluss für serielle Schnittstellen COM1 & COM2**

Dieses Motherboard bietet zwei COM-Schnittstellen, an die Sie ein externes Modem, eine Maus oder andere Geräte anschließen können, die dieses Kommunikationsprotokoll unterstützen.

Sie können selbst entscheiden, welche externen Geräte Sie an COM1 bzw. COM2 anschließen wollen. Es kann immer nur ein Gerät gleichzeitig an einen COM-Eingang angeschlossen werden.

## (20). Serieller Anschluss COM1 & VGA1-Anschluss (Nur für NF7-M)

Dieses Motherboard bietet einen COM-Anschluss. Sie können ein externes Modem, eine Maus oder andere Geräte, die dieses Kommunikationsprotokoll unterstützen, an diesen Anschluss anschließen. Sie können entscheiden, welches externe Gerät Sie an den COM1 anschließen. Der COM-Anschluss kann nur ein einziges Gerät aufnehmen.

Dieses Motherboard besitzt einen integrierten NVIDIA GeForce4 MX-klassigen Grafikprozessor, so dass Sie keinen AGP-Grafikbeschleuniger kaufen müssen. Diese DIN 15-polige Buchse dient zum Übertragen der VGA-Ausgabesignale zu einem konventionellen Monitor oder LCD-Monitor. Schlieflen Sie den Stecker Ihres Monitors an diese Buchse an. Wird Ihr Computersystem nicht oft umgestellt, ist es empfehlenswert die zwei Schrauben am Stecker festzuziehen, um die Anzeigequalität sicherzustellen.

## (21). Anschlüsse für USB Ports (an U1)

Dieses Motherboard verfügt über zwei USB-Ports (auf der rückwärtigen Anschlußleiste des Motherboards). Diese sechs USB-Ports sind kompatibel mit der USB 2.0-Spezifikation. Verbinden Sie den USB-Kabelanschluß der einzelnen Geräte mit diesen Anschlüssen.

Sie können USB-Geräte wie z. B. Tastaturen, Mäuse, Drucker, Wechselplatten, Scanner, digitale Lautsprecher, Monitoren, Hubs, Digitalkameras, Joysticks etc. an je einen USB-Anschluss anschlieflen. Sie müssen sich vergewissern, dass Ihr Betriebssystem diese Funktion unterstützt, und Sie müssen möglicherweise zusätzliche Treiber für individuelle Geräte installieren. Bitte schauen Sie im Handbuch Ihres Geräts nach detaillierterer Information.

#### **Anmerkung**

Bitte verwenden Sie das spezielle USB-Kabel für USB 2.0-Spezifikationen, da ansonsten das System instabil werden könnte bzw. oder Signalfehler auftreten können.

## **(22). OPT1: Anschluss S/P DIF-Out**

Mit diesem Anschluss können Sie Geräte über optische Kabel anschließen und digitale Daten darüber übertragen. Sie können dieses Signal zur Dekodierung an den Digital-Decoder anschließen und das Digitalsignal zum analogen Signal transferieren.

#### (23). Anschlüsse Audio1 und Audio2

Die Anschlüsse Audio1 und Audio2 sind Audioanschlüsse für analoge Audiosignal-Ein- oder Ausgabe.

Anschluss für Kanäle hinten rechts + links: Hier können Sie die Stecker von den Lautsprechern bzw. Verstärkern der hinteren Kanäle anschließen. Bitte vergewissern Sie sich, dass Sie die Lautsprecher bzw. Verstärker der hinteren Kanäle korrekt angeschlossen haben, ansonsten könnte falsche Klangpositionierung die Folge sein.

Anschluss für Zentrum + Subwoofer-Kanäle: Hier können Sie die Stecker von den Lautsprechern bzw. Verstärkern des zentralen Lautsprechers bzw. Subwoofers anschließen. Bitte vergewissern Sie sich, dass Sie die Lautsprecher bzw. Verstärker des zentralen Lautsprechers bzw. Subwoofers korrekt angeschlossen haben, ansonsten könnte falsche Klangpositionierung die Folge sein.

**Anschluss Mic In:** Hier können Sie ein Mikrofonkabel anschießen. Verbinden Sie keine anderen Audio-(oder Signal-) Quellen an diesen Anschluss.

**Anschluss Line In:** Hier können Sie Audio-Ausgangssignale von TV-Adaptern oder externen Audioquellen wie z. B. CD-Walkman, Video-Camcorder oder VHS-Recordern anschlieflen. Ihre Audiosoftware kann den Eingangspegel für das Line-in-Signal steuern.

**Anschluss für Kanäle vorne rechts + links:** Hier können Sie die Stecker von den Lautsprechern bzw. Verstärkern der vorderen Kanäle anschließen. Bitte vergewissern Sie sich, dass Sie die Lautsprecher bzw. Verstärker der vorderen Kanäle korrekt angeschlossen haben, ansonsten könnte falsche Klangpositionierung die Folge sein.

## **(24). 10/100 Mb LAN Port-Anschluss**

Dieses Motherboard verfügt über einen eingebauten 10/100 Mb LAN Port. Diese Buchse dient zum Anschluss des RJ-45-Kabel vom Local Area Network-Hub an Ihren Computer. Wir empfehlen die Vewendung von Kabeln der Kategorie 5 UPT (**U**nshielded **T**wisted **P**air) oder STP (**S**hielded **T**wisted **Pair) für diese Verbindung. Die Verbindungslänge vom Hub zum Computer sollte unter 100 Metern** bleiben.

Die grüne LED zeigt den Verbindungsstatus. Wenn das Netzwerk aktiv ist, leuchtet diese LED permanent. Die gelbe LED zeigt an, ob Daten aktiv sind. Wenn der Computer Daten vom/zum Netzwerk überträgt/empfängt, blinkt diese LED.

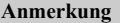

Dieses Kapitel enth‰lt viele Farbdiagramme und Fotos; wir empfehlen Ihnen sehr, dieses Kapitel in der PDF-Datei auf der CD zu lesen. Dort finden Sie bessere optische Qualität und klarere Farben.

# **Kapitel 3. Das BIOS**

Das BIOS ist ein Programm in einem Flash-Speicherchip auf dem Motherboard. Dieses Programm geht nicht verloren, wenn Sie den Computer abschalten. Es wird auch das "Boot"-Programm (*Ladeprogramm*) genannt und ist der einzige Kanal, über den die Hardware mit dem Betriebsystem kommunizieren kann. Seine Hauptfunktion ist die Verwaltung der Funktionen des Motherboards und der Parameter der Interfacekarten, einschliefllich einfacher Parameter wie z.B. Zeit, Datum, Festplattenlaufwerk, aber auch komplexerer Parameter wie z.B. Hardwaresynchronisierung, Gerätebetriebsmodi, **CPU SOFT MENU<sup>T</sup> III -**Eigenschaften und die Einrichtung der CPU-Geschwindigkeit. Der Computer arbeitet nur normal bzw. bei bester Leistung, wenn all diese Parameter im BIOS korrekt und optimal konfiguriert sind.

## ' **ƒndern Sie die Parameter im BIOS nicht, wenn Sie ihre Bedeutungen und Konsequenzen nicht voll verstehen.**

Die Parameter im BIOS dienen zur Einrichtung der Hardwaresynchronisierung oder des Betriebsmodus eines Gerätes. Wenn die Parameter nicht korrekt ausgerichtet sind, treten Fehler auf, der Computer stürzt ab, und manchmal werden Sie nach solch einem Absturz nicht einmal mehr in der Lage sein, den Computer neu zu starten. Wir empfehlen Ihnen, die Parameter im BIOS nicht zu ‰ndern, es sei denn, Sie sind mit ihnen sehr vertraut. Wenn Sie Ihren Computer nicht mehr starten können, lesen Sie bitte "CMOS-Daten löschen" in Kapitel 2.

Wenn Sie den Computer starten, wird er vom BIOS-Programm gesteuert. Das BIOS führt zuerst einen automatischen Diagnosetest namens POST (Power On Self Test) für alle erforderliche Hardware aus, konfiguriert dann die Parameter für die Hardwaresynchronisierung und findet sämtliche vorhandene Hardware. Erst nach Durchführung dieser Aufgaben gibt es die Steuerung des Computer an das Programm des nächsten Levels weiter, nämlich an das Betriebsystem (Betriebsystem). Da das BIOS der einzige Kanal für die Kommunikation zwischen Hardware und Software ist, ist es der Schlüsselfaktor für ein stabiles System und stellt sicher, dass Ihr System Ihnen beste Leistung bietet. Nachdem das BIOS die automatischen Diagnose- und Erkennungstests ausgeführt hat, zeigt es die folgende Meldung:

#### **PRESS DEL TO ENTER SETUP**

Diese Meldung erscheint drei bis fünf Sekunden lang auf dem Bildschirm; wenn Sie nun die Lösch-Taste drücken, erscheint das BIOS-Setupmenü. Jetzt zeigt das BIOS die folgende Meldung:

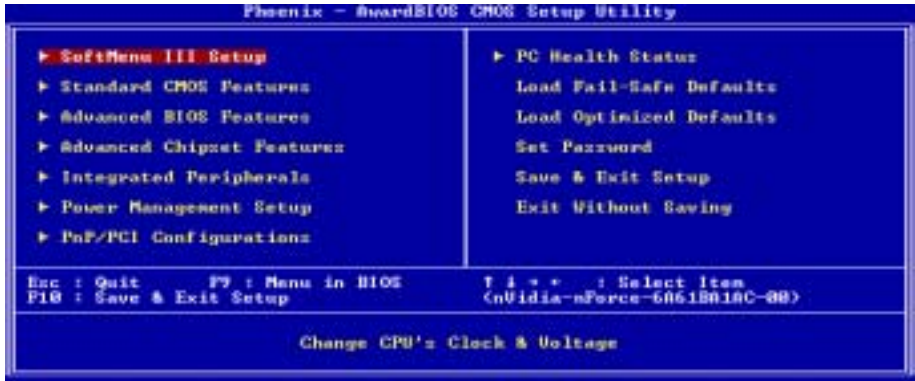

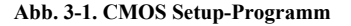

Im Hauptmenü des BIOS-Setup in Abb. 3-1 sehen Sie verschiedene Optionen. Diese Optionen erklären wir Schritt für Schritt auf den folgenden Seiten dieses Kapitels, aber hier finden Sie schon einmal eine kurze Beschreibung der Funktionstasten, die hier zur Anwendung kommen können:

- **Drücken Sie Esc. um das BIOS-Setup zu beenden.**
- Drücken Sie ↑↓← → (oben, unten, links, rechts), um im Hauptmenü die Option zu wählen, die Sie bestätigen oder ändern möchten.
- Drücken Sie F10, wenn Sie mit der Einrichtung der BIOS-Parameter fertig sind, um diese Parameter zu speichern und zum BIOS-Setupmenü zurückzukehren.
- Drücken Sie Bild oben/Bild unten oder die +/- Tasten, wenn Sie die BIOS-Parameter für die aktive Option ändern möchten.

## **Anmerkung**

Einige Teile der hier gezeigten Bildschirmaufnahmen könnten mit der Anzeige auf Ihrem Bildschirm nicht übereinstimmen, weil die BIOS-Version sich gelegentlich ändern kann. Die meisten Funktionen in diesem Handbuch sind aber abgedeckt. Wir empfehlen Ihnen, unsere Website ˆfter zu besuchen, um nach neuen Versionen dieses Handbuchs zu schauen, in denen Sie dann die neuen, aktualisierten BIOS-Elemente nachsehen können.

#### **Computerwissen: CMOS-Daten**

Vielleicht haben Sie schon einmal gehˆrt, dass jemandem seine CMOS-Daten verlorengegangen sind. Was ist das CMOS? Was ist seine Bedeutung? Das CMOS ist der Speicher, in dem die von Ihnen konfigurierten BIOS-Parameter gespeichert sind. Dieser Speicher ist passiv, Sie können sowohl die in ihm gespeicherten Daten lesen als auch Daten darin speichern. Dieser Speicher mufl jedoch von einer Batterie gespeist werden, um beim Abschalten des Computers Datenverlust zu vermeiden. Wenn die CMOS-Batterie leer ist, verlieren Sie alle CMOS-Daten. Wir empfehlen Ihnen daher, alle Parameter Ihrer Hardware aufzuschreiben oder ein Etikett mit diesen Daten auf Ihre Festplatte zu kleben.
# 3-1. CPU Setup [SOFT MENU<sup>TM</sup> III]

Die CPU kann über einen programmierbaren Softwareschalter (**CPU SOFT MENU<sup>™</sup>III**) gesteuert werden, der die traditionelle, manuelle Hardwarekonfiguration überflüssig macht. Diese Eigenschaft erlaubt dem Anwender einfachere Durchführung der Installationsvorgänge. Sie können die CPU installieren, ohne jegliche Brücken oder Schalter einstellen zu müssen. Die CPU muß gemäß ihrer technischen Daten eingerichtet werden.

In der ersten Option können Sie <**F1**> jederzeit drücken, um alle Menüelemente zu sehen, die für diese Option zur Auswahl stehen.

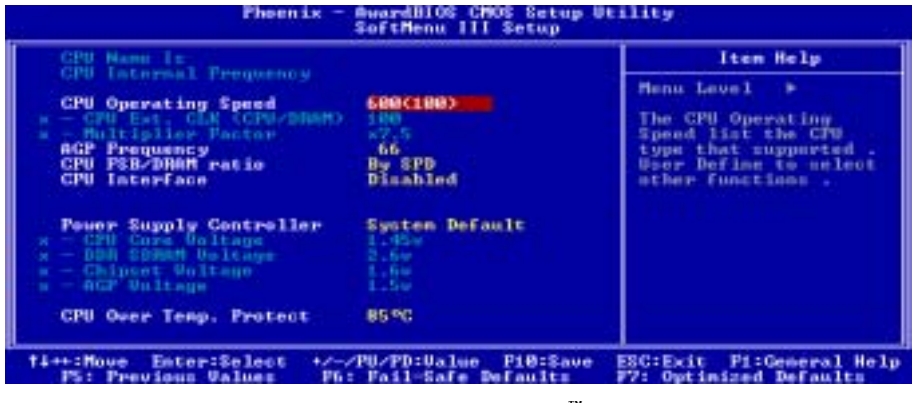

**Abb. 3-2. CPU SOFT MENU<sup>TM</sup> III** 

#### **CPU Name Is:**

- $\blacktriangleright$  AMD Athlon (tm) XP
- $\blacktriangleright$  AMD Athlon (tm)
- $\blacktriangleright$  AMD Duron (tm)

#### **CPU Internal Frequency:**

Dieses Menüelement zeigt die interne Taktgeschwindigkeit des Prozessors an.

#### **CPU Operating Speed:**

Diese Option stellt die CPU-Geschwindigkeit ein. W‰hlen Sie die CPU-Geschwindigkeit entsprechend dem Typ und der Geschwindigkeit Ihrer CPU aus. Für AMD Athlon<sup>™</sup> XP, Athlon<sup>™</sup> und Duron<sup>™</sup>-Prozessoren können Sie die folgende Einstellungen auswählen (Dieses Beispiel ist für den AMD Athlon<sup>™</sup> XP-Prozessor):

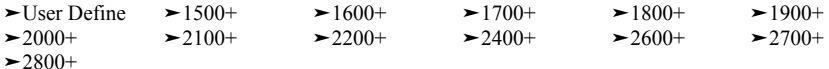

#### **Hinweis**

Wenn ein anderer Prozessortyp installiert ist, könnte dieser Punkt anders angezeigt werden. Wir zeigen Ihnen hier nur ein Beispiel.

Benutzerdefinierter externer Takt und Multiplkationsfaktor:

## ► User Defined

## %%%% **Warnung** %%%%

#### Falsche Einstellungen des Multiplikators und des externen Taktes können unter bestimmten Umständen den CPU beschädigen

- Einstellungen des Multiplikators und des externen Taktes können unter bestimmten Umständen die CPU beschädigen. Wenn Sie die Arbeitsfrequenz auf einen höheren Wert als die Spezifikationswerte der PCI oder des Prozessors einstellen, dann kann eine mögliche Folge sein, dass die Speichermodule eventuell nicht richtig funktionieren, das System sich aufhängt, die Festplatte Daten verliert, die VGA-Karte nicht ordnungsgemäß funktioniert oder die Zusatzkarten nicht korrekt arbeiten. Es ist nicht die Absicht dieser Erklärung, dass Sie eine nicht in den Spezifikationen angegebene Einstellung für Ihre CPU vornehmen. Diese sollten nur für Funktionstests und nicht für den normalen Gebrauch verwendet werden.
- $\bullet$  Wenn Sie nicht in der Spezifikation angegebene Einstellungen für normalen Betrieb anwenden, könnte Ihr System instabil werden, was die Verlässlichkeit des System beeinträchtigen kann. Weiterhin garantieren wir nicht die Stabilität und Kompatibilität für Einstellungen außerhalb der Spezifikationswerte, und jegliche Schäden jeglicher Elemente des Motherboard oder von Zusatzgeräten unterliegt nicht unserer Verantwortung.
- $\bullet$  Nachdem Sie die Einstellung in dieser Option vervollständigt haben, überprüft der POST nicht, ob die tats‰chliche Arbeitsgeschwindigkeit die selbe wie die von Ihnen eingestellte Geschwindigkeit ist.

## " *CPU EXT. CLK (CPU/ DRAM):*

Hier können Sie den CPU FSB-Takt erhöhen. Das heißt, dass der CPU FSB-Takt separat erhöht werden kann. Sie können eine Dezimalzahl von 100 bis 237 eingeben. Die Standardeinstellung ist 100. Sie können diese Einstellung ändern, um den CPU FSB-Takt zu erhöhen. Eine höhere CPU FSB-Geschwindigkeit als die Standard-Busgeschwindigkeit wird unterstützt aber auf Grund der CPU-Spezifikationen nicht garantiert.

## " *Multiplier Factor (Multiplikationsfaktor):*

Die folgenden Einstellungen stehen zur Verfügung:

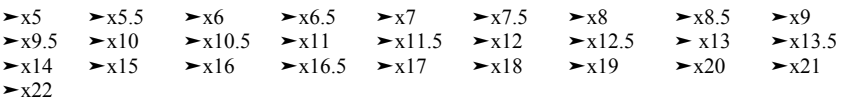

## **AGP Frequency:**

Hier können Sie die AGP-Frequenz erhöhen. Das heißt, dass die AGP-Geschwindigkeit separat erhöht werden kann. Sie können eine Frequenz von 66 MHz bis 99 MHz in 1 MHz-Intervallen eingeben. Geben Sie mit Hilfe der Nummerntasten die Frequenzzahl ein und drücken anschließend die Eingabetaste, um Ihre Eingabe zu bestätigen. Eine höhere AGP-Geschwindigkeit als die

Standard-AGP-Busgeschwindigkeit wird unterstützt aber auf Grund der AGP-Spezifikationen nicht garantiert.

#### **CPU FSB/DRAM ratio:**

Es stehen Ihnen die folgenden Optionen zur Verfügung:

 $\geq$ By SPD  $\geq$ 3/3  $\geq$ 3/4  $\geq$ 3/5  $\geq$ 3/6  $\geq$ 4/3  $\geq$ 4/4  $\geq$ 4/5  $\geq$ 4/6  $\geq$ 5/3  $\geq$ 5/3  $\geq$ 5/3  $\geq$ 5/6  $\geq$ 6/4  $\geq$ 6/6  $\geq$ 6/6  $\blacktriangleright$  5/4  $\blacktriangleright$  5/5  $\blacktriangleright$  5/6  $\blacktriangleright$  6/3  $\blacktriangleright$  6/4  $\blacktriangleright$  6/5  $\blacktriangleright$  6/6

Die Standardeinstellung ist *By SPD (Nach der Geschwindigkeit)*. Diese Funktion gestattet Ihnen das Prozessor-Front Side Bus und Arbeitsspeicher-Taktverhältnis einzustellen. Es ist korrelativ mit dem eingestellten Prozessor-FSB-Takt. Wenn Sie z.B. 4/6 wählen, ist der Arbeitsspeichertakt das Ergebnis des Prozessor-FSB-Takts geteilt durch 4 und mal 6.

#### **CPU Interface:**

Es stehen Ihnen zwei Optionen zur Verfügung: Disabled  $\rightarrow$  Enabled. Die Standardeinstellung ist *Disabled*. Wenn diese Funktion auf *Disabled* gestellt ist, verwendet das System die stabilsten CPU/FSB-Parameter. Wenn diese Funktion auf *Enabled* gestellt ist, verwendet das System die übertakteten CPU/FSB-Parameter.

#### Lösung bei Ladeproblemen aufgrund ungültiger Takteinstellung:

Wenn der CPU Takt falsch eingestellt ist, können Sie das System normalerweise nicht laden. In diesem Fall schalten Sie das System aus und wieder an. Die CPU verwendet automatisch die Standardparameter zum Laden. Dann können Sie wieder das BIOS-Setup-Programm aufrufen und den CPU-Takt neu einstellen. Wenn Sie das BIOS-Setup nicht aufrufen können, müssen Sie versuchen, das System einige Male  $(3 \sim 4$ mal) anzuschalten, oder drücken Sie die Taste "EINFÜGEN", wenn Sie den Computer anschalten und das System verwendet automatisch seine Standardparameter zum Laden. Sie können dann wieder das BIOS-Setup-Programm aufrufen und die neuen Parameter einstellen.

#### **Austausch Ihrer CPU:**

Dieses Motherboard wurde so konstruiert, dass Sie nach der Montage einer CPU das System anschalten können, ohne Brücken oder DIP-Schalter konfigurieren zu müssen. Wenn Sie Ihre CPU auswechseln möchten, brauchen Sie normalerweise nur das Netzteil abzuschalten, die CPU auszuwechseln und dann die CPU-Parameter über SOFT MENU<sup>TM</sup> III einzustellen., Wenn die neue CPU allerdings langsamer **als die alte ist (und vom selben Typ)**, bieten wir Ihnen zwei Mˆglichkeiten zum erfolgreichen Austausch Ihrer CPU an.

- **Methode 1:** Stellen Sie Ihre CPU auf die niedrigste Geschwindigkeit für ihre Marke ein. Schalten Sie das Netzteil ab und wechseln die CPU. Schalten Sie dann das System wieder an und stellen die CPU-Parameter über **SOFT MENU<sup>™</sup> III** ein.
- Methode 2: Da Sie das Computergehäuse zum Auswechseln der CPU öffnen müssen, ist es eine gute Idee, mit der CCMOS-Brücke die Parameter der Original-CPU zu löschen und im BIOS-Setup die CPU-Parameter neu einzustellen.

#### **Achtung**

Nachdem Sie die Parameter eingestellt, das BIOS-SETUP verlassen und bestätigt haben, dass das System geladen werden kann, drücken Sie nicht die Rückstelltaste oder schalten das Netzteil ab, da ansonsten das BIOS nicht korrekt gelesen werden kann, die Parameter fehlschlagen und Sie wieder im **SOFT MENU<sup>™</sup> III** alle Parameter neu einstellen müssen..

#### **Power Supply Controller:**

Es stehen Ihnen zwei Optionen zur Verfügung: System Default und User Define.

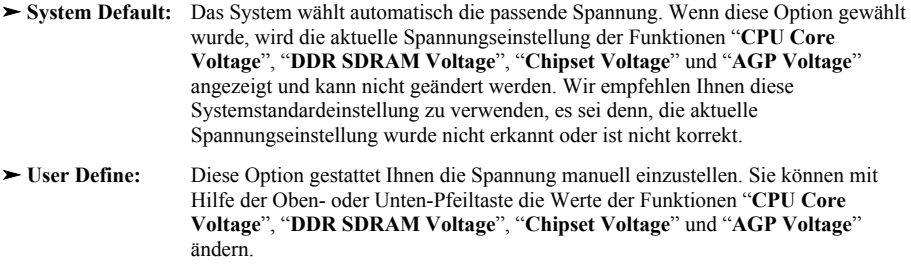

## **CPU Over Temp. Protect:**

Es stehen Ihnen fünf Optionen zur Verfügung: 85℃ → 95℃ → 100℃ → Disabled. Die Standardeinstellung ist 85℃. Wenn die Prozessortemperatur den eingestellten Wert überschreitet, wird das System automatisch ausgeschaltet, um den Prozessor vor Überhitzung zu schützen.

## **3-2. Standard CMOS Features-Setupmenü**

Dies enthält die grundlegenden Konfigurationsparameter des BIOS. Diese Parameter beinhalten Datum, Stunde, VGA-Karte sowie Einstellungen für Floppydiskettenlaufwerk und Festplatte.

| <b>AwardBlBS CMUS Setup Utility</b><br><b><i>Phoenix</i></b><br><b>Standard CMOS Features</b>            |                                                       |                                                                 |
|----------------------------------------------------------------------------------------------------|-------------------------------------------------------|-----------------------------------------------------------------|
| <b>Bate (mm:dd:yy)</b><br>Time (hh:mm:ss)                                                                | Mon., Jan 21 2002<br>14 : 28 : 34                     | Item Help                                                       |
| » IDE Primary Master<br><b>&gt; IDE Primary Slave</b><br>> IDE Secondary Master<br>> IDE Secondary Slave | ST321228<br><b>Auto</b><br><b>Auto</b><br><b>Auto</b> | Menu Level<br>- 6<br>Change the day, month,<br>year and century |
| <b>Brive A</b><br><b>Brive B</b><br><b>Floppy 3 Mode Support</b>                                         | 1.44M, 3.5 in.<br><b>None</b><br>Disabled             |                                                                 |
| <b>Wides</b><br><b>Malt On</b>                                                                           | EGA/UGA<br>All . But Keyboard                         |                                                                 |
| <b>Base Memory</b><br><b>Extended Memory</b><br><b>Total Memory</b>                                      | 640K<br>65472K<br><b>1824K</b>                        |                                                                 |
| <b>Ti++:Mowe Enter:Select</b><br>FS: Previous Values                                                     | +/-/PU/PD:Ualue F1D:Save<br>F6: Fail-Safe Defaults    | ESC:Enit F1:General Help<br>F7: Optimized Defaults              |

**Abb. 3-3A. Standard CMOS Setup-Bildschirmfoto** 

#### **Date (mm:dd:yy):**

Hier können Sie das Datum einstellen: Monat (mm), Datum (dd) und Jahr (yy).

#### **Time (hh:mm:ss):**

Hier können Sie die Zeit einstellen: Stunde (hh), Minute (mm) und Sekunde (ss).

## **IDE Primary Master / Slave und IDE Secondary Master / Slave:**

Diese Menüpunkte verfügen über ein Untermenü zur Auswahl weiterer Optionen. Schauen Sie sich in Abb. 3-3 an, welche Optionen zur Verfügung stehen.

| <b>AwardBIOS CMOS Setup Utility</b><br>Phoenix =<br><b>IDE Primary Master</b> |                                                       |                                                                     |
|-------------------------------------------------------------------------------|-------------------------------------------------------|---------------------------------------------------------------------|
| <b>IDE HDD Auto-Detection</b>                                                 | <b>Press Enter</b>                                    | Item Help                                                           |
| <b>IDE Primary Master</b><br>- Access Mode                                    | <b>Auto</b><br>Auto                                   | Menu Level<br><b>BB</b><br>To auto-detect the                       |
| Capacity                                                                      | <b>O MB</b>                                           | HOD's size, head on<br>this channel                                 |
| Culinder<br><b>Head</b>                                                       | ø                                                     |                                                                     |
| <b>Precomp</b><br><b>Landing Zone</b><br>Sector                               |                                                       |                                                                     |
|                                                                               |                                                       |                                                                     |
|                                                                               |                                                       |                                                                     |
|                                                                               |                                                       |                                                                     |
| Enter:Select<br>14++:Mowe<br><b>FS: Previous Values</b>                       | F10:Save<br>+/-/PU/PD:Walue<br>F6: Fail-Safe Defaults | <b>Fi:General Help</b><br><b>ESC:Exit</b><br>F7: Optimized Defaults |

**Abb. 3-3B. IDE Primary Master Setup Bildschirmfoto** 

#### **IDE HDD Auto-Detection:**

Drücken Sie die Eingabetaste, damit das BIOS alle Parameter der HDD automatisch erkennen kann. Bei erfolgreicher Erkennung werden die korrekten Werte in den restlichen Menüelementen dieses Menüs angezeigt.

#### **Anmerkung**

- $\bullet$  Um von einer neuen IDE HDD lesen zu können bzw. um sie zu beschreiben, müssen Sie sie zuerst formatieren. Üblicherweise wird dies durch Aufrufen von FDISK und Ausführen des Befehls FORMAT durchgeführt. Die meisten modernen HDDs wurden bereits vom Hersteller einem Low-Level-Format unterzogen; demnach können Sie dies vermutlich auslassen. Vergessen Sie dennoch nicht, dass die primäre IDE HDD (unter Verwendung von FDISK) über eine aktive Partition verfügen muss.
- <sup>●</sup> Wenn Sie eine ältere HDD benutzen, die bereits formatiert ist, können die korrekten Parameter nicht automatisch erkannt werden. Eventuell müssen Sie zuerst ein Low-Level-Format durchführen oder die Parameter manuell einstellen und danach prüfen, ob die HDD korrekt funktioniert.

## **IDE Primary Master:**

Es gibt drei Optionen: None  $\rightarrow$  Auto  $\rightarrow$  Manual. Die Voreinstellung ist *Auto*. Wenn Sie Auto wählen, erkennt das BIOS die Art der verwendeten HDD automatisch. Stellen Sie Parameter nur dann selbst ein, wenn Sie absolut sicher sind, dass Sie deren Bedeutung verstehen. Schauen Sie für die korrekten Parameter außerdem in das beigefügte Hundbuch des HDD-Herstellers.

## **Access Mode:**

Da alte Betriebsysteme nur Festplatten unter 528 MB Fassungsvermögen verwalten konnten, war jegliche Festplatte über 528 MB nutzlos. AWARD BIOS bietet eine Lösung für dieses Problem: je nach Ihrem Betriebsystem können Sie aus vier verschiedenen Betriebsmodi wählen: CHS → LBA → Large → Auto.

Die Option zur automatischen Erkennung im Untermenü erkennt automatisch die Parameter Ihrer Festplatte und des unterstützten Modus.

## $\blacktriangleright$  *CHS:*

Der Standard-Normal Modus unterstützt Festplatten bis zu 528 MB oder darunter. Dieser Modus verwendet zum Datenzugriff direkt Positionen, die von *Cylinders* (CYLS), *Heads*, und *Sectors* angegeben werden.

## ! *LBA (Logical Block Addressing) Modus:*

Der ältere LBA Modus kann Festplatten von bis zu 8.4 GB unterstützen, und dieser Modus wendet eine andere Methode zur Berechnung der Position von Plattendaten, auf die zugegriffen werden soll. Er übersetzt Zylinder (CYLS), Köpfe und Sektoren in eine logische Adresse, an der sich Daten befinden. Die in diesem Menü aufgezeigten Zylinder, Köpfe, und Sektoren geben nicht die tatsächliche Struktur der Festplatte wieder; sie sind lediglich Referenzwerte zur Berechnung tatsächlicher Positionen. Im Moment unterstützen großen Festplatten diesen Modus, daher empfehlen wir Ihnen, ihn anzuwenden. Momentan unterstützt das BIOS die INT 13h Erweiterungsfunktion, die es dem LBA-Modus ermöglicht, Festplattenlaufwerke über 8.4 GB zu verwalten.

## ! *Large Modus:*

Wenn die Anzahl der Zylinder (CYLs) der Festplatte 1024 überschreitet und DOS sie nicht unterstützen kann, oder wenn Ihr Betriebsystem den LBA Modus nicht unterstützt, sollten Sie diesen Modus wählen.

## $\blacktriangleright$  *Auto:*

Lassen Sie einfach das BIOS den Zugangsmodus Ihrer Festplatte erkennen und die nötigen Entscheidungen treffen.

## $\bullet$  *Capacity:*

Dieser Menüpunkt zeigt automatisch die Größe Ihrer Festplatte an. Beachten Sie, dass diese Größe normalerweise etwas größer als die ist, die ein Datenträger-Prüfprogramm einer formatierten Festplatte angibt.

**Anmerkung** 

Alle unten angegebenen Menüpunkte stehen zur Verfügung, wenn Sie den Menüpunkt *Primary IDE Master* auf *Manual* stellen.

## $\bullet$  *Cylinder:*

Wenn Festplatten direkt übereinander angebracht werden, wird die kreisförmige vertikale "**Scheibe**". die aus allen Spuren in einer bestimmten Position besteht, als "Zylinder" bezeichnet. Hier können Sie die Anzahl der Zylinder für eine Festplatte bestimmen. Die minimale Anzahl, die Sie eingeben können, ist 0, die maximale Anzahl ist 65535.

## " *Head:*

Dies ist die winzige elektromagnetische Spule und der Metallstift, mit denen die magnetischen Muster auf der Platte gelesen und geschrieben werden (auch Lese/Schreibkopf genannt). Sie können die Anzahl der Lese/Schreibköpfe konfigurieren. Die kleinste Zahl, die Sie eingeben können, ist 0, die höchste Zahl 255.

#### " *Precomp:*

Die kleinste Zahl, die Sie eingeben können, ist 0, die höchste Zahl 65535.

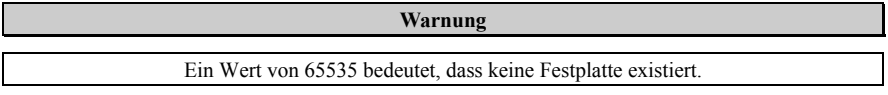

## " *Landing Zone:*

Dies ist ein datenloser Bereich auf dem innersten Zylinder der Festplatte, wo die Köpfe zum Stillstand kommen, wenn der Strom abgestellt ist. Die kleinste Zahl, die Sie eingeben können, ist 0, die höchste Zahl 65535.

#### " *Sector:*

Das kleinste Segment einer Spurlänge, das zur Datenspeicherung zugewiesen werden kann. Sektoren werden normalerweise in Blocks oder logischen Blocks gruppiert, die als kleinste zulässige Dateneinheit fungieren. Sie können diesen Menüpunkt auf Sektoren pro Spur konfigurieren. Die kleinste Zahl, die Sie eingeben können, ist 0, die höchste Zahl 255.

## **Driver A & Driver B:**

Wenn Sie hier ein Floppydiskettenlaufwerk eingebaut haben, können Sie die Art des Floppydiskettenlaufwerks auswählen, die es unterstützt. Sechs Optionen stehen zur Verfügung: None  $\rightarrow$ 360K, 5.25 in.  $\rightarrow$  1.2M, 5.25in.  $\rightarrow$  720K, 3.5 in.  $\rightarrow$  1.44M, 3.5 in.  $\rightarrow$  2.88M, 3.5 in.

## **Floppy 3 Mode Support:**

3-Modus-Diskettenlaufwerke (FDD) sind 3 1/2î Laufwerke, die in japanischen Computersystemen benutzt werden. Wenn Sie auf Daten zugreifen müssen, die in dieser Art von Diskette gespeichert werden, müssen Sie diesen Modus benutzen und Sie müssen natürlich ein 3-Modus-Diskettenlaufwerk benutzen.

#### **Video:**

Hier können Sie die VGA-Modi für Ihre Grafikkarte auswählen, vier Optionen stehen zur Verfügung: EGA/VGA  $\rightarrow$  CGA 40  $\rightarrow$  CGA 80  $\rightarrow$  MONO. Die Voreinstellung ist EGA/VGA.

## **Halt On:**

Hier können Sie auswählen, welche Art von Fehler das System zum Stillstand bringt. Fünf Optionen stehen zur Verfügung: All Errors  $\rightarrow$  No Errors  $\rightarrow$  All, But Keyboard  $\rightarrow$  All, But Disc  $\rightarrow$  All, But Disk/Key.

Sie können Ihren Systemspeicher im unteren rechten Feld sehen, er zeigt die Konfigurationen *Base Memory*, *Extended Memory* und *Total Memory Size* in Ihrem System. Das System entdeckt sie w‰hrend des Ladevorgangs.

## **3-3. Setupmenü "Advanced BIOS Features"**

In jedem Menüpunkt können Sie jederzeit <**F1**> drücken, um alle Optionen für diesen Menüpunkt anzuzeigen.

#### **Achtung**

Das Setupmenü für die BIOS-Eigenschaften ist schon auf optimalen Betrieb eingestellt. Wenn Sie Optionen in diesem Menü nicht richtig verstehen, empfehlen wir Ihnen die Verwendung der Voreinstellungen.

| Phoenix - AwardBlOS CMOS Setup Utility<br><b>Advanced BIOS Features</b>                                                                                                    |                                                                                                    |                                                                                                    |
|----------------------------------------------------------------------------------------------------|----------------------------------------------------------------------------------------------------|----------------------------------------------------------------------------------------------------|
| <b>Virus Warming</b><br>Quick Power On Self Test<br><b>First Boot Device</b><br>Second Boot Device<br>Third Boot Device<br><b>Boot Other Dewice</b><br><b>Swap Ploppy Drive</b><br>Boot Up Floppy Seek<br><b>Boot Up NumLock Status</b><br><b>Security Option</b><br><b>APIC Mode</b><br>- MPS Version Ctrl For OS<br>OS Select For DRAM > 64MB<br>Report No FDD For OS<br>Delay IDE Initial | Disabled<br><b>Enabled</b><br><b>Floppy</b><br>$HDD - H$<br><b>CDROM</b><br><b>Enabled</b><br>Disabled<br><b>Disabled</b><br>0 <sub>n</sub><br>Setup<br><b>Enabled</b><br>1.4<br><b>Non-082</b><br><b>Disabled</b><br>$B$ Sec $(s)$ | Iten Help<br>Menu Level<br>- 6<br>Allows you to choose<br>the <b>UIRUS</b> warming<br>feature for IDE Hard<br>Disk hoot sector<br>protection. If this<br>function is enabled<br>and soneone attempt to<br>urite data into this<br>area . BIOS will show<br>a warning message on<br>screen and alarn beep |
| <b>Ti++:Move Enter:Select</b><br><b>PS: Previous Values</b>                                                                                                    | +/-/PU/PD:Ualue Fi0:Save<br><b>F6: Fail-Safe Defaults</b>                                                                                                    | ESC: Exit<br><b>Fi:General Help</b><br>F7: Optimized Defaults                                                                                                    |

Abb. 3-4. "Advanced BIOS Features"

#### **Virus Warning (Viruswarnung):**

Dieser Menüpunkt kann auf Enabled oder Disabled gestellt werden. Die Voreinstellung ist *Disabled*.

Wenn diese Funktion aktiviert ist und ein Programm versucht, sich Zugriff auf den Bootsektor oder zur Partitionstabelle zu verschaffen, warnt Sie das BIOS, dass ein Bootvirus versucht, auf die Festplatte zuzugreifen.

#### **Quick Power On Self Test:**

Nach dem Anschalten des Computer führt das BIOS des Motherboards eine Reihe von Tests aus, um das System und seine Peripheriegeräte zu überprüfen. Wenn die Funktion *Quick Power on Self-Test* aktiviert ist, vereinfacht das BIOS die Tests, um den Ladevorgang zu beschleunigen. Die Standardeinstellung ist *Enabled*.

#### **First Boot Device:**

Beim Starten des Computers versucht das BIOS, das Betriebsystem von den Geräten und in der Reihenfolge zu laden, die diesen Menüpunkten angegeben sind: Floppydiskettenlaufwerk A, LS120, ZIP100 Geräte, Festplatte C, SCSI Festplattenlaufwerk oder CD-ROM. Zehn Optionen stehen für die Ladesequenz zur Auswahl (Die Standardeinstellung ist *Floppy*.):

Floppy  $\rightarrow$  LS120  $\rightarrow$  HDD-0  $\rightarrow$  SCSI  $\rightarrow$  CDROM  $\rightarrow$  HDD-1  $\rightarrow$  HDD-2  $\rightarrow$  HDD-3  $\rightarrow$  ZIP100  $\rightarrow$  LAN  $\rightarrow$  Serial ATA  $\rightarrow$  Disabled  $\rightarrow$  Back to Floppy.

## **Second Boot Device:**

Entspricht *First Boot Device,* die Standardeinstellung ist *HDD-0*.

### **Third Boot Device:**

Entspricht *First Boot Device,* die Standardeinstellung ist *LS120*

#### **Boot Other Device:**

Zwei Optionen stehen hier zur Verfügung: Disabled oder Enabled. Die Voreinstellung ist *Enabled*. Diese Einstellung erlaubt dem BIOS, andere Boot-Laufwerke auszuprobieren als die drei oben als First, Second und Third Boot Device angegebenen. Wenn dies auf Disabled gestellt ist, lädt das BIOS nur von den oben eingestellten drei Sorten von Boot-Laufwerken.

## **Swap Floppy Drive:**

Dieser Menüpunkt kann auf Enabled oder Disabled gestellt werden. Die Voreinstellung ist *Disabled.* Wenn diese Funktion aktiviert ist, brauchen Sie das Computergehäuse zum Austausch der Position der Floppylaufwerksanschlüsse nicht zu öffnen. Laufwerk A kann als Laufwerk B und Laufwerk B als Laufwerk A eingestellt werden.

#### **Boot Up Floppy Seek:**

Wenn der Computer startet, erkennt das BIOS, ob das System über ein FDD verfügt. Wenn dieses Element auf *Enabled* gestellt ist und das BIOS kein Floppylaufwerk erkennt, zeigt es eine entsprechende Fehlermeldung. Wenn dieses Element deaktiviert ist, überspringt das BIOS diesen Test. Die Voreinstellung ist *Deaktiviert*.

#### **Boot Up NumLock Status:**

- ! Off: beim Laden des Systems ist die Nummerntastatur im Cursorsteuerungsmodus.
- ! On: beim Laden des Systems ist die Nummerntastatur im Nummernmodus. (Voreinstellung)

#### **Security Option:**

Diese Option kann auf *System* oder *Setup* gestellt werden.

Nachdem Sie unter PASSWORD SETTING ein Passwort eingerichtet haben, verweigert diese Option den Zugriff auf Ihr System (System) oder die Änderung des Computer-Setups (BIOS-Setup) durch unbefugte Anwender.

- !**SETUP:** Wenn Sie *Setup* w‰hlen, wird nur beim Zugriff auf das BIOS-Setup nach einem Passwort gefragt. Wenn das korrekte Kennwort nicht eingegeben wird, können Sie das BIOS-Setupmenü nicht aufrufen.
- !**SYSTEM:** Wenn Sie *System* w‰hlen, wird bei jedem Laden des Computers ein Passwort verlangt. Wenn das korrekte Passwort nicht eingegeben wird, startet das System nicht.

#### **Anmerkung**

Vergessen Sie Ihr Passwort nicht. Wenn Sie das Passwort vergessen, müssen Sie das Computergehäuse öffnen und alle Informationen im CMOS löschen, bevor Sie das System wieder starten können. Hierdurch verlieren Sie jedoch alle zuvor eingestellten Optionen.

## **APIC Mode:**

Zwei Optionen stehen zur Verfügung: Disabled oder Enabled. Die Voreinstellung ist *Enabled*. Auf *Enabled*gestellt, steht das n‰chste Element zur Auswahl bereit. Auf *Disabled* gestellt, verwendet das System die voreingestellten sechs PCI IRQ für alle Geräte und erhöht die Anzahl der PCI IRQ nicht.

#### " *MPS Ver. Control For OS:*

Diese Option bestimmt, welche MPS- Version das Motherboard verwendet.

Drei Optionen stehen zur Verfügung: 1.1 → 1.4 → Disabled. MPS steht für Multi-Processor Specification. Wenn Sie ein älteres Betriebsystem für Doppelprozessoren verwenden, stellen Sie bitte diese Option auf 1.1.

## **OS Select For DRAM > 64MB:**

Wenn der Systemspeicher größer als 64MB ist, unterscheidet sich die Kommunikationsmethode zwischen BIOS und Betriebsystem von einem Betriebsystem zum anderen. Wenn Sie OS/2 verwenden, wählen Sie *OS2*; wenn Sie ein anderes Betriebsystem verwenden, w‰hlen Sie *Non-OS2*. Die Standardeinstellung ist *Non-OS2*.

#### **Report No FDD For OS:**

Zwei Optionen stehen zur Wahl: Disabled oder Enabled. Die Voreinstellung ist *Disabled*. Wenn Sie eine ältere Versionen von MS Windows (wie z. B. Windows<sup>®</sup> 95) ohne Floppylaufwerk haben, stellen Sie dieses Element auf *Enabled*. Ansonsten stellen Sie es auf *Disabled*.

#### **Delay IDE Initial (Secs):**

Diese Funktion unterstützt einige ältere bzw. besondere Festplatten- bzw. CD-ROM-Modelle. Diese könnten mehr Zeit für Initialisierung und Betriebsvorbereitung verlangen. Da das BIOS solche Geräte während des Systemladens eventuell nicht erkennt, können Sie hier die entsprechenden Werte für solche Geräte einstellen. Größere Werte bieten dem Gerät längere Verzögerungszeit. Die minimal einstellbare Zahl ist 0, die maximale Zahl 15. Die Voreinstellung ist 0. Für beste Systemleistung empfehlen wir Ihnen sehr, diesen Parameter auf 0 zu stellen.

## **3-4. Setupmenü Advanced Chipset Features**

Im Setupmenü *Advanced Chipset Features* können Sie den Inhalt der Puffer im Chipsatz auf dem Motherboard ändern. Da die Parameter der Puffer eng mit der Hardware zusammenhängen, wird das Motherboard bei falscher Einstellung dieser Parameter instabil oder Sie das System ist nicht mehr ladbar. Wenn Sie Ihre Hardware nicht sehr gut kennen, verwenden Sie die Standardwerte (d. h., die Option *Load Optimized Defaults*).

| Phoenix - AwardBIOS CMOS Setup Utility<br><b>Advanced Chipset Features</b>                                                                                                    |                                                                                                    |                                                                                                    |
|----------------------------------------------------------------------------------------------------|----------------------------------------------------------------------------------------------------|----------------------------------------------------------------------------------------------------|
| Memory Timings<br>- Row-active delay<br>- RAS-to-CAS delay<br>- Rou-precharge delay<br>- CAS Latency Time<br>System BIOS Cacheable<br><b>Wideo RAM Cacheable</b><br>AGP Aperture Size<br>Frame Buffer Size<br><b>CPU Thermal-Throttling</b><br><b>AGP Data Iransfer Rate</b><br>AGP Fast Write Capability | Optimal<br>2.5<br>Enabled<br>Enabled<br>64M<br>32M<br>$50.8 \times$<br><b>Auto</b><br><b>Enabled</b> | Item Help<br>Menu Lewel<br>$[0pt,ind]1 - Use the$<br>most stable settings.<br>$[Aggnessive] = Use$<br>overclocked settings<br>for higher performance<br>but with higher risk<br>of instability.<br>$[Expert 1 - Allous]$<br>full customization of<br>performance options.<br>Recommended for<br>experts only. |
| Enter:Select<br>ti++:Move<br>+/-/PU/PD:Ualue F10:Save<br>ESC:Exit F1:General Help<br>F6: Fail-Safe Defaults<br><b>F7: Optimized Defaults</b><br>P5: Previous Values                                                                                                    |                                                                                                    |                                                                                                    |

Abb. 3-5A. Setupmenü Advanced Chipset Features -Bildschirmfoto

Sie können mit den Pfeiltasten zwischen den Menüpunkten navigieren. Ändern Sie die Werte mit den Tasten **Bild↑, Bild**↓ bzw. + oder –. Wenn Sie mit der Einstellung des Chipsatzes fertig sind, drücken Sie Esc, um zum Hauptmenü zurückzukehren.

## **Hinweis**

Die Funktionen bzw. Parameter auf dieser Seite sind für Systementwerfer, Kundendienstpersonal und technisch kompetente Benutzer gedacht. Ändern Sie bitte diese Werte nicht, es sei denn, dass Ihnen die Konsequenzen der Änderungen bekannt sind. Alle Standardwerte der Momory Timings (Arbeitsspeicherfrequenz) wurden nach den DDR SDRAM-Spezifikationen festgelegt.

## **Memory Timings:**

Es stehen Ihnen drei Optionen zur Verfügung: Optimal  $\rightarrow$  Aggressive  $\rightarrow$  Expert. Die Standardeinstellung ist *Optimal*. Wählen Sie *Aggressive* für eine höhere Arbeitsspeicherleistung, Optimal für eine bessere Arbeitsspeicherkompatibilität oder *Expert* für eine benutzerdefinierte Einstellung.

## " *Row-active delay:*

Es stehen Ihnen fünfzehn Optionen zur Verfügung: 1T bis 15 T. Diese Funktion bestimmt die Zeilen-Aktivzeit. Diese ist die minimale Anzahl der Zyklen zwischen einem aktivierten Kommando und einem Precharge-Kommando zu der selben Bank.

#### " *Row-to-CAS delay:*

Es stehen Ihnen sieben Optionen zur Verfügung: 1T  $\rightarrow$  2T  $\rightarrow$  3T  $\rightarrow$  4T  $\rightarrow$  5T  $\rightarrow$  6T $\rightarrow$  7T. Diese Funktion gestattet Ihnen die Verzögerungszeit von der SDR/DDR SDRAM RAS zur CAS einzustellen und dazu die SDRAM ACT zu Lesen/Schreiben-Kommandoperiode zu bestimmen.

#### " *Row-precharge delay:*

Es stehen Ihnen sieben Optionen zur Verfügung: 1T  $\rightarrow$  2T  $\rightarrow$  3T  $\rightarrow$  4T  $\rightarrow$  5T  $\rightarrow$  6T $\rightarrow$  7T. Diese Funktion steuert die stillen Takte nach dem Abgeben eines Precharge-Kommandos zu dem DRAM.

#### " *CAS Latency Time:*

Es stehen Ihnen drei Optionen zur Verfügung:  $2.0 \rightarrow 2.5 \rightarrow 3.0$ . Die Standardeinstellung ist 2.5. Sie kˆnnen die SDRAM CAS (**C**olumn **A**ddress **S**trobe)-Latenzzeit nach Ihren SDRAM-Spezifikationen einstellen.

## **System BIOS Cacheable:**

Zwei Optionen stehen zur Auswahl: Disabled oder Enabled. Die Voreinstellung ist *Disabled*. Wenn Sie Enabled wählen, wird das System-BIOS über die L2-Cache schneller ausgeführt.

#### **Video RAM Cacheable:**

Zwei Optionen stehen zur Auswahl: Disabled oder Enabled. Die Voreinstellung ist *Disabled*. Wenn Sie Enabled wählen, wird das Video-RAM über die L2-Cache schneller ausgeführt. Sie müssen in Ihrem VGA-Adapterhandbuch nachsehen, ob Kompatibilitätsprobleme auftreten könnten.

#### **AGP Aperture Size:**

Fünf Optionen stehen zur Verfügung:  $32MB \rightarrow 64MB \rightarrow 128MB \rightarrow 256MB \rightarrow 512MB \rightarrow Back$  to 32MB. Die Voreinstellung ist *64MB*. Diese Option bestimmt die Menge an Systemspeicher, die vom AGP-Gerät verwendet werden kann. Die "Aperture" (Blende, Öffnung) ist ein Teil des PCI-Speicheraddressenbereiches, das für Grafikspeicheradressen zur Verfügung steht. Host-Zyklen, die auf den Aperturebereich treffen, werden ohne jegliche Übersetzung zum AGP weitergeleitet. Lesen Sie www.agpforum.org für AGP-Information.

#### **Frame Buffer Size:**

Vier Optionen stehen zur Verfügung: 8MB  $\rightarrow$  16MB  $\rightarrow$  32MB  $\rightarrow$  Disabled  $\rightarrow$  Back to 8MB. Die Voreinstellung ist *32MB*. Mit diesem Element können Sie die Speichergröße des Frame Buffer für den integrierten VGA-Beschleuniger aussuchen.

#### **CPU Thermal-Throttling:**

Acht Optionen stehen zur Verfügung: 87.5%  $\rightarrow$  75.0%  $\rightarrow$  62.5%  $\rightarrow$  50.0%  $\rightarrow$  37.5%  $\rightarrow$  20.5%  $\rightarrow$ 12.5%. Die Voreinstellung ist *50.0%*.

#### **AGP Data Transfer Rate:**

Es stehen Ihnen drei Optionen zur Verfügung:  $2X \rightarrow 4X \rightarrow$  Auto. Die Standardeinstellung ist *Auto*. (Für AGP 4X-Adapter)

Es stehen Ihnen drei Optionen zur Verfügung:  $4X \rightarrow \text{Auto} \rightarrow 8X$ . Die Standardeinstellung ist *Auto*. (Für AGP 8X-Adapter)

## **Anmerkung**

Der 2X-Modus hier bedeutet, dass Sie eine AGP 4X-Grafikkarte verwenden, die über Software oder AGP-beeinflussende Anwendugen auf den 2X-Modus eingestellt ist.

## **AGP Fast Write Capability:**

Es stehen Ihnen zwei Optionen zur Verfügung: Disabled oder Enabled. Die Standardeinstellung ist *Disabled*. Sie können *Enabled* wählen, wenn Ihr AGP-Adapter diese Funktion unterstützt. Ansonsten w‰hlen Sie bitte *Disabled*.

## **3-5. Integrated Peripherals**

In diesem Menü können Sie Einstellungen für die Onboard-I/O Geräte, I/O-Port-Adressen und andere Hardware ändern.

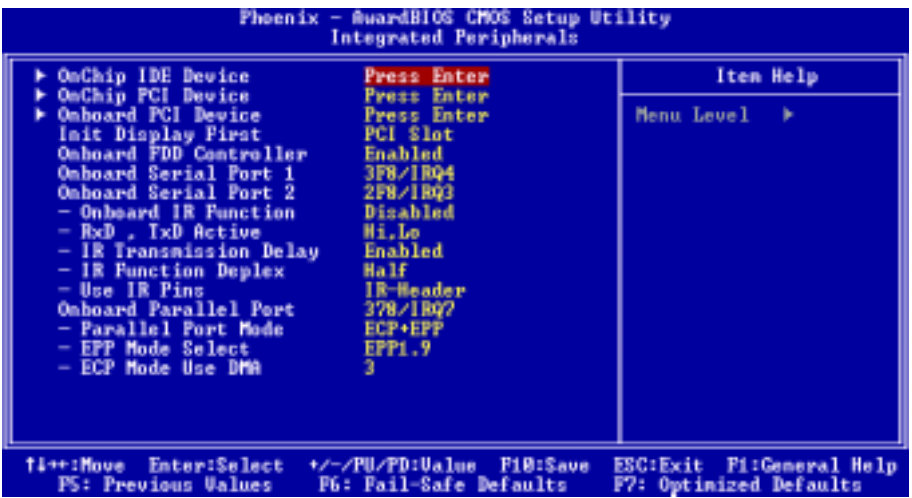

Abbildung 3-6A. Bildschirmteil "Integrated Peripherals Menu"

## **OnChip IDE Device:**

Hier können Sie verschiedene Parameter für OnChip IDE-Geräte einstellen.

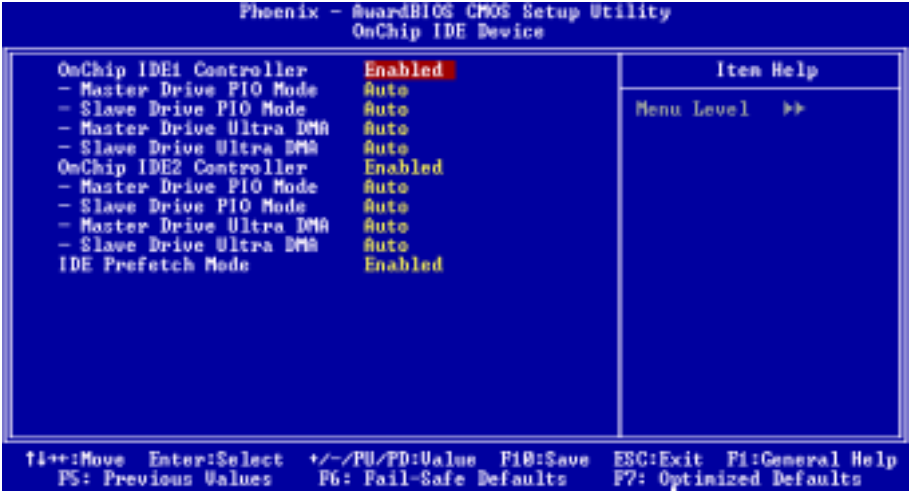

Abbildung 3-6B. Bildschirmteil "OnChip IDE Device"

## **OnChip IDE-1 Controller:**

Der integrierte IDE 1 Controller kann auf Enabled oder Disabled gestellt werden. Die Voreinstellung ist *Enabled*. Natürlich können Sie dieses Element auch deaktivieren. Aktivierte Elemente erscheinen in Weiß, deaktivierte Elemente in blaugrün.

## " *Master Drive PIO Mode:*

!Auto: Das BIOS kann zur Einstellung seiner Datentransferrate den Transfermodus der IDE-Ger‰te automatisch erkennen (Voreinstellung). Zur Einstellung seiner Datentransferrate können Sie für die IDE-Geräte einen PIO-Modus von 0 bis 4 auswählen.

Diese Feld ist nicht auswählbar, wenn das Feld "**Onboard IDE-1 Controller**" auf *Disabled* steht.

## " *Slave Drive PIO Mode:*

!Auto: Das BIOS kann zur Einstellung seiner Datentransferrate den Transfermodus der IDE-Ger‰te automatisch erkennen (Voreinstellung). Zur Einstellung seiner Datentransferrate können Sie für die IDE-Geräte einen PIO-Modus von 0 bis 4 auswählen.

Diese Feld ist nicht auswählbar, wenn das Feld "**Onboard IDE-1 Controller**" auf *Disabled* steht.

## " *Master Drive Ultra DMA:*

Ultra DMA ist ein DMA-Datentransferprotokoll, welches ATA-Befehle und den ATA-Bus nutzt, um DMA-Befehle Daten bei einer maximalen Burst-Rate of 100 MB/Sek. übertragen zu lassen.

- ► Disabled: Wenn Sie bei der Verwendung von Ultra DMA-Geräten auf Probleme stoßen, können daoiurxi Sie versuchen, dieses Element auf Disabled zu stellen.
- !Auto: Wenn Sie Auto ausw‰hlen, bestimmt das System automatisch die optimale Datentransferrate für jedes IDE-Gerät. (Voreinstellung)

Diese Feld ist nicht auswählbar, wenn das Feld "Onboard IDE-1 Controller" auf *Disabled* steht.

## " *Slave Drive Ultra DMA:*

- ► Disabled: Wenn Sie bei der Verwendung von Ultra DMA-Geräten auf Probleme stoßen, können Sie versuchen, dieses Element auf Disabled zu stellen.
- !Auto: Wenn Sie Auto ausw‰hlen, bestimmt das System automatisch die optimale Datentransferrate für jedes IDE-Gerät. (Voreinstellung)

Diese Feld ist nicht auswählbar, wenn das Feld "Onboard IDE-1 Controller" auf *Disabled* steht.

## **OnChip IDE-2 Controller:**

Der integrierte IDE 2 Controller kann auf Enabled oder Disabled gestellt werden. Die Beschreibung ist identisch mit dem Element "**Onboard IDE-1 Controller**". Bitte lesen Sie hierzu die Beschreibung oben.

PIO MODUS  $0 \sim 4$  gibt die Datentransferrate des IDE-Geräts wieder. Je höher der MODE-Wert, desto besser die Datentransferrate des IDE-Geräts. Dies bedeutet jedoch nicht, dass Sie einfach den höchsten MODE-Wert auswählen können. Sie müssen zuerst sicherstellen, dass Ihr IDE-Gerät diesen Modus unterstützt, da ansonsten die Festplatte nicht korrekt arbeiten kann.

## **IDE Prefetch Mode:**

Zwei Optionen stehen zur Verfügung: Disabled oder Enabled. Die Voreinstellung ist *Disabled*. Das integrierte IDE-Laufwerkinterface unterstützt IDE-Prefetching für schnelleren Laufwerkzugriff. Wenn Sie ein zusätzliches primäres und/oder sekundäres IDE-Interface installieren, stellen Sie dieses Feld auf *Disabled*, wenn das Interface Prefetching nicht unterstützt.

## Kehren Sie hier zum Menü Integrated Peripherals Setup zurück:

## **OnChip PCI Device:**

| Phoenix - AwardBIOS CMOS Setup Utility<br><b>OnChip PCI Device</b>                                                                                                    |                                                                  |  |
|----------------------------------------------------------------------------------------------------|------------------------------------------------------------------|--|
| <b>USB Controller</b><br>01.1002.0                                                                                                    | Item Help                                                        |  |
| - USB Ecyboard Support via OS<br>- USB Mouse Support via<br><b>OS</b><br><b>Audio Controller</b><br><b>Enabled</b><br><b>LAM Controller</b><br><b>Enabled</b><br>$-$ LAN Boot ROM<br><b>Disabled</b><br><b>IEEE1394 Controller</b><br><b>Enabled</b> | <b>Menu Level</b><br><b>BB</b>                                   |  |
| <b>Ti++:Move Enter:Select</b><br>+/-/PU/PB:Value F1D:Save<br>F5: Previous Values<br><b>F6: Fail-Safe Defaults</b>                                                                                                    | <b>ESC:Exit F1:General Help</b><br><b>F7: Optimized Defaults</b> |  |

Abbildung 3-6C. Bildschirmteil "OnChip PCI Device"

#### **USB Controller:**

Es stehen Ihnen drei Optionen zur Verfügung: Disabled  $\rightarrow$  V1.1+V2.0  $\rightarrow$  V1.1. Die Standardeinstellung ist *V1.1+V2.0*. Diese sollte ektiviert werden, wenn Ihr System über ein USB-Gerät auf dem Motherboard verfügt und Sie es benutzen möchten. Wenn Sie einen Controller mit höherer Leistung einbauen, müssen Sie diese Funktion deaktivieren. Wenn Sie dieses Element deaktivieren, sind die Elemente<sup>"</sup>USB **Keyboard Support via**<sup>n</sup> und "USB Mouse Support via" im Menü *Integrated Peripherals* nicht mehr wählbar.

#### " *USB Keyboard Suppor viat:*

Zwei Optionen stehen zur Verfügung: OS und BIOS. Die Voreinstellung ist OS. Wenn Ihr Betriebssystem eine USB-Tastatur unterstützt, stellen Sie dies bitte auf OS. Nur in einigen Situationen, wie z. B. in einem reinen DOS-Umfeld, welches USB-Tastaturen nicht unterstützt, sollten Sie es auf BIOS stellen.

#### " *USB Mouse Suppor viat:*

Es gibt zwei Optionen: OS ( BIOS. Die Voreinstellung ist *OS*. W‰hlen Sie *OS*, wenn Ihr System eine USB-Maus unterstützt. Sie sollten diese Funktion nur auf BIOS einstellen, wenn USB-Mäuse nicht unterstützt werden (z.B. in einer reinen DOS-Umgebung).

#### **Audio Controller:**

Zwei Optionen stehen zur Wahl: Enabled oder Disabled. Die Voreinstellung ist *Enabled*. Ihr Motherboard verfügt über einen eingebauten Audio-Controller. Wenn Sie diesen Controller auf *Enabled* stellen, können Sie die integrierten Audiofunktionen nutzen.

## **LAN Controller:**

Zwei Optionen stehen zur Wahl: Enabled oder Disabled. Die Voreinstellung ist *Enabled*. Ihr Motherboard verfügt über einen eingebauten LAN-Chipsatz mit Unterstützung für LAN-Funktionen. Wenn Sie diesen Controller auf *Enabled* stellen, können Sie LAN-Funktionen nutzen.

## " *LAN Boot ROM:*

Zwei Optionen stehen zur Auswahl: Enabled oder Disabled. Die Voreinstellung ist *Disabled*. Auf Enabled gestellt, selbst wenn Sie keine bootbaren Geräte an Ihr Computersystem angeschlossen haben, sucht das System nach bootbaren Dateien auf dem lokalen Netzwerk. Wenn das System eine bootbare Datei auf dem lokalen Netzwerk findet, lädt es sie und damit Ihr Computersystem.

## **IEEE1394 Controller:**

Zwei Optionen stehen zur Wahl: Disabled oder Enabled. Die Voreinstellung ist *Enabled*. Dieses Motherboard verfügt über einen eingebauten IEEE 1394 Chipsatz mit Unterstützung für IEEE 1394. Wenn Sie diesen Controller auf *Enabled* stellen, können Sie IEEE 1394-Funktionen nutzen.

## **Onboard IDE Device (nur für NF7-S):**

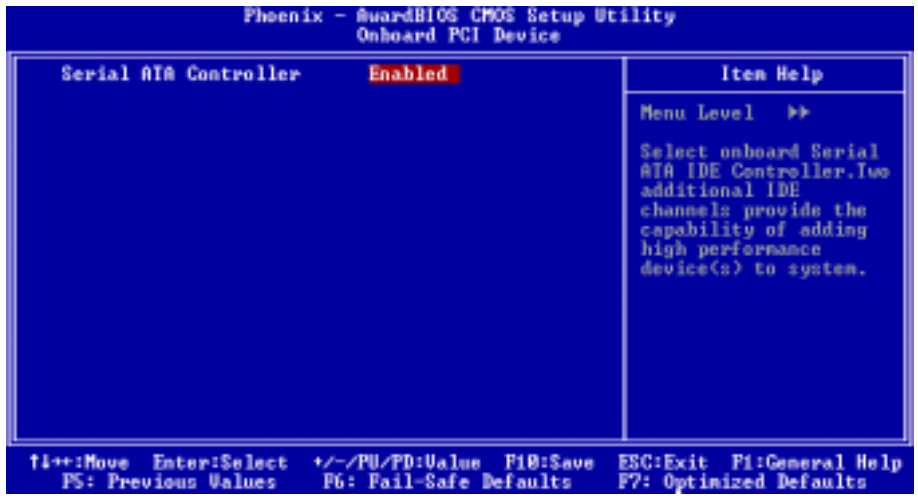

## Abbildung 3-6D. Bildschirmteil "Onboard PCI Device"

## **Serial ATA Controller (nur für NF7-S):**

Es stehen Ihnen zwei Optionen zur Verfügung: Disabled oder Enabled. Die Standardeinstellung ist *Enabled*. Das Motherboard hat einen integrierten Silicon Image SIL3112A Controller, der die Serial ATA 150-Spezifikationen unterstützt. Wenn Sie *Enabled* wählen, können Sie die Serial IDE RAID-Funktionen inklusive RAID 0 und RAID 1 verwenden. Diese Funktion kann die Datenspeicherungsleistung und -sicherheit maximieren. Einzelheiten hierzu finden Sie im Kapitel 4.

## Kehren Sie hier zum Menü Integrated Peripherals Setup zurück:

#### **Init Display First:**

Es gibt zwei Optionen: PCI Slot oder AGP. Die Voreinstellung ist *PCI Slot.* Wenn Sie mehr als eine Grafikkarte installieren, können Sie für die Wiedergabe des Boot-Bildschirms entweder eine PCI-Grafikkarte (PCI-Steckplatz) oder eine AGP-Grafikkarte w‰hlen. Wenn Sie nur eine Grafikkarte installiert haben, erkennt das BIOS, in welchem Steckplatz diese installiert ist (AGP oder PCI) und führt die weiteren Schritte automatisch durch.

#### **Onboard FDD Controller:**

Zwei Optionen stehen zur Verfügung: Disabled oder Enabled. Die Voreinstellung ist *Enabled*. Dies dient zur Aktivierung bzw. Deaktivierung des Onboard FDD Controller. Wenn Sie einen Controller mit höherer Leistung einbauen, müssen Sie diese Einstellung auf *Disable* stellen.

#### **Onboard Serial Port 1:**

Hier können Sie festlegen, auf welche I/O-Adresse der integrierte Controller für die serielle Schnittstelle 1 zugreifen soll. Sechs Optionen stehen zur Verfügung: Disabled  $\rightarrow$  3F8/IRQ4  $\rightarrow$  2F8/IRQ3  $\rightarrow$ 3E8/IRQ4 → 2E8/IRQ3 → Auto → Back to Disabled. Die Voreinstellung ist 3F8/IRQ4.

#### **Onboard Serial Port 2:**

Hier können Sie festlegen, auf welche I/O-Adresse der integrierte Controller für die serielle Schnittstelle 2 zugreifen soll. Sechs Optionen stehen zur Verfügung: Disabled  $\rightarrow$  3F8/IRQ4  $\rightarrow$  2F8/IRQ3  $\rightarrow$ 3E8/IRQ4  $\rightarrow$  2E8/IRQ3  $\rightarrow$  Auto  $\rightarrow$  Back to Disabled. Die Voreinstellung ist 2F8/IRQ3.

Wenn Sie *Disabled* wählen, können Sie die folgenden Menüelements nicht einstellen.

#### " *Onboard IR Funktion:*

Drei Optionen stehen zur Verfügung: IrDA  $\rightarrow$  ASKIR (Amplitude Shift Keyed IR)  $\rightarrow$  Disabled. Die Voreinstellung ist *Disabled*.

Bei der Wahl des Elements IrDA oder ASKIR, erscheinen die folgenden beiden Elemente.

#### " *RxD , TxD Active:*

Vier Optionen stehen zur Verfügung: Hi, Hi  $\rightarrow$  Hi, Lo  $\rightarrow$  Lo, Hi  $\rightarrow$  Lo, Lo. Die Voreinstellung ist *Hi*, *Lo*. Stellen Sie die Polarität für IR-Übertragung/Empfang auf High oder Low.

#### " *IR Transmission Delay:*

Zwei Optionen stehen zur Verfügung: Disabled und Enabled. Die Voreinstellung ist *Enabled*. Stellen Sie die IR-Übertragungsverzögerungen auf 4 Zeichen-Zeit (40 Bit-Zeit), wenn SIR ist vom RX Modus zum TX Modus geändert wird.

#### " *IR Function Duplex:*

Es stehen Ihnen zwei Optionen zur Verfügung: Full oder Half. Die Standardeinstellung ist *Half*.

Wählen Sie bitte den Wert nach der Anforderung des mit dem IR-Anschluss verbundenen IR-Gerätes. Der Vollduplexmodus erlaubt eine gleichzeitige Zweirichtungsübertragung. Der Halbduplex erlaubt nur eine Einrichtungsübertragung.

## " *Use IR Pins:*

Es stehen Ihnen zwei Optionen zur Verfügung: RxD2, TxD2 oder IR-Header. Die Standardeinstellung ist *IR-Header*. *RxD2*, *TxD2* darf nur gewählt werden, wenn das Motherboard eine IR-Geräteverbindung mit dem COM-Anschluss unterstützt. Verwenden Sie bitte die Standardeinstellung, um den IR-Sockel an Ihrem Motherboard zum Verbinden Ihres IR-Gerätes zu verwenden.

#### **Anmerkung**

Mit der Einstellung für das Element "RxD, TxD Active", auch "TX, RX Inverting" genannt, können Sie die Aktivität von RxD und TxD festlegen. Wir haben dies auf "**Hi, Lo**" voreingestellt. Wenn Ihr Motherboard-BIOS "No" und "Yes" zur Darstellung dieses Elements verwendet, sollten Sie es auf dieselbe Einstellung wie NF7/NF7-M/NF7-S stellen. Dies heiflt, dass Sie es zur Anpassung an die Übertragungs- und Empfangsgeschwindigkeit auf "**No, Yes**" stellen sollten. Wenn Sie dies nicht tun, erhalten Sie keine IR-Verbindung zwischen NF7/NF7-M/NF7-S und dem anderen Computer.

## **Onboard Parallel Port:**

Vier Optionen stehen zur Verfügung: Disabled → 378/IRQ7 → 278/IRQ5 → 3BC/IRQ7. Die Voreinstellung ist 378/IRQ7. Wählen Sie Namen und entsprechende Adresse eines logische LPT-Ports für die physische parallele (Drucker) Schnittstelle.

## " *Parallel Port Mode:*

Es gibt fünf Optionen: SPP  $\rightarrow$  EPP  $\rightarrow$  ECP  $\rightarrow$  ECP+EPP  $\rightarrow$  Normal. Die Voreinstellung ist der Modus *SPP*. Wählen Sie einen Betriebsmodus für die parallele Onboard-Schnittstelle (Druckerschnittstelle): SPP (Stundard Parallel Port), EPP (Extended Parallel Port), ECP (Extended Capabilities Port), ECP plus EPP oder Normal.

W‰hlen Sie SPP, es sei denn, Sie sind sich sicher, dass Ihre Hardware und Software EPP- oder ECP-Modus unterstützt. Je nach Ihrer Auswahl erscheinen die folgenden Elemente.

## " *EPP Mode Select:*

Zwei Optionen stehen zur Verfügung: EPP1.9  $\rightarrow$  EPP1.7. Die Voreinstellung ist *EPP1.7*. Wenn für die parallele Schnittstelle der EPP-Modus ausgew‰hlt ist, stehen zwei EPP Modusoptionen zur Verfügung.

## " *ECP Mode Use DMA:*

Zwei Optionen stehen zur Verfügung:  $1 \rightarrow 3$ . Die Voreinstellung ist 3. Wenn für die integrierte parallele Schnittstelle ECP oder ECP+EPP ausgew‰hlt ist, kann der ausgew‰hlte DMA-Kanal 1 (Kanal 1) oder 3 (Kanal 3) sein.

## **3-6. Setupmenü Power Management**

Während des normalen Betriebs läuft der Computer im Normal-Modus. In diesem Modus überwacht das Programm zur Energieverwaltung den Zugriff auf das Grafikgerät, E/A-Anschlüsse und Laufwerke sowie den Betriebsstatus der Tastatur, der Maus und anderer Geräte. Diese werden als Power Management Events (Ereignisse der Energieverwaltung) bezeichnet. Wenn innerhalb der eingestellten Zeit keines dieser Ereignisse eintritt, aktiviert das System den Energiesparmodus. Wenn eines der überwachten Ereignisse stattfindet, kehrt das System sofort zum Normal-Modus zurück und läuft mit seiner maximaler Geschwindigkeit.

**1.** Im Hauptmenü wählen Sie "Power Management Setup" und drücken "Eingabe". Der folgende Bildschirm erscheint:

| Phoenix - AwardBIOS CMOS Setup Utility<br>Power Management Setup                                                                                                    |                                                                                                    |                                                               |
|----------------------------------------------------------------------------------------------------|----------------------------------------------------------------------------------------------------|---------------------------------------------------------------|
| ACPI Suspend Type                                                                                                    | \$1(PowerON-Suspend)                                                                                                    | Iten Help                                                     |
| Power Button Function<br>WakeUp by PME# of PCI<br>Wakeup by Ring<br><b>Wakeup</b> by Alarn<br>= Time(hh:mn:ss) of Alarn<br><b>Power On Function</b><br>- KB Power ON Password<br>- Hot Ney Power ON<br><b>Restore on AC Power Loss</b> | Instant-Off<br>Disabled<br>Disabled<br>Disabled<br>7:8:8<br><b>BUTTON ONLY</b><br><b>Enter</b><br>$Cer1-F1$<br>Power OFF | Menu Level<br>- 10                                            |
| †i→+:Move Enter:Select<br><b>PS: Previous Values</b>                                                                                                    | +/-/PU/PD:Ualue F10:Save<br><b>F6: Fail-Safe Defaults</b>                                                                | Fi:General Help<br>ESC: Exit<br><b>F7: Optimized Defaults</b> |

Abb. 3-7A. Setupmenü Power Management

- **2.** Sie können mit den Pfeiltasten zwischen den Menüpunkten navigieren. Ändern Sie die Werte mit den Tasten Bild↑, Bild↓ bzw. + oder –. Wenn Sie mit der Einstellung des Chipsatzes fertig sind, drücken Sie Esc, um zum Hauptmenü zurückzukehren.
- **3.** Nachdem Sie die Strommanagementfunktionen bearbeitet haben, drücken Sie Esc, um zum Hauptmenü zurückzukehren.

Hier eine Kurzbeschreibung der Optionen in diesem Menü:

## **ACPI Function (Advanced Konfiguration and Power Interface):**

ACPI ermöglicht dem Betriebssystem eine direkte Kontrolle über die Energieverwaltung und die Plug-and-Play-Funktionen eines Computers. Das BIOS unterstützt alle ACPI-Funktionen. Für eine normale Funktionsweise von ACPI müssen Sie zwei Dinge beachten. Eines davon ist, dass Ihr Betriebssystem ACPI unterstützen muss, denn bislang werden diese Funktionen nur von Microsoft $^{\circ}$ Windows<sup>®</sup> 2000, Windows<sup>®</sup> ME und Windows<sup>®</sup> XP unterstützt. Zweitens: alle Geräte und Zusatzkarten in Ihrem System müssen ACPI voll unterstützen, sowohl Hardware als auch Software (Treiber). Wenn Sie wissen wollen, ob Ihre Geräte oder Zusatzkarten ACPI unterstützen, wenden Sie sich bitte an den

Hersteller des Geräts oder der Zusatzkarte für mehr Information. Wenn Sie mehr über ACPI-Spezifikationen wissen möchten, besuchen Sie bitte die folgende Website für detailliertere Information:

#### http://www.acpi.info/

ACPI erfordert ein Betriebsystem, das ACPI verwalten kann. ACPI-Eigenschaften umfassen:

- Plug-and-Play (einschließlich Auflistung von Bussen und Geräten) und APM Funktionen normalerweise im BIOS.
- Strommanagementregelung einzelner Geräte, Zusatzkarten (einige Zusatzkarten könnten einen ACPI-kompatiblen Treiber erfordern), Videoanzeigen und Festplatten.
- Eine "Soft-off"-Funktion, über die das Betriebsystem den Computer abschalten kann.
- Unterstützung für mehrfache Weck-Events (siehe Tabelle 3-6-1).
- Unterstützung für einen Schalter an der Vorderseite des Computers für Strom und Schlafmodus. Tabelle 3-6-2 beschreibt die Systemzustände, basierend darauf, wie lange der Netzschalter gedrückt wird, je nachdem, wie ACPI in einem ACPI-kompatiblen Betriebsystem konfiguriert ist.

#### **Anmerkung**

Wenn Sie die ACPI-Funktion im BIOS-Setup-Programm aktivieren, ist diese Funktion deaktiviert.

#### **Systemzust‰nde und Stromzust‰nde**

Unter ACPI regelt das Betriebsystem alle Stromzustandsübergänge von System und Geräten. Das Betriebsystem versetzt Geräte in Niedrigstromzustände, basierend auf Benutzervorgaben und das Wissen, wie Geräte von Anwendungsprogrammen benutzt werden. Nicht benutzte Geräte können abgeschaltet werden. Das Betriebsystem verwendet Information von Anwendungsprogrammen und Benutzereinstellungen, um das System als Ganzes in einen Niedrigstromzustand zu versetzen.

Die folgende Tabelle beschreibt, welche Geräte bzw. Events den Computer aus bestimmten Zuständen wecken können.

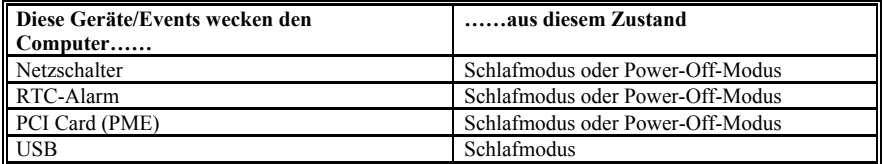

#### Tabelle 3-6-1: Weckgeräte und -Events

#### **Tabelle 3-6-2: Was beim Druck auf den Netzschalter passiert**

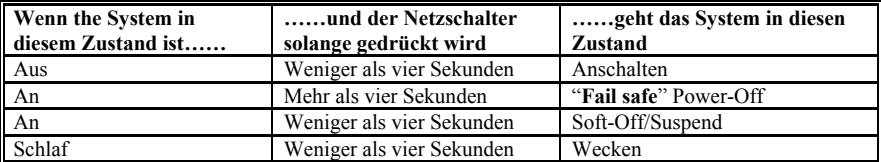

#### **ACPI Suspend Type:**

Es gibt zwei Optionen: S1 (PowerOn-Suspend) → S3 (Suspend-To-RAM). Die Standardeinstellung ist S1 *(PowerOn-Suspend)*. POS steht für "Power On Suspend" und STR für "Suspend To RAM". Im allgemeinen hat ACPI sechs Zustände: System S0, S1, S2, S3, S4, S5, S1 und S3, wie unten beschrieben:

## **Der S1 (POS) Zustand (POS bedeutet "Power On Suspend"):**

Während das System im S1 Schlafzustand ist, verhält es sich wie folgt:

- $\bullet$  Der Prozessor führt keine Anweisungen aus. Der komplexe Kontext des Prozessors wird beibehalten.
- ! Der Dynamic RAM Kontext wird beibehalten.
- ! Die Stromressourcen sind in einem Zustand, der mit dem S1-Zustand des Systems kompatibel ist. Alle Stromressourcen, die eine Systemlevel-Referenz von S0 liefern, sind im OFF-Zustand.
- Gerätezustände sind kompatibel mit den aktuellen Zuständen der Stromressoucen. Nur Geräte mit ausschließlichen Referenzen für Stromressourcen, die im ON-Zustand für einen gegebenen Gerätezustand sind, können sich in diesem Gerätezustand befinden. In allen anderen Fällen ist das Gerät im D3 (OFF) Zustand.
- Geräte, die zur Systemweckung aktiviert werden und dies aus ihrem aktuellen Gerätezustand heraus tun können, können einen Hardware-Event initiieren, der den Systemzustand zu S0 ändert. Dieser Übergang läßt den Prozessor die Arbeit dort wieder aufnehmen, wo er sie abgebrochen hatte.

Für einen Übergang in den S1-Zustand braucht das Betriebssystem die Prozessorcache nicht zu leeren.

## **Der S3 (STR) Zustand (STR bedeutet Suspend to RAM):**

Der S3 Zustand ist logischerweise niedriger als der S2-Zustand und soll mehr Strom sparen. Dieser Zustand verhält sich wie folgt:

- Der Prozessor führt keine Anweisungen aus. Der komplexe Kontext des Prozessors wird beibehalten.
- ! Der Dynamic RAM Kontext wird beibehalten.
- ! Die Stromressourcen sind in einem Zustand, der mit dem S3-Zustand des Systems kompatibel ist. Alle Stromressourcen, die eine Systemlevel-Referenz von S0, S1 oder S2 liefern, sind im OFF-Zustand.
- Gerätezustände sind kompatibel mit den aktuellen Zustände der Stromressource. Nur Geräte, mit ausschließlichen Referenzen für Stromressourcen, die im ON-Zustand für einen gegebenen Gerätezustand sind, können sich in diesem Gerätezustand befinden. In allen anderen Fällen ist das Gerät im D3 (OFF) Zustand.
- Geräte, die aktiviert werden, um das System zu wecken und dies aus ihrem aktuellen Gerätezustand heraus können, können einen Hardware-Event initiieren, der den Systemzustand zu S0 ändert. Diese Übergang läßt den Prozessor an seiner Boot-Position mit der Arbeit beginnen. Das BIOS initialisiert Kernfunktionen, wie es zum Verlassen eines S3-Zustands erforderlich ist und übergibt die Steuerung an den Firmware-Wiederaufnahmevektor. Bitte lesen Sie hierzu die ACPI-Spezifikation Rev. 1.0, Abschnitt 9.3.2 für mehr Details zur BIOS-Initialisierung.

Von einem Softwarestandpunkt aus gesehen, ist dieser Zustand funktionsm‰flig mit dem S2-Zustand identisch. Der Unterschied im Betrieb kann darin liegen, dafl einige Stromressourcen, die im S2-Zustand aktiv waren, dem S3-Zustand nicht zur Verfügung stehen könnten. Daher könnten zusätzliche Geräte in

den logischerweise niedrigeren Zuständen D0, D1, D2, oder D3 erforderlich werden, die es für S3 und S2 nicht braucht. Gleichermaßen funktionieren Weck-Events einiger Geräte in S2, aber nicht in S3.

Da der Prozessorkontext im S3-Zustand verlorengehen kann, erfordert der Übergang in den S3-Zustand, daß das Betriebssystem allen "unsauberen" Cacheinhalt auf DRAM überträgt.

## # **Die obengenannte Information zu System S0 & S3 beziehen sich auf ACPI-Spezifikation Rev. 1.0.**

## **Power Button Function:**

Zwei Menüpunkte stehen zur Verfügung: Instant-Off oder Delay 4 Sec. Die Voreinstellung ist *Instant-Off*. Sie wird aktiviert, wenn der Anwender den Netzschalter länger als vier Sekunden gedrückt hält, während das System im Arbeitsstatus ist. Das System geht dann in den Soft-off (abschalten durch Software) über. Dies wird "power button over-ride" genannt.

#### **Wakeup by PME# of PCI:**

Zwei Optionen stehen zur Wahl: Disabled oder Enabled. Die Voreinstellung ist *Disabled*. Wenn auf *Enabled* gestellt, weckt jede Aktion der PCI-Karten (PME) das heruntergefahrene System wieder auf.

#### **Wakeup by Ring:**

Es stehen Ihnen zwei Optionen zur Verfügung: Disabled oder Enabled. Die Standardeinstellung ist *Disabled*. Wenn diese Funktion auf *Enabled* gestellt ist, weckt jedes Ereignis vom Modem Ring das ausgeschaltete System auf.

#### **Wakeup by Alarm:**

Es stehen Ihnen zwei Optionen zur Verfügung: Disabled oder Enabled. Die Standardeinstellung ist *Disabled*. Wenn diese Funktion auf *Enabled* gestellt ist, kˆnnen Sie das Datum und Uhrzeit, wann der RTC (Real-Time Clock)-Alarm das System vom Suspendmodus aufweckt, eingeben.

#### " *Date (of Month) / Resume Time (hh:mm:ss):*

Hier können Sie Datum (des Monats), und Zeit (hh:mm:ss) für den Alarm einstellen. Jedes Ereignis weckt das System, wenn es heruntergefahren ist.

#### **Power On Function:**

Es stehen Ihnen sieben Optionen zur Verfügung: Hot Key  $\rightarrow$  Password  $\rightarrow$  Mouse Left  $\rightarrow$  Mouse Right → Any Key → Button Only → Keyboard 98. Die Standardeinstellung ist *Button Only*. Diese Funktion gestattet Ihnen die beliebigen Methoden zum Einschalten des Computers zu wählen. Einige der nachstehenden Funktionen sind erst verfügbar, wenn Sie bestimmte Optionen für diese Funktion wählen. Wenn Sie z.B. die Option *Password* wählen, dann können Sie bei der Funktion **KB Power On** Password<sup>?</sup> Ihr Kennwort eingeben. Wenn Sie die Option *Hot Key* wählen, dann können Sie bei der Funktion "Hot Key Power On" den beliebigen Hotkey wählen. Wenn Sie *Mouse* wählen, können Sie den Computer durch Anklicken einer beliebigen Maustaste einschalten.

#### " *KB Power On Password:*

Wenn Sie die <Eingabe>-Taste drücken, können Sie ein Kennwort eingeben. Wenn Sie fertig sind, müssen Sie Ihre Einstellungen speichern und das BIOS-Einstellungsmenü velassen, um Ihr Computersystem neu zu starten. Wenn Sie Ihren Computer das nächste Mal abschalten, können Sie ihn mit der Netztaste nicht mehr anschalten. Sie müssen das Kennwort eingeben, um Ihren Computer anschalten zu können.

15 Optionen stehen zur Wahl:  $Strg+F1 \sim Strg+F12$ , Power, Wake und Any Key. Die Voreinstellung ist *Strg+F1*. Hier können Sie eine Hotkey zum Anschalten Ihres Computers einrichten.

## **Restore On AC Power Loss:**

Es stehen Ihnen drei Optionen zur Verfügung: Power On  $\rightarrow$  Power Off  $\rightarrow$  Last State. Die Standardeinstellung ist *Power Off*. Diese Funktion gestattet Ihnen zu bestimmen, in welchem Zustand sich das System befinden sollte, wenn die Stromversorgung nach einem Stromausfall wieder hergestellt wird. Wenn Sie *Power Off* wählen, bleibt das System ausgeschaltet, egal ob der Computer vor dem Stromausfall ein- oder ausgeschaltet war. Wenn Sie *Power On* w‰hlen, wird das System automatisch eingeschaltet, egal ob der Computer vor dem Stromausfall ein- oder ausgeschaltet war. Wenn Sie *Last State* wählen, kehrt das System zum ursprünglichen Zustand vor dem Stromausfall zurück.

## **3-7. Setupmenü "PnP /PCI Configurations"**

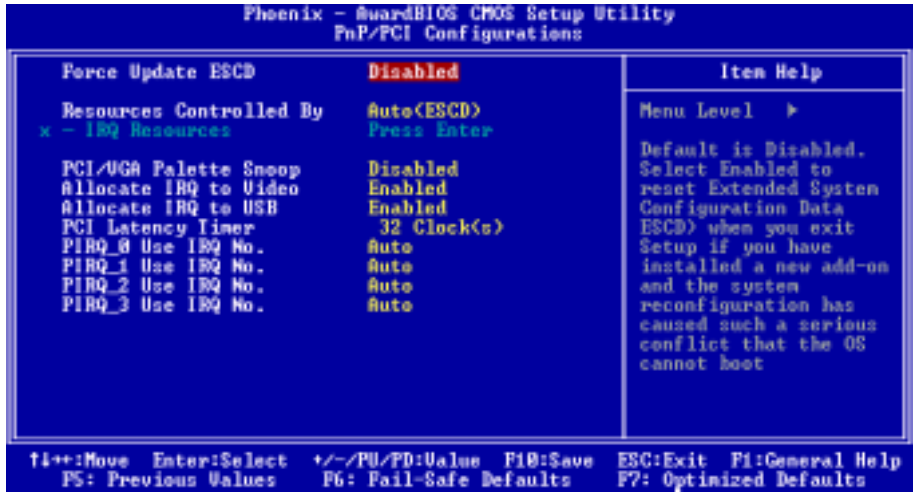

In diesem Menü können Sie INT# und IRQ# des PCI Bus und andere Hardwareeinstellungen justieren.

Abb. 3-8A. Setupmenü "PnP/PCI Configurations"

## **Force Update ESCD:**

Zwei Optionen stehen zur Verfügung: Disabled oder Enabled. Die Voreinstellung ist *Disabled*. Normalerweise sollten Sie dieses Feld auf Disabled lassen. Wählen Sie Enabled für Extended System Configuration Data (ESCD) beim Verlassen des Setup-Programms, wenn Sie eine new Zusatzgerät installiert haben und die Neukonfigurierung des System einen ernsthaften Konflikt verursacht hat, der das Betriebssystem am Start hindert.

## **Computerwissen: ESCD (Extended System Configuration Daten)**

ESCD enthält die Information zu IRQ, DMA, I/O-Schnittstellen und Speicher. Dies ist eine Spezifikation und eine dem Plug & Play-BIOS eigene Funktion..

## **Resources Controlled By:**

Wenn Ressourcen manuell gesteuert werden, wird jeder System-Interrupt als einer der folgenden Typen zugewiesen, je nach der Art des Geräts, das den Interrupt benutzt:

Legacy-Geräte, die der originalen PC AT Bus-Spezifikation entsprechen, erfordern einen speziellen Interrupt (wie z. B. IRO4 für die serielle Schnittstelle 1). PCI PnP-Geräte entsprechen dem Plug & Play-Standard, egal, ob für PCI- oder Legacy-Busarchitektur gedacht.

Zwei Optionen stehen zur Verfügung: Auto (ESCD) oder Manual. Die Voreinstellung ist *Auto (ESCD)*. Das Award Plug-and-Play BIOS kann alle Boot- und Plug-and-Play-kompatiblen Geräte automatisch konfigurieren. Wenn Sie *Auto (ESCD)* auswählen, wird der Menüpunkt IRQ Resources deaktiviert, da das BIOS sie automatisch zuweist.

## **IRQ Resources:**

Wenn Sie Probleme bei der automatisch Zuweisung der Interrupt-Ressourcen haben, können Sie Manual auswählen, um selbst festzulegen, welche IRQ welchem PCI-Gerät zugewiesen werden oder es reservieren. Siehe Bildschirmaufnahme unten.

| <b>AwardBIOS CMOS Setup Utility</b><br>Phoenix -<br><b>IRO Resources</b>                                                                                                    |                                                                                                    |                                                                                                    |
|----------------------------------------------------------------------------------------------------|----------------------------------------------------------------------------------------------------|----------------------------------------------------------------------------------------------------|
| $IRQ-3$<br>assigned to<br>$IRQ-A$<br>assigned to<br>IRO-5<br>assigned to<br>IRQ-7<br>assigned to<br>IRQ-9<br>assigned to<br>IRO-10 assigned to<br>IRQ-11 assigned to<br>IRQ-12 assigned to<br>IRQ-14 assigned to<br>IRO-15 assigned to | <b>PCI Bevice</b><br><b>PCI Bevice</b><br><b>PCI Bevice</b><br><b>PCI Bevice</b><br><b>PCI Bevice</b><br><b>PCI Bevice</b><br><b>PCI Bevice</b><br><b>PCI Bevice</b><br><b>PCI Bevice</b><br><b>PCI Bevice</b> | Item Help<br><b>Menu</b> Level<br>$\mathbf{b}$ is<br>Legacy devices<br>compliant with the<br>original PC AT bus<br>specification, PCI<br><b>Device for devices</b><br>compliant with the<br>Plug and Play standard<br>whether designed for<br>PCI bus architecture |
| Enter:Select<br><b>TL++:Move</b><br><b>F5: Previous Values</b>                                                                                                    | F10:Save<br>+/-/PU/PD:Value<br><b>F6: Fail-Safe Defaults</b>                                                                                                    | <b>Fi:General Help</b><br>ESC:Exit<br><b>F7: Optimized Defaults</b>                                                                                                    |

Abb. 3-8B. Setupmenü "IRQ Ressourcen"

## **PCI /VGA Palette Snoop:**

Zwei Optionen stehen zur Verfügung: Disabled oder Enabled. Die Voreinstellung ist *Disabled*. Diese Option erlaubt dem BIOS, den VGA-Status zu erkennen und die Information zu ändern, die vom Anschluß der VGA-Karte zur MPEG-Karte übertragen wird. Diese Option kann das Problem lösen, daß die Anzeige schwarz wird, nachdem Sie die MPEG-Karte verwendet haben.

#### **Allocate IRQ For Video:**

Es stehen Ihnen zwei Optionen zur Verfügung: Disabled oder Enabled. Die Standardeinstellung ist *Enabled*. Bestimmen Sie die Interrupt Request (IRQ)-Leitung, die dem USB/VGA/ACPI (wenn vorhanden) Ihres Systems zugewiesen wird. Jede Aktivität in der gewählten IRO weckt das System auf. Sie können eine IRQ dem PCI oder AGP VGA zuweisen oder *Disabled* wählen.

#### **Allocate IRQ For USB:**

Es stehen Ihnen zwei Optionen zur Verfügung: Disabled oder Enabled. Die Standardeinstellung ist *Enabled*. Müssen Sie eine andere IRO-Leitung befreien, können Sie diese Funktion deaktivieren. Dennoch kann es bei manchen Umständen in Windows<sup>®</sup> 95 zu einer Funktionsstörung des USB-Anschlusses oder andere Probleme kommen!

### **PCI Latency Timer:**

Hier stehen DECs (Dezimalziffern) von 0 bis 255 zur Verfügung. Die Voreinstellung ist 32. Mit diesem Menüelement können Sie die Verzögerungszeit des PCI Latency-Timers einstellen. Dies bedeutet, dass Sie einstellen können, um wie viele Takte er verzögert werden soll.

## **PIRQ\_0 Use IRQ No. ~ PIRQ\_3 Use IRQ No.:**

Elf Optionen stehen zur Verfügung: Auto, 3, 4, 5, 7, 9, 10, 11, 12, 14, 15. Voreinstellung ist *Auto*. Dieser Menüpunkt erlaubt dem System, automatisch die IRQ-Zahl für Geräte einzurichten, die auf den PCI-Steckplätze installiert sind, was bedeutet, daß das System selbst die vorbestimmte IRO-Zahl für Geräte bestimmen kann, die auf den PCI-Steckplätzen installiert sind (PCI Steckplatz 1 bis PCI Steckplatz 6). Dies ist eine nützliche Funktion, wenn Sie den IRQ für ein bestimmtes Gerät einstellen wollen.

Wenn Sie z. B. Ihre Festplatte in einem anderen Computer installieren wollen und Windows $\mathbb{R}$ NT nicht neu installieren wollen, können Sie den IRQ für die installierten Geräte auf dem neuen Computer an die Einstellungen des alten Computers anpassen.

Diese Funktion ist für das Betriebsystem, welches den PCI-Konfigurationsstatus aufzeichnet und festlegt, wenn Sie ihn ändern wollen.

Für die Beziehungen zwischen dem Hardware-Layout von PIRQs (die Signale vom Southbrige-Chipsatz), INT# (PCI-Steckplatz-IRQ-Signale) und Geräten sehen Sie bitte in der Tabelle unten nach:

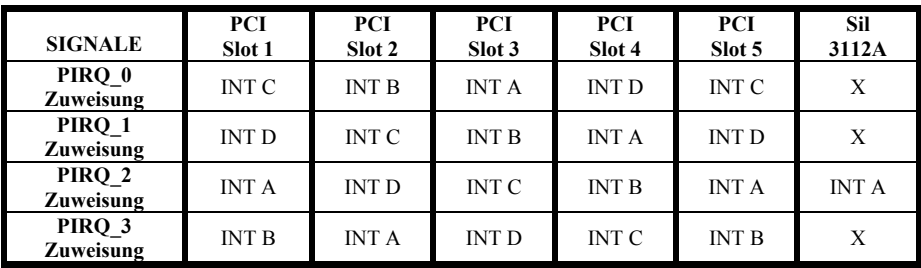

Ŧ

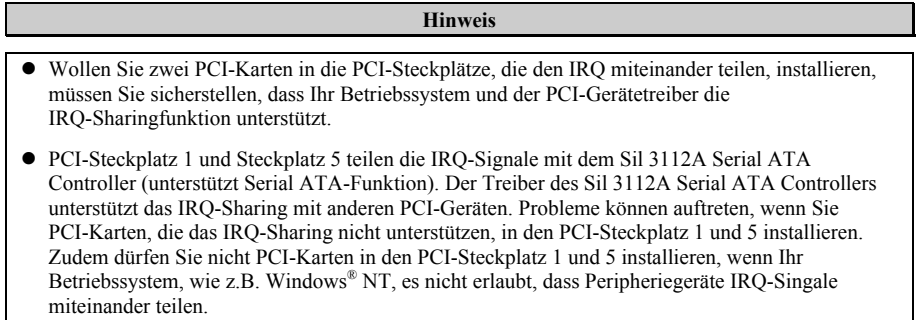

## **3-8. PC Health Status**

Hier können Sie Warnungen und kritische Temperaturen für Ihr Computersystem einstellen, sowie die Ventilatorgeschwindigkeiten und Netzversorgungsspanungen Ihres Computersystems überprüfen. Diese Eigenschaften sind hilfreich für die Überwachung aller wichtigen Parameter Ihres Computersystems. Wir nennen es den *PC Health Status* (PC-Gesundheitszustand).

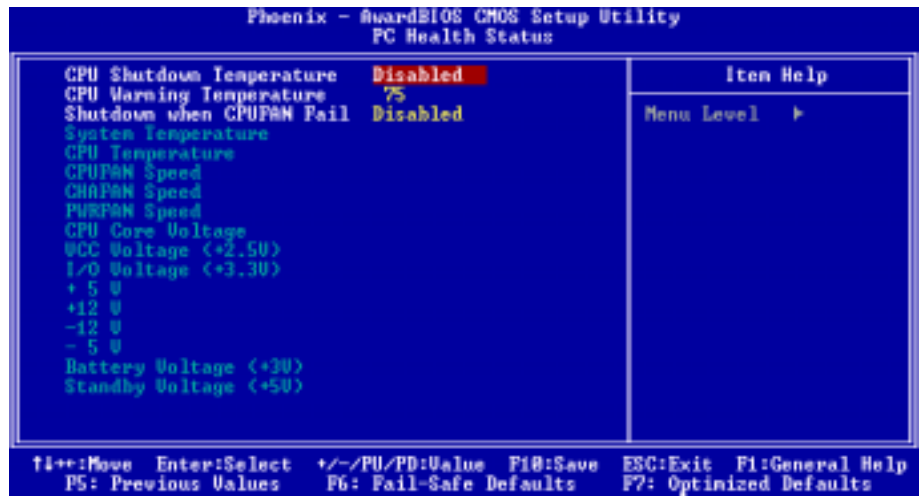

#### **Abb. 3-9. PC Health Status**

#### **CPU Shutdown Temperature:**

Fünf Optionen stehen zur Verfügung: Disabled  $\rightarrow 60^{\circ}C/140^{\circ}F \rightarrow 65^{\circ}C/149^{\circ}F \rightarrow 70^{\circ}C/158^{\circ}F \rightarrow 75^{\circ}C$ /167℉. Die Voreinstellung ist *Disabled*. Hier kˆnnen Sie die Temperatur einstellen, bei der sich der Prozessor abschaltet. Wenn die Prozessortemperatur den hier eingestellten Wert überschreitet, schaltet sich das System sofort aus, um Überhitzung des Prozessors zu vermeiden.

#### **CPU Warning Temperature:**

Sie können den Wert 50 bis 250 eingeben. Die Standardeinstellung ist 75. Geben Sie den gewünschten Wert mit Hilfe der Nummerntasten ein und drücken anschließend die Eingabetaste, um Ihre Eingabe zu bestätigen. Wenn die Prozessortemperatur den eingestellten Wert überschreitet, erhalten Sie eine Warnmeldung, dass dem Prozessor Gefahr durch Überhitzung droht.

#### **Shutdown when CPUFAN Fail:**

Es stehen Ihnen zwei Optionen zur Verfügung: Disabled oder Enabled. Die Standardeinstellung ist *Disabled*. Wenn diese Funktion auf *Enabled* gestellt ist, wird das System beim Versagen des CPU-Kühlers automatisch ausgeschaltet, um den Prozessor vor Überhitzung zu schützen.

## **All Voltages, Fans Speed and Thermal Monitoring:**

Dieser Menüpunkt listet die aktuellen Zustände von CPU und Umfeld (Verwendet RT1 und RT2 zu deren Erkennung), Temperaturen sowie Ventilatorgeschwindigkeiten (CPU-Ventilator und Geh‰useventilator) auf. Sie können vom Benutzer nicht geändert werden.

Die folgenden Menüpunkte listen die Spannungszustände des Systemstroms auf. Auch diese sind nicht ‰nderbar.

#### **Anmerkung**

Die Hardwareüberwachungsfunktionen für Temperaturen, Ventilatoren und Spannungen besetzen die I/O-Adressen von 294H bis 297H. Wenn Sie einen Netzwerkadapter, eine Soundkarte oder andere Zusatzkarten haben, die diese I/O Adressen benutzen, richten Sie bitte die I/O-Adresse Ihrer Zusatzkarten entsprechend ein, um die Verwendung dieser Adressen zu vermeiden.

## **3-9. Load Fail-Safe Defaults**

Wenn Sie in diesem Menüpunkt <**Eingabe**> drücken, erscheint ein Bestätigungsfeld mit einer Meldung ähnlich der folgenden:

## **Load Fail-Safe Defaults (Y/N) ? N**

Wenn Sie "Y" drücken, werden die BIOS-Standardwerte für stabilsten Systembetrieb bei Minimalleistung geladen.

## **3-10. Load Optimized Defaults**

Wenn Sie in diesem Menüpunkt <**Eingabe**> drücken, erscheint ein Bestätigungsdialogfeld mit einer Meldung ähnlich der folgenden:

## **Load Optimized Defaults (Y/N) ? N**

Wenn Sie "Y" drücken, werden die Standardwerte geladen, die vom Werk aus für optimale Systemleistung vorgegeben wurden.

## **3-11. Set Password**

**Set Password:** Kann auf die Setupmenüs zugreifen, aber dort keine Änderungen vornehmen. Wenn Sie diese Funktion ausw‰hlen, erscheint die folgende Meldung in der Mitte des Bildschirms, um Ihnen bei der Funktion eines Passwortes behilflich zu sein.

#### **ENTER PASSWORD:**

Geben Sie das Passwort ein - bis zu acht Zeichen - und drücken <**Eingabe**>. Das gerade eingegebene Passwort löscht nun alle vorherigen Passworte aus dem CMOS-Speicher. Sie werden dann gebeten, das Passwort zu bestätigen. Geben Sie das Passwort erneut ein und drücken <**Eingabe**>. Sie können auch <**Esc**> drücken, um die Auswahl rückgängig zu machen und kein Passwort einzugeben.

Zur Deaktivierung eines Passworts drücken Sie einfach <**Eingabe**>, wenn Sie gebeten werden, das Passwort einzugeben. Eine Meldung bestätigt, dass das Passwort deaktiviert wird. Wenn das Passwort einmal deaktiviert ist, lädt das System und Sie können frei auf das Setup-Programm zugreifen.

#### **PASSWORD DISABLED.**

Wenn ein Passwort aktiviert wurde, werden Sie bei jedem Versuch, auf das Setup-Programm zuzugreifen, darum gebeten werden. Dies verhindert, dass Unbefugte Ihre Systemkonfiguration ‰ndern.

Wenn ein Passwort aktiviert ist, können Sie auch das BIOS bei jedem Laden des Systems nach einem Passwort fragen lassen. Dies verhindert unbefugten Gebrauch Ihres Computers.

Sie bestimmen im BIOS-Setupmenü und seiner Sicherheitssystem-Option, wann das Passwort eingesetzt werden soll. Wenn die Sicherheitssystem-Option auf "System" gestellt ist, werden Sie sowohl beim Laden des Systems als auch beim Zugriff auf das Setup-Programm um das Passwort gebeten werden. Wenn es auf "Setup" gestellt ist, werden Sie nur beim Zugriff auf das Setup-Programm darum gebeten werden.

## **3-12. Save & Exit Setup**

Wenn Sie <**Eingabe**> in diesem Menüpunkt drücken, werden Sie um Bestätigung gebeten:

## **Save to CMOS und EXIT (Y/N)? Y**

Wenn Sie "Y" drücken, werden die vorgenommenen Änderungen im CMOS gespeichert - ein spezieller Speicher, der nach dem Abschalten Ihres Systems bestehen bleibt. Wenn Sie Ihren Computer beim nächsten Mal starten, konfiguriert das BIOS Ihr System gemäß den im CMOS gespeicherten Vorgaben des Setup-Programms. Nach dem Speichern der Werte wird das System neu gestartet.

## **3-13. Exit Without Saving**

Wenn Sie in diesem Menüpunkt <**Eingabe**> drücken, werden Sie um Bestätigung gebeten:

## **Quit without saving (Y/N)? Y**

Diese ermöglicht Ihnen, das Setup-Programm zu verlassen, ohne Änderungen im CMOS zu speichern. Die vorher getroffenen Selektionen bleiben in Kraft. Dies beendet das Setup-Programm und startet Ihren Computer neu.

# **Kapitel 4. Anleitung zum Einstellen des Serial ATA RAIDs am NF7-S**

Details zum RAID-Konzept finden Sie auf unserer Website "**Technological Terms**", oder suchen Sie nach entsprechender Information auf dem Internet. Dieses Handbuch enthält keine Information hierzu.

## **4-1. Eigenschaften des Serial ATA RAIDs am NF7-S**

Das NF7-S unterstützt das Striped (RAID 0)- und Mirrored (RAID 1)-RAID-Array. Beim Striped-RAID-Array können die identischen Festplatten die Daten parallel lesen und schreiben, um die Leistung zu erhöhen. Das Mirrored-RAID-Array erstellt ein komplettes Backup Ihrer Dateien. Das Striped- und Mirrored-RAID-Array benötigt jeweils 2 Festplatten.

## **4-2. Menü des RAID-Konfigurations-Utility**

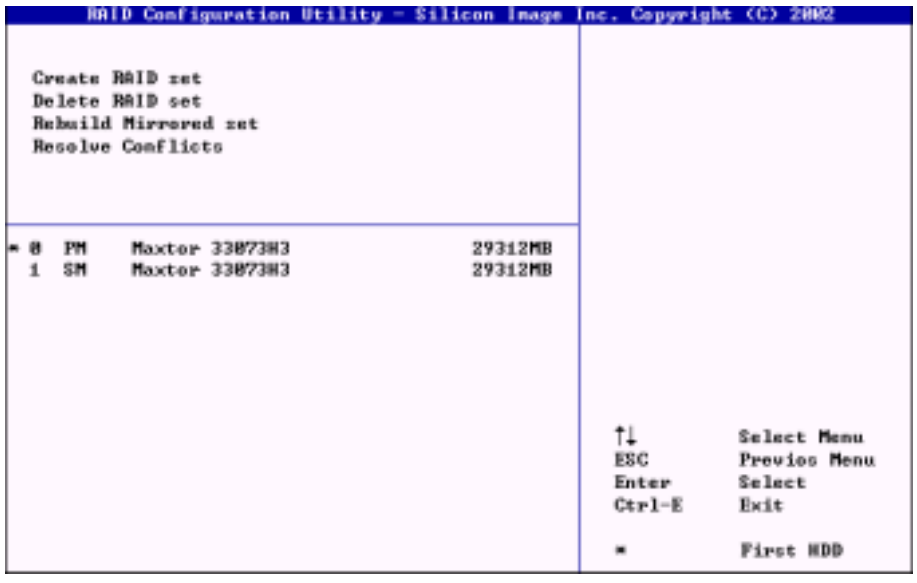

Booten Sie Ihr System neu. Drücken Sie während des Bootens die Tasten <*STRG*> + <**S**> oder die Taste  $\leq$ F4>, um das BIOS-Setupmenū aufzurufen. Das Hauptmenū des BIOS-Utility erscheint wie folgend: Gehen Sie bitte wie folgend mit dem Menü um:

- Drücken Sie ↑↓ (den Pfeil nach oben bzw. unten), um die Option, die Sie bestätigen oder modifizieren möchten, zu wählen.
- Drücken Sie die Eingabetaste, um Ihre Auswahl zu bestätigen.
- Drücken Sie Esc, um zum vorherigen Menü zurückzugehen.
- Drücken Sie Strg-E, um das RAID-Konfigurations-Utility zu beenden.

## **HINWEIS**

Alle Daten auf Ihrer Festplatte werden zunächst gelöscht, wenn Sie ein RAID 0 (Striping)-Array erstellen! Erstellen Sie bitte eine Sicherungskopie von den Daten auf der Festplatte, bevor Sie ein RAID-Array erstellen. Stellen Sie bitte sicher, welche Festplatte die Quelldisk und welche die Zieldisk ist, wenn Sie ein RAID 1 (Mirroring)-Array erstellen möchten. Wenn Sie Fehler machen, werden eventuell leere Daten in die Quelldisk kopiert und Sie haben dadurch zwei leere Festplatten!

## **5-2-1. OPTION 1: Create Array**

Diese Funktion gestattet Ihnen ein RAID-Array zu erstellen.

Drücken Sie nach dem Wählen dieser Funktion im Hauptmenü die Eingabetaste, um das Submenü wie folgend aufzurufen:

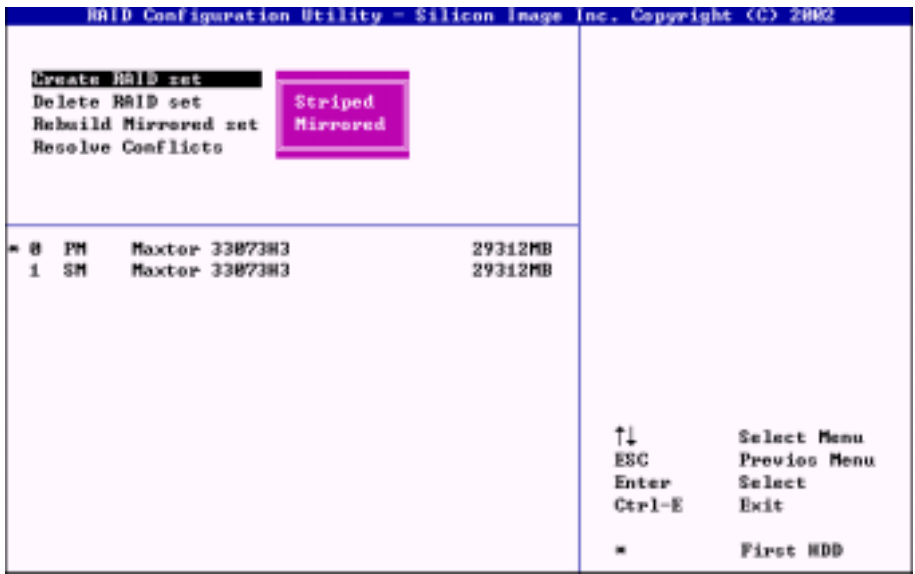

## **Array Mode:**

Diese Option erlaubt Ihnen den passenden RAID-Modus für das gewünschte Array zu wählen. Es stehen Ihnen zwei Modi zur Verfügung. Wenn Sie ein "Striped"- oder "Mirror"-RAID-Array wählen, fragt Sie das Utility " Are You Sure?" (Sind Sie sicher?), bevor der RAID-Erstellungsprozess startet. Drücken Sie "Y", um Ihre Auswahl zu bestätigen.

#### **Anmerkung**

Wir empfehlen sehr, zur Erstellung von RAID-Arrays nur Festplatten desselben Modells einzubauen.

## " *Striped (RAID 0):*

Dieses Element wird für Hochleistungs-Einsatz empfohlen. Erfordert mindestens 2 Disks.

#### " *Mirrorred (RAID 1):*

I

Dieses Element wird für Datensicherheit empfohlen. Erfordert mindestens 2 Disks.

## **5-2-2. OPTION 2: Delete Array**

Diese Option gestattet Ihnen ein RAID-Array am integrierten Serial ATA RAID-Controller zu entfernen.

**Hinweis:** Alle in der Festplatte gespeicherten Daten gehen verloren, nachdem Sie diese Option gew‰hlt und bestätigt haben. (Sämtliche Partitionskonfigurationen werden ebenfalls gelöscht.)

## **5-2-3. OPTION 3: Rebuild Mirrored set**

Diese Option gestattet Ihnen, nur das "Mirrored"-RAID-Array umzubauen. Sie müssen zuerst überprüfen, welche Festplatte die Quelldisk und welche die Zieldisk ist, bevor Sie den Umbau des Mirrored-RAID-Arrays vornehmen.

## **5-2-4. OPTION 4: Resolve Conflicts**

Wenn ein RAID erstellt wird, werden die Metadaten und die Diskverbindungsinformationen in die Disk geschrieben. Wenn eine Disk ausfällt und die Ersatzdisk Teil des RAID-Arrays war, enthält die Ersatzdisk eventuell Konfliktdaten v. a. hinsichtlich der Diskverbindungsinformationen. In diesem Fall kann das RAID-Array weder erstellt noch umgebaut werden. Die alten Metadaten müssen durch neue Daten ersetzt werden, um sicherzustellen, dass das RAID-Array richtig funktioniert. Wählen Sie bitte ìResolve Conflictî, um die richtigen Metadaten und die richtigen Diskverbindungsinformationen in die Ersatzdisk zu schreiben.

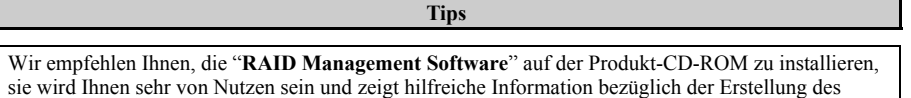

RAID-Systems. Details zum Softwarebetrieb können Sie dem Hilfemenü der Software entnehmen.

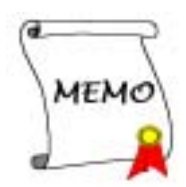
# **Anhang A. NVIDIA nForce Chipsatz Treiberinstallation f¸r WindowsÆ 2000**

Nach der Installation von Windows® 2000 müssen Sie die NVIDIA nForce Chipsatztreiber installieren. Der folgende Abschnitt bietet schrittweise Anweisungen zu diesem Vorgang.

#### **Anmerkung**

Nachdem Sie Windows® 2000 installiert haben, wird die Qualität Ihrer Anzeige schlecht sein, da sie auf 640\*480 und 16 Farben gestellt ist. Für beste Bildschirmerfassungsqualität installieren Sie die VGA-Treiber und stellen den Desktop auf 800\*600 und True Color..

#### **Anmerkung**

Im Betriebsystem Windows® 2000 müssen Sie den Service Pack 2 (SP2) für beste Systemleistung installieren. Sie können SP2 von Microsofts® Webseite herunterladen.

#### **Anmerkung**

Details des Windows® 2000 Betriebsystems werden in diesem Handbuch nicht erwähnt. Wenn Sie Probleme mit Installation, Betrieb und Einstellungen von Windows® 2000 haben, schauen Sie bitte im entsprechenden Handbuch oder anderen Datenbänken der Microsoft® Corporation nach.

Legen Sie die nForce-CD in Ihr CD-ROM-Laufwerk. Das Programm sollte automatisch ausgeführt werden. Wenn nicht, rufen Sie die ausführbare Datei im Hauptverzeichnis der CD auf. Nach der Ausführung erscheint der folgende Bildschirm.

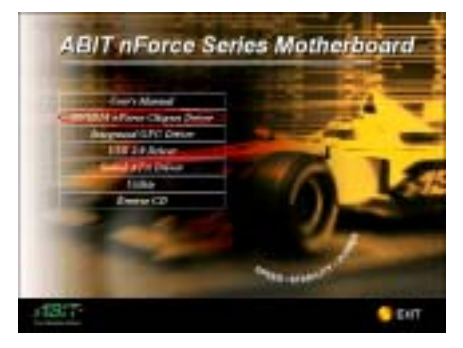

**Schritt 1:** Bewegen Sie den Cursor auf<sup><sup>\*</sup></sup>NVIDIA **nForce Chipsatz Treiber**" und klicken darauf, um zum nächsten Bildschirm zu gehen.

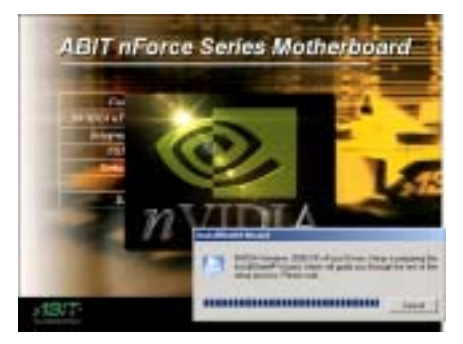

Schritt 2: Der nForce Treiber-InstallShield<sup>®</sup> Wizard erscheint, und der nächste Bildschirm erscheint für eine Weile.

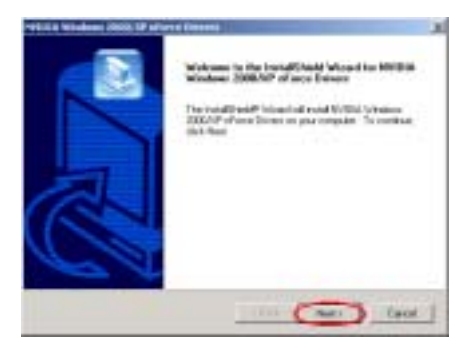

**Schritt 3:** Nun erscheint der Willkommensbildschirm und sein Dialogfeld.. Klicken Sie "Weiter", um fortzufahren.

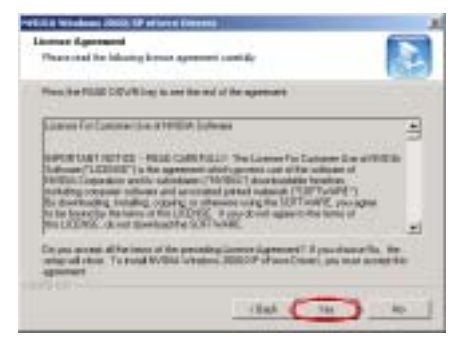

Schritt 4: Die Softwarelizenzübereinkunft erscheint. Klicken Sie "Ja", um fortzufahren.

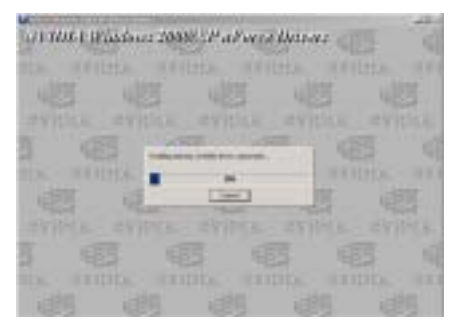

**Schritt 5:** Das Programm beginnt mit der Installation aller erforderlichen Treiber. Das Installationsprogramm zeigt Ihnen den Prozentsatz der installierten Dateien.

#### **Anmerkung**

Die hier gezeigte Version kann sich ändern, da die Treiber oder die CD-Version ändern. Wenn dies passiert, unterscheidet sich die Version lediglich auf dem Bild, der Installationsvorgang ändert sich jedoch nicht.

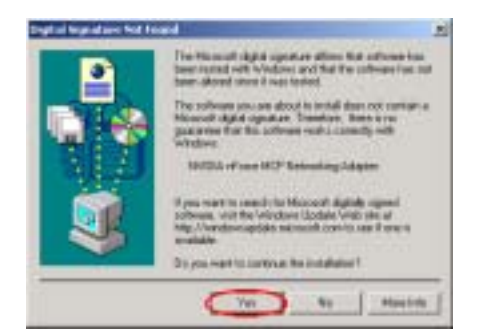

**Schritt 6: Die Meldung "Digitale Signatur nicht gefunden**" erscheint. Klicken Sie "Ja", um fortzufahren.

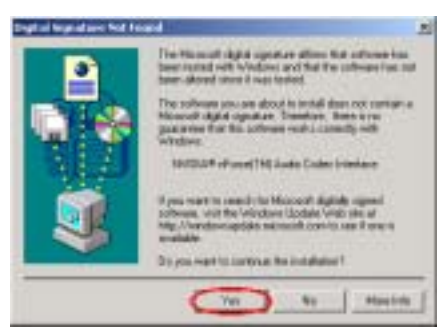

**Schritt 7: Die Meldung "Digitale Signatur nicht gefunden**" erscheint. Klicken Sie "Ja", um fortzufahren.

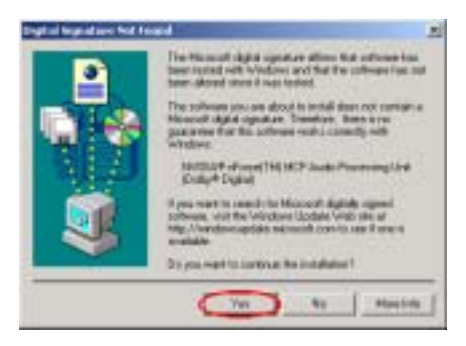

Schritt 8: Die Meldung "Digitale Signatur **nicht gefunden**" erscheint. Klicken Sie "Ja", um fortzufahren.

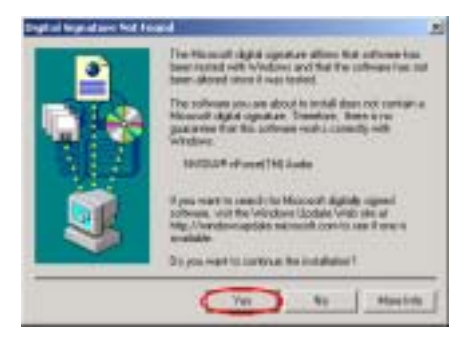

**Schritt 9: Die Meldung "Digitale Signatur nicht gefunden**" erscheint. Klicken Sie "Ja", um fortzufahren.

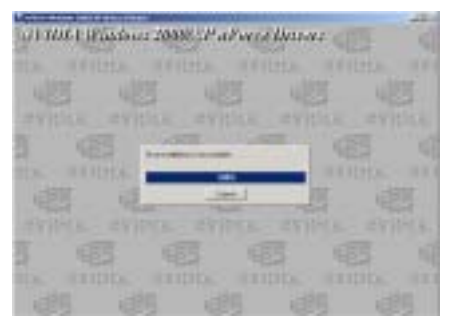

**Schritt 10:** Das Programm beginnt mit der Installation aller erforderlichen Treiber. Das Installationsprogramm zeigt Ihnen den Prozentsatz der installierten Dateien.

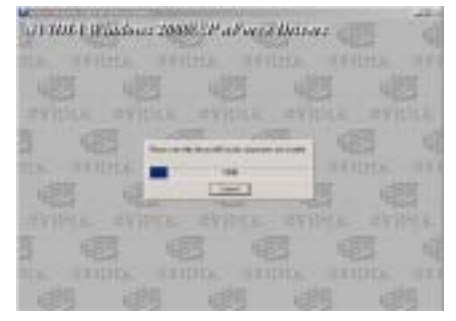

#### **Schritt 11:** Das Programm setzt mit der Installation der Audiokomponenten fort.

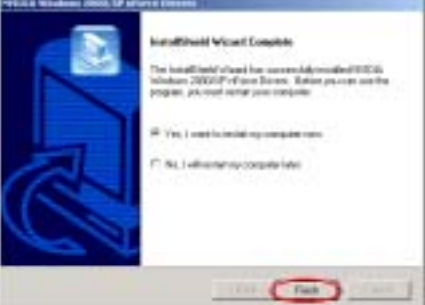

**Schritt 12:** Nach beendeter Installation bittet Sie das Installationsprogramm, Ihren Computer neu zu starten. Wählen Sie "Ja, ich möchte jetzt **meinen Computer neu starten.**î im Kontrollkästchen und klicken "Beenden", um Ihren Computer zum Abschlufl der Treiberaktualisierung neu zu starten.

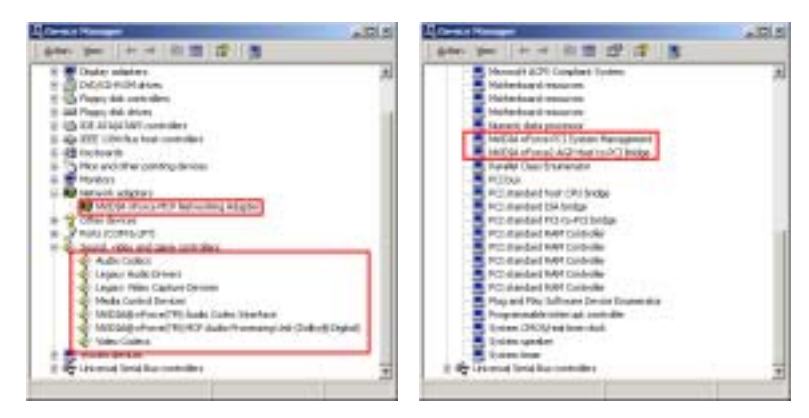

Schritt 13: Nachdem das System neu gestartet ist, können Sie im "Gerätemanager" prüfen, ob die Geräte korrekt installiert sind.

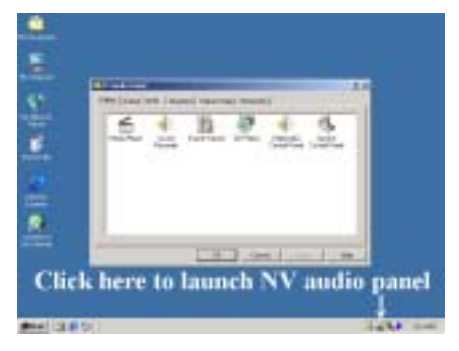

Schritt 14: Sie können das

NV-Audio-Steuerungsfeld schnell starten, indem Sie doppelt auf das Symbol  $\triangleq$  auf dem Desktop klicken.

|  | Inda Pape Lucid - Tarel Tolen - 12 Pape | <b>Control Paper: Control Paper</b> |  |
|--|-----------------------------------------|-------------------------------------|--|
|  |                                         |                                     |  |
|  |                                         |                                     |  |
|  |                                         |                                     |  |

Schritt 15: Hier können Sie die Audio- und Soundeffekteinstellungen vornehmen.

# Anhang B. Treiberinstallation für die am NF7-M integrierte GPU unter Windows® 2000

Sie müssen nach der Installation des Windows® 2000 die Treiber für die integrierte GPU installieren. Die Schritt-für-Schritt-Anweisungen dazu finden Sie im nächsten Abschnitt.

#### **Anmerkung**

Details des Windows® 2000 Betriebsystems werden in diesem Handbuch nicht erwähnt. Wenn Sie Probleme mit Installation, Betrieb und Einstellungen von Windows® 2000 haben, schauen Sie bitte im entsprechenden Handbuch oder anderen Datenbänken der Microsoft® Corporation nach.

Legen Sie die nForce-CD in Ihr CD-ROM-Laufwerk. Das Programm sollte automatisch ausgeführt werden. Wenn nicht, rufen Sie die ausführbare Datei im Hauptverzeichnis der CD auf. Nach der Ausführung erscheint der folgende Bildschirm.

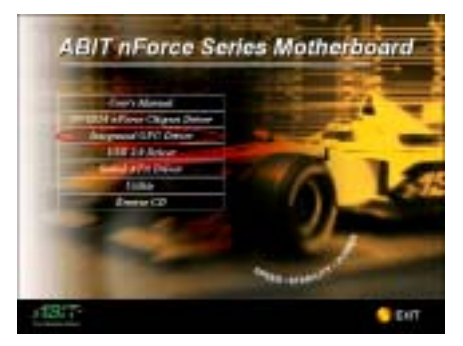

**Schritt 1:** Bewegen Sie den Cursor

auf<sup>\*</sup>Integrated GPU Driver" und klicken darauf, um zum nächsten Bildschirm zu gehen.

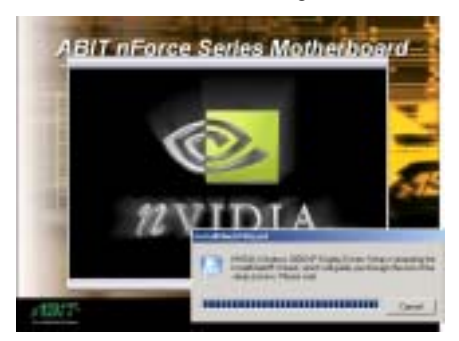

Schritt 2: Der nForce Treiber-InstallShield<sup>®</sup> Wizard erscheint, und der nächste Bildschirm erscheint für eine Weile.

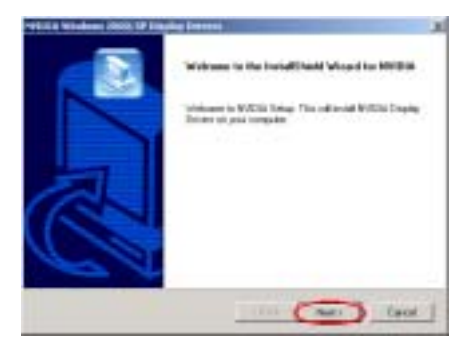

**Schritt 3:** Nun erscheint der Willkommensbildschirm und sein Dialogfeld.. Klicken Sie "Weiter", um fortzufahren.

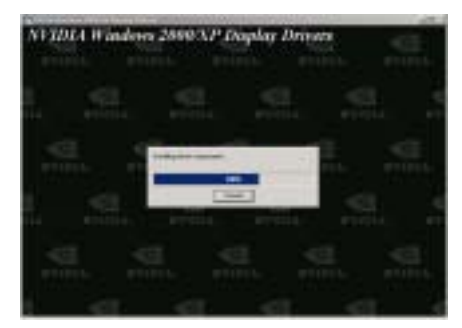

**Schritt 4:** Das Programm beginnt mit der Installation aller erforderlichen Treiber. Das Installationsprogramm zeigt Ihnen den Prozentsatz der installierten Dateien.

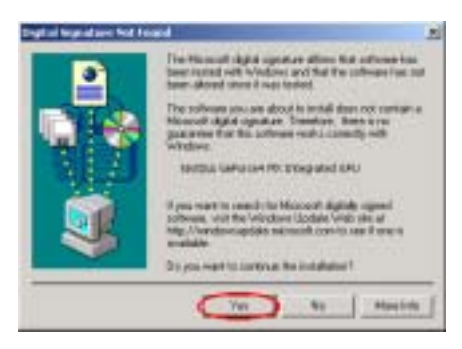

**Schritt 5: Die Meldung "Digitale Signatur nicht gefunden**" erscheint. Klicken Sie "Ja", um fortzufahren.

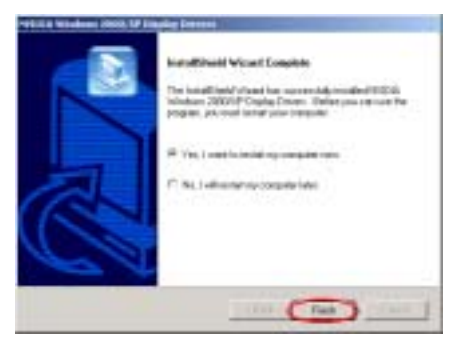

**Schritt 6:** Nach beendeter Installation bittet Sie das Installationsprogramm, Ihren Computer neu zu starten. Wählen Sie "Ja, ich möchte jetzt **meinen Computer neu starten.**î im Kontrollkästchen und klicken "**Beenden**", um Ihren Computer zum Abschlufl der Treiberaktualisierung neu zu starten.

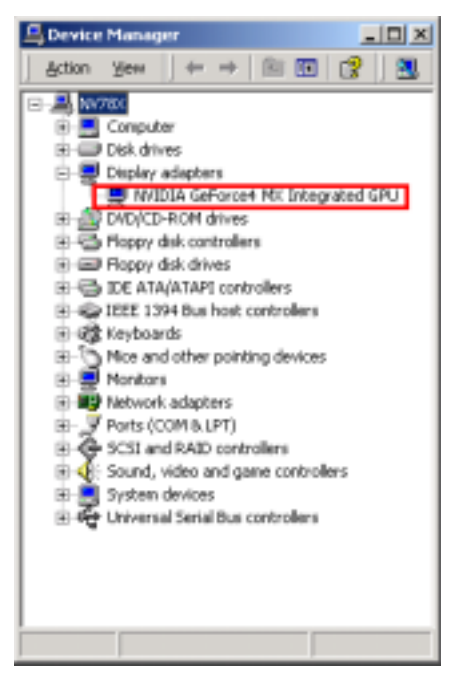

**Schritt 7:** Nachdem das System neu gestartet ist, können Sie im "Gerätemanager" prüfen, ob die Geräte korrekt installiert sind.

# **Anhang C. USB 2.0 Treiberinstallation unter WindowsÆ 2000**

Sie müssen den USB 2.0-Treiber nach der Installation des Windows® 2000 installieren. Die Schritt-für-Schritt-Anweisungen dazu finden Sie im nächsten Abschnitt.

#### **Anmerkung**

Details des Windows® 2000 Betriebsystems werden in diesem Handbuch nicht erwähnt. Wenn Sie Probleme mit Installation, Betrieb und Einstellungen von Windows® 2000 haben, schauen Sie bitte im entsprechenden Handbuch oder anderen Datenbänken der Microsoft® Corporation nach.

Legen Sie die nForce-Serien-CD in Ihr CD-ROM-Laufwerk ein und folgen dann den nachstehenden Schritten, um den USB 2.0-Treiber manuell zu installieren.

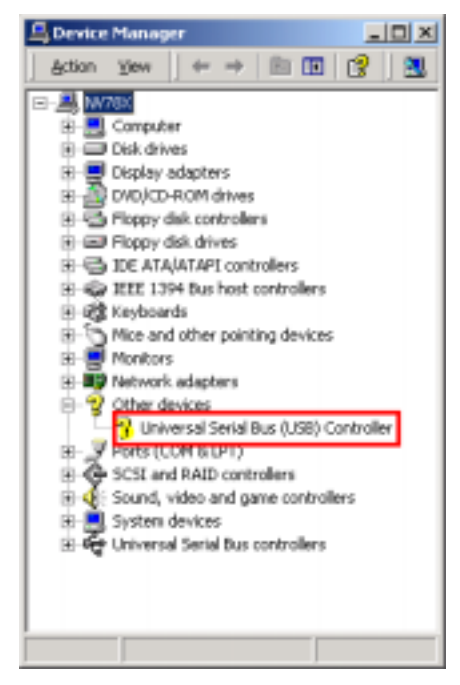

Schritt 1: Prüfen Sie, ob im "Gerätemanager" die Sparte "**Universal Serial Bus (USB) Controller**" unter "Andere Geräte" erscheint.

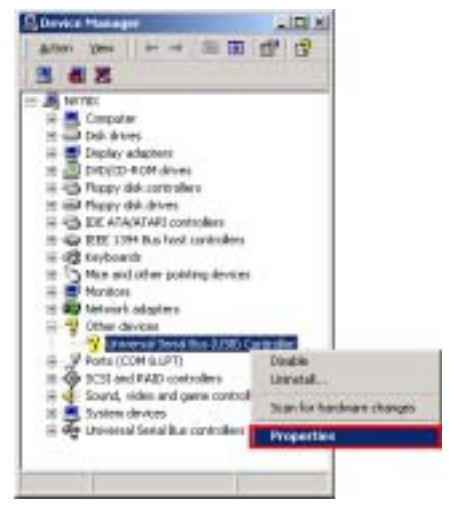

**Schritt 2:** Bewegen Sie den Cursor auf ì**Universal Serial Bus (USB) Controller**î, rechtsklicken Sie und w‰hlen Sie ì**Eigenschaften**î.

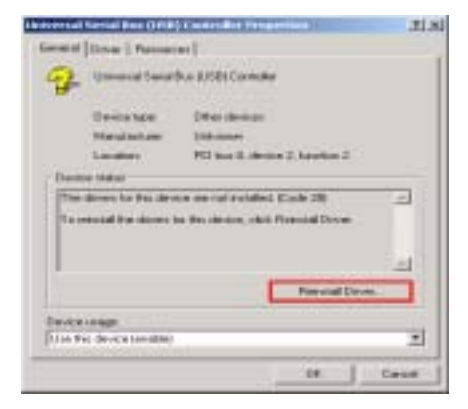

**Schritt 3: Der Bildschirm "Universal Serial Bus (USB) Controller-Eigenschaften**î erscheint; klicken Sie "Treiber neu installieren", um fortzufahren.

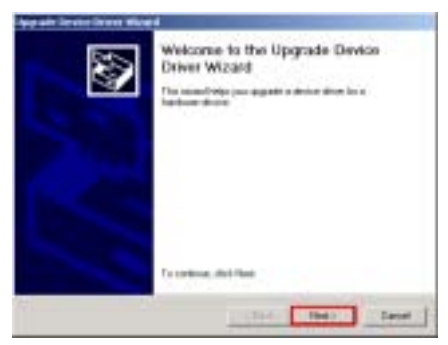

**Schritt 4:** Der **Assistent zur Treiberaktualisierung** erscheint, klicken Sie

ì**Weiter>**î, um fortzufahren.

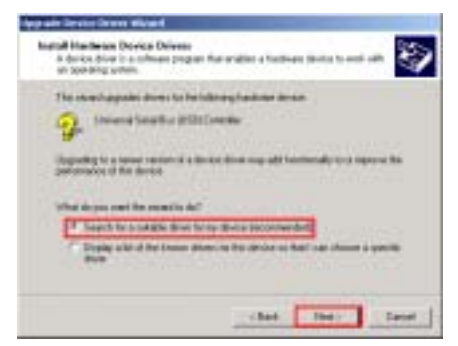

**Schritt 5:** Achten Sie darauf, dass die Option **"Nach passendem neuen Treiber für mein** Gerät suchen (empfohlen)" ausgesucht ist und klicken "Weiter>", um fortzufahren.

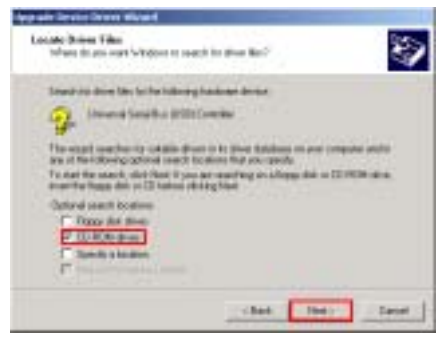

**Schritt 6: Wählen "CD-ROM drivers"**, und klicken "Weiter>", um fortzufahren.

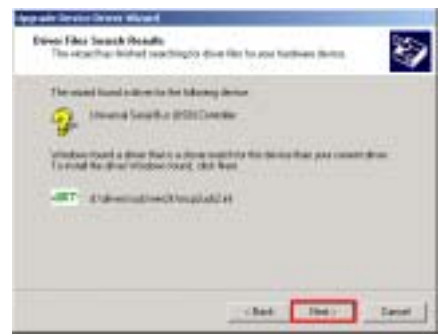

**Schritt 7: Die Meldung "Es wurde ein** passender Treiber gefunden..." erscheint auf dem Bildschirm für die **Ger‰tetreiber-Aktualisierung;** klicken Sie

ì**Weiter>**î, um fortzufahren.

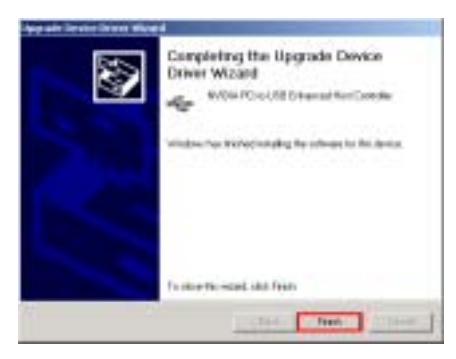

**Schritt 8:** Nach beendeter Installation erscheint die Meldung ì**Fertigstellen des Assistenten**î auf dem Bildschirm für die **Ger‰tetreiber-Aktualisierung;** klicken

Sie "Beenden", um fortzufahren.

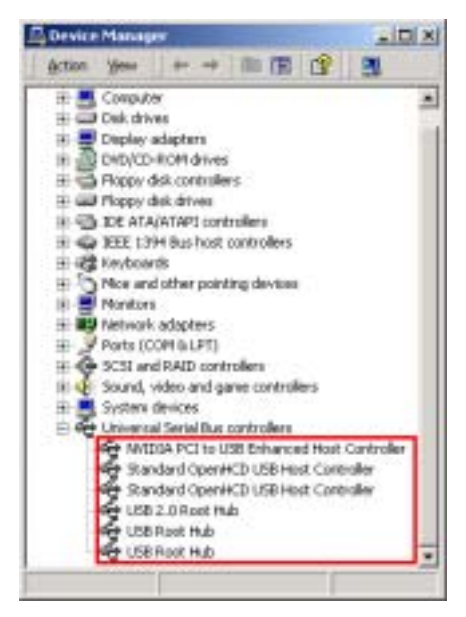

**Schritt 9: Nun können Sie im Gerätemanager** nachschauen, ob die Geräte korrekt installiert sind.

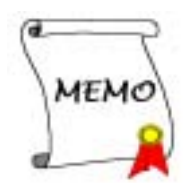

# **Anhang D. NF7-S Serial ATA-Treiberinstallation unter**  Windows<sup>®</sup> 2000

Sie müssen die Serial ATA-Treiber nach der nForce-Treiberinstallation installieren. Die Schritt-für-Schritt-Anweisungen dazu finden Sie im nächsten Abschnitt.

#### **Anmerkung**

Details des Windows® 2000 Betriebsystems werden in diesem Handbuch nicht erwähnt. Wenn Sie Probleme mit Installation, Betrieb und Einstellungen von Windows® 2000 haben, schauen Sie bitte im entsprechenden Handbuch oder anderen Datenbänken der Microsoft® Corporation nach.

Legen Sie die nForce-CD in Ihr CD-ROM-Laufwerk. Das Programm sollte automatisch ausgeführt werden. Wenn nicht, rufen Sie die ausführbare Datei im Hauptverzeichnis der CD auf. Nach der Ausführung erscheint der folgende Bildschirm.

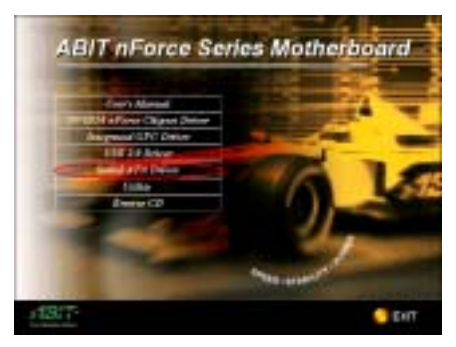

**Schritt 1:** Bewegen Sie den Cursor auf"Serial **ATA Driver**" und klicken darauf, um zum nächsten Bildschirm zu gehen.

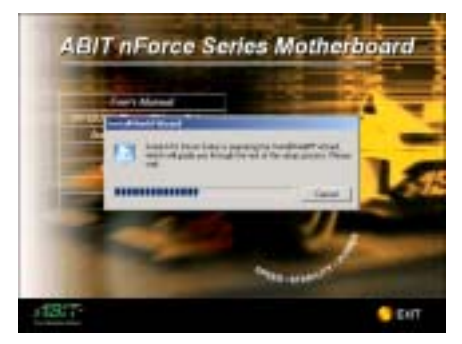

Schritt 2: Der nForce Treiber-InstallShield<sup>®</sup> Wizard erscheint, und der nächste Bildschirm erscheint für eine Weile.

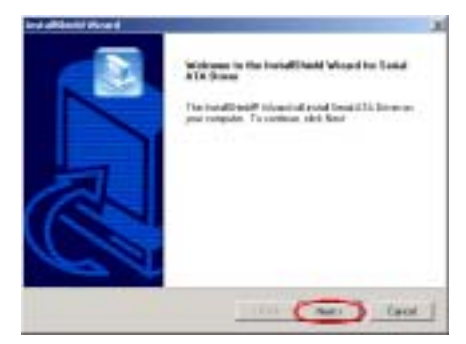

**Schritt 3:** Nun erscheint der Willkommensbildschirm und sein Dialogfeld.. Klicken Sie "Weiter", um fortzufahren.

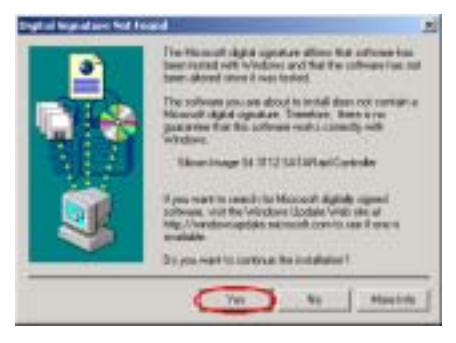

**Schritt 4: Die Meldung "Digitale Signatur nicht gefunden**" erscheint. Klicken Sie "Ja", um fortzufahren.

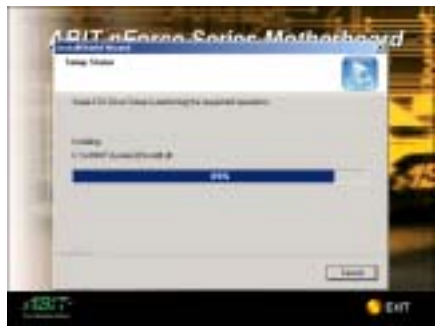

**Schritt 5:** Das Programm beginnt mit der Installation aller erforderlichen Treiber. Das Installationsprogramm zeigt Ihnen den Prozentsatz der installierten Dateien.

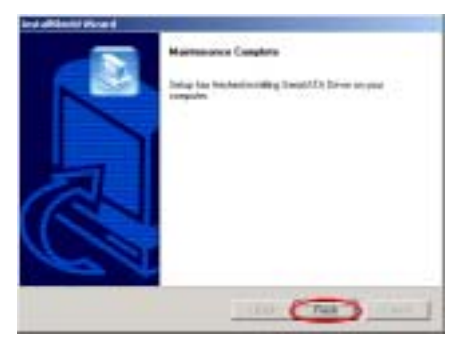

**Schritt 6:** Das "Maintenance Complete"-Fenster erscheint. Klicken Sie auf die

ì**Finish**î-Schaltfl‰che, um mit der Installation der SATARaid-Anwendung fortzusetzen.

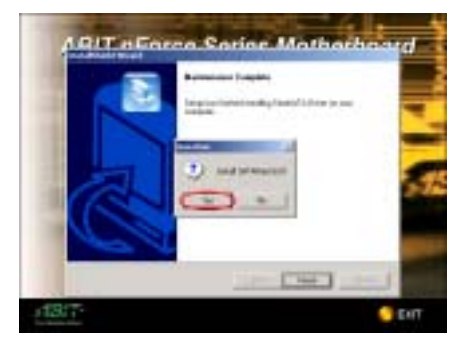

**Schritt 7: Das "Install SATARaid GUI"-Fenster** erscheint. Klicken Sie zum Fortsetzen auf die ì**Yes**î-Schaltfl‰che.

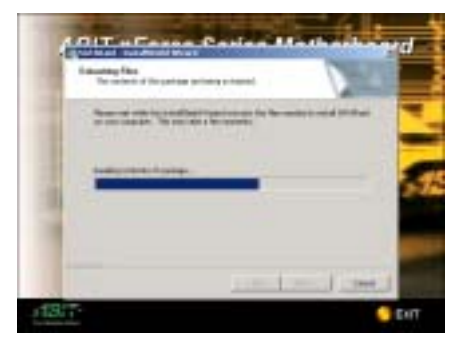

**Schritt 8:** Das Programm beginnt mit der Installation aller erforderlichen Treiber. Das Installationsprogramm zeigt Ihnen den Prozentsatz der installierten Dateien.

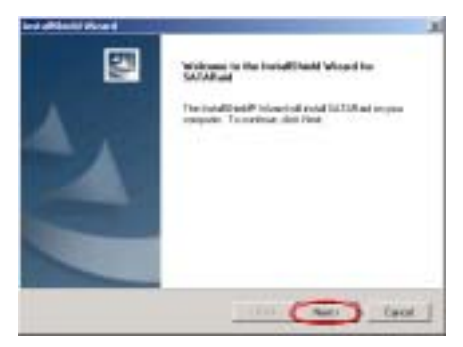

**Schritt 9:** Nun erscheint der Willkommensbildschirm und sein Dialogfeld.. Klicken Sie "Weiter", um fortzufahren.

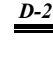

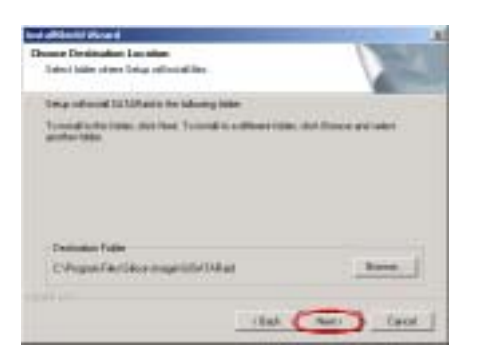

Schritt 10:Nun können Sie das Verzeichnis für den Bestimmungsort wählen, wo Sie die Treiber installieren wollen. Wir empfehlen Ihnen die Verwendung des voreingestellten Verzeichnisses als Bestimmungsort. Nachdem Sie das Verzeichnis bestimmt haben, klicken Sie ì**Next>**î.

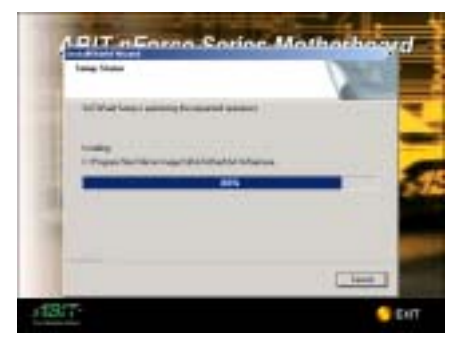

**Schritt 11:** Das Programm beginnt mit der Installation aller erforderlichen Treiber. Das Installationsprogramm zeigt Ihnen den Prozentsatz der installierten Dateien.

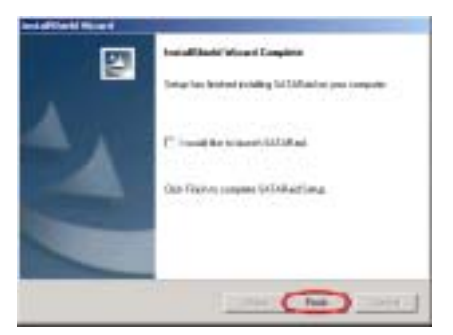

**Schritt 12:** Das "InstallShield Wizard Complete"-Fenster erscheint. Klicken Sie zum Fortsetzen auf die "**Finish**"-Schaltfläche.

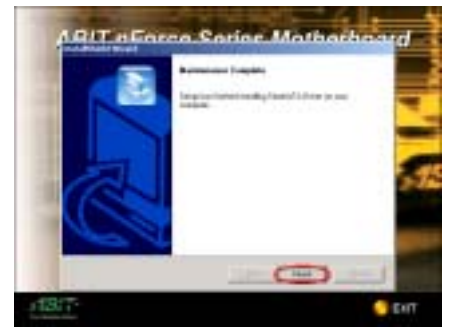

**Schritt 13: Das "Maintenance Complete**î-Fenster erscheint. Klicken Sie bitte zum Fortsetzen auf die "Finish"-Schaltfläche.

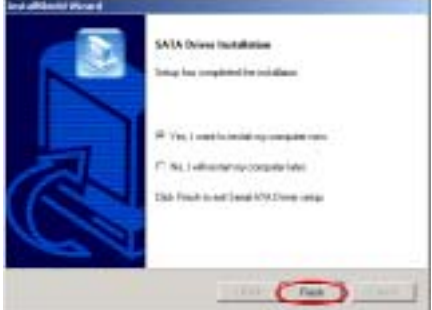

**Schritt 14:** Nach beendeter Installation bittet Sie das Installationsprogramm, Ihren Computer neu zu starten. Wählen Sie "Ja, ich möchte jetzt **meinen Computer neu starten.**î im Kontrollkästchen und klicken "Beenden", um Ihren Computer zum Abschlufl der Treiberaktualisierung neu zu starten.

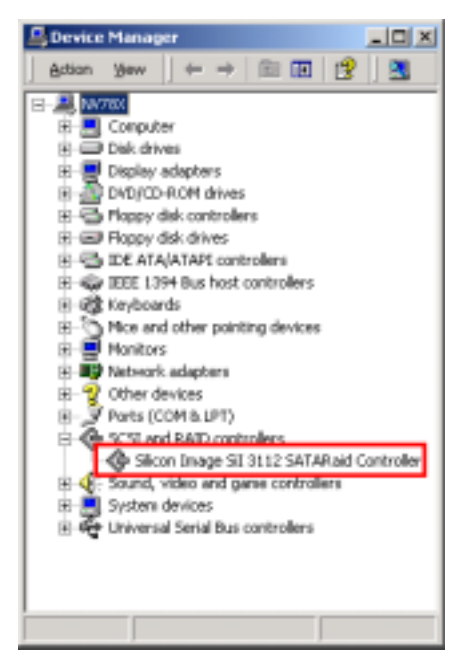

**Schritt 15:** Nachdem das System neu gestartet ist, können Sie im "**Gerätemanager**" prüfen, ob die Geräte korrekt installiert sind.

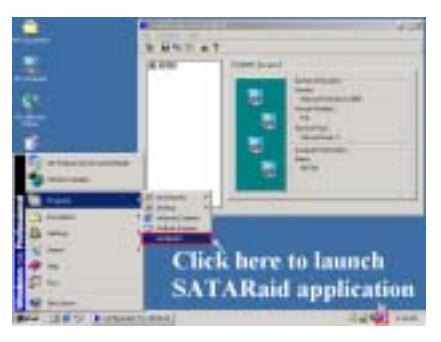

Schritt 16: Sie können das Programm von dem Startmenü wählen. Klicken Sie auf *Start* und dann auf *Programme*. Klicken Sie anschließend auf "SATARaid", um die SATARaid GUI-Anwendung zu starten und den Status des RAID-Arrays zu überwachen.

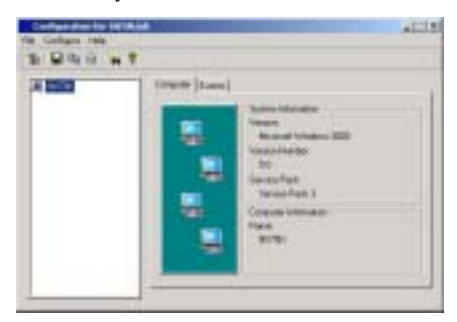

**Schritt 17:** Eine ausführliche Bedienungsanleitung zur Software finden Sie in dem "Help"-Menü der Software.

## **Anhang E. Installation des Winbond Hardware Monitor-Systems**

Das Winbond Hardware Monitor-System ist ein Selbstdiagnose-System für PCs. Dieses Programm schützt PC-Hardware durch die Überwachung mehrerer kritischer Meßwerte einschließlich den Spannungen der Stromversorgung, den Geschwindigkeiten von CPU- & Systemlüfter und Systemtemperaturen. Diese Aspekte sind wichtig für den Betrieb des Systems. Fehler können permanente Besch‰digungen des PCs hervorrufen. Wenn sich ein Meflwert auflerhalb seines Normalbereichs befindet, erscheint eine Warnmeldung auf dem Bildschirm, die den Anwender zum Anwenden geeigneter Gegenmaflnahmen auffordert.

Im Folgenden wird die Installation des Winbond Hardware Monitor-Systems und seine Anwendung erl‰utert. Legen Sie die CD der nForce-Serie in Ihr CD-ROM Laufwerk, das Programm sollte sich automatisch ausführen. Wenn nicht, können Sie auf der CD die ausführbare Datei aus dem Hauptverzeichnis dieser CD suchen. Nach ihrer Ausführung erscheint der folgende Bildschirm.

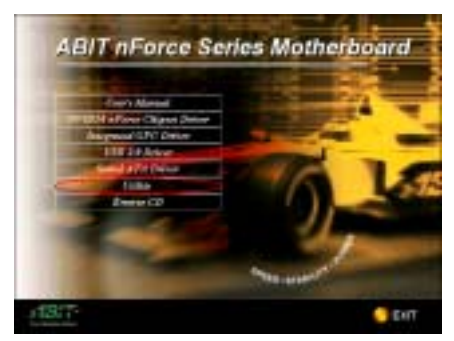

**Schritt 1:**Klicken Sie "Utility".

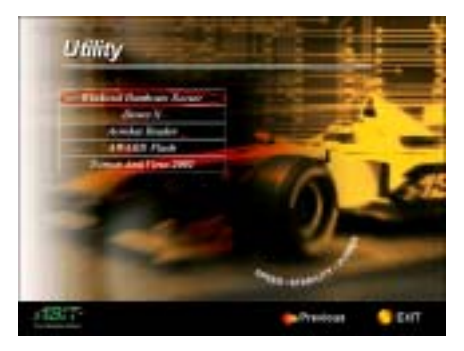

**Schritt 2:**Klicken Sie "Winbond Hardware **Monitor**î, um mit der Installation des Hardwareüberwachungprogramms zu beginnen.

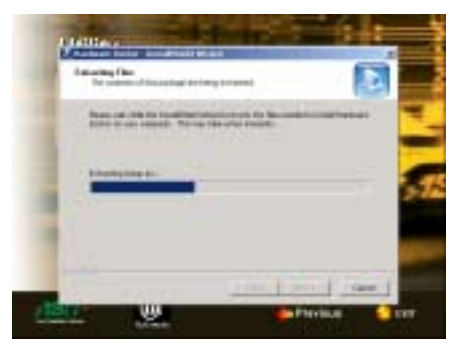

Schritt 3:Das Programm entpackt die nötigen Dateien.

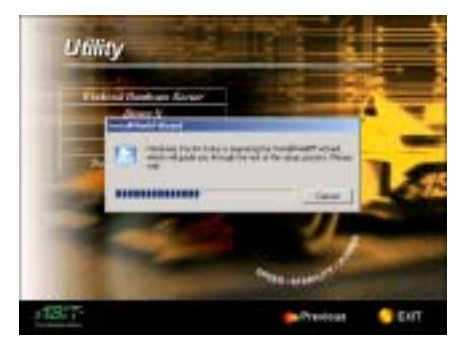

**Schritt 4:**Sie werden sehen, wie der Installationsassistent aktiv wird.

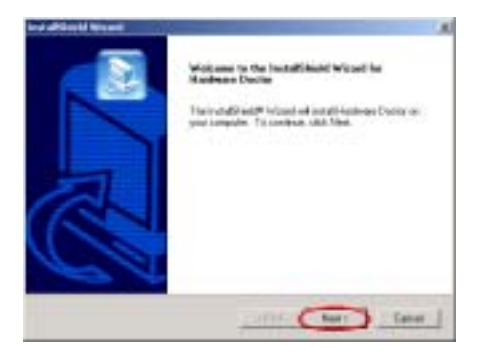

**Schritt 5:**Der Willkommensbildschirm und sein Dialogfeld erscheinen. Klicken Sie "Next>", um fortzufahren.

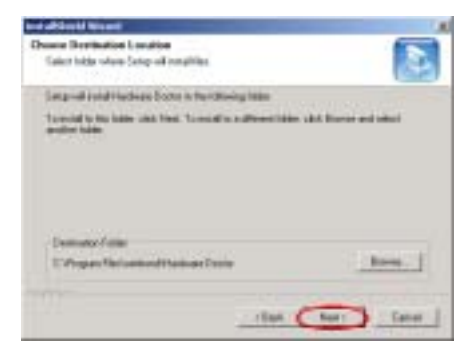

**Schritt 6:**Nun können Sie das Verzeichnis für den Bestimmungsort wählen, wo Sie die Treiber installieren wollen. Wir empfehlen Ihnen die Verwendung des voreingestellten Verzeichnisses als Bestimmungsort. Nachdem Sie das Verzeichnis bestimmt haben, klicken Sie ì**Next>**î.

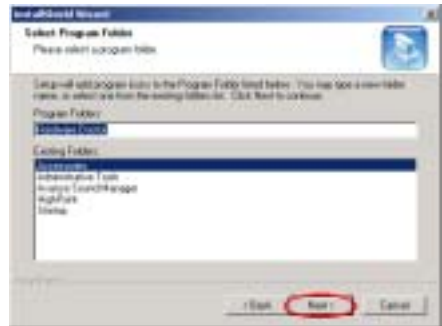

**Schritt 7:**Nun können Sie das Verzeichnis für das Programmverzeichnis wählen, wo Sie die Treiber installieren wollen. Wir empfehlen Ihnen die Verwendung des voreingestellten

Verzeichnisses als Bestimmungsort. Nachdem Sie das Verzeichnis bestimmt haben, klicken Sie ì**Next>**î.

Das Programm wird mit der Installation der für das System erforderlichen Treiber beginnen.

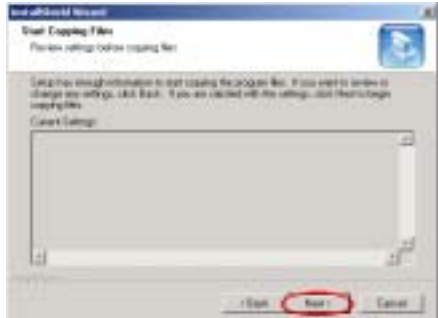

**Schritt 8:**Der Assistent bereitet die Installation der Programmdateien vor, klicken Sie "Next>", um fortzufahren.

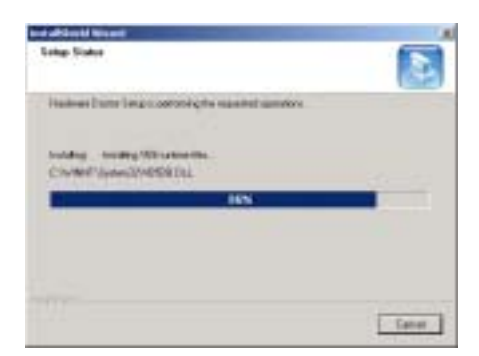

**Schritt 9:**Der Assistent beginnt mit der Installation der Programmdateien. Das Installationsprogramm zeigt Ihnen den Prozentsatz der installierten Dateien.

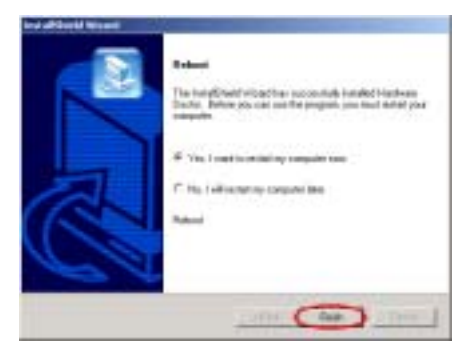

**Schritt 10:**Nach beendeter Installation wird das Installationsprogramm Sie bitten, Ihren Computer neu zu starten. Wir empfehlen Ihnen die Wahl von "Yes, I want to restart my **Computer now.**" und klicken dann "Finish", um Ihren Computer zum Abschlufl der Treiberaktualisierung neu zu starten.

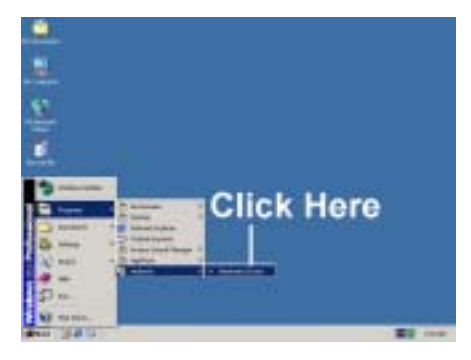

Schritt 11:Sie können das Programm über Start/Programme auswählen. Sie sehen ein Element namens "Winbond" > "Hardware"

**Doctor**<sup>3</sup> **DoctornExpediant C Klicken** Sie darauf, und der unten gezeigte Bildschirm erscheint.

Schritt 12:Dies Bildschirm zeigt das Hardwareüberwachungsprogramm. Dieses zeigt Information zu Systemtemperatur, Spannnungen und Lüftergeschwindigkeit an. Für einige Elemente können Sie den Warnbereich festlegen; Sie können Werte optimieren, indem Sie sie in Übereinstimmung mit ihren Systemanforderungen justieren.

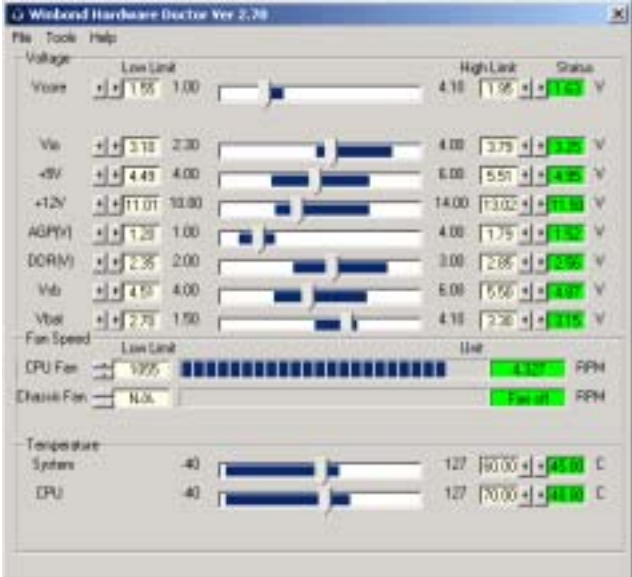

# **Anhang F. Anleitung zum BIOS-Update**

Wir beziehen uns im Beispiel auf das SE6-Motherboard. Der Vorgang ist bei allen anderen Modelle der Gleiche. (Das folgende Foto zeigt das Motherboard SX7-533)

**1.** Ermitteln Sie die PCB-Versionsnummer Ihres Motherboards. Sie befindet sich vorne oder hinten auf dem Motherboard. Das Etikett (Barcode-Aufkleber ) mit der PCB-Version ist bei jedem Motherboard immer an anderer Stelle auf der Leiterplatine. (Das folgende Foto zeigt nur ein Beispiel.)

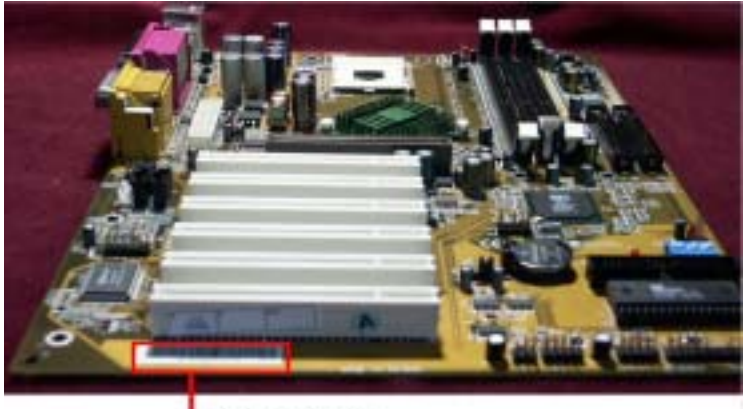

**PCB** Version

**2.** Ermitteln Sie das aktuelle BIOS-ID.

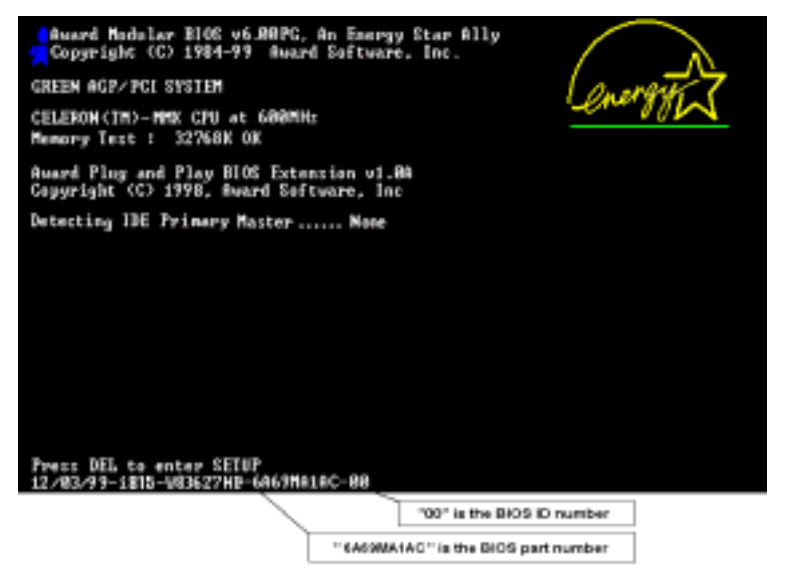

Das aktuelle BIOS-ID in diesem Beispiel ist "00". Wenn Sie bereits über das neueste BIOS verfügen, ist kein Update erforderlich. Verfügen Sie nicht über das neueste BIOS, gehen Sie zum nächsten Schritt.

**3.** Laden Sie die richtige BIOS-Datei von unserer Website herunter.

Klicken Sie auf die Schaltfläche "Download" auf der grünen Leiste; es öffnet sich dann unser Download-Center, wo Sie die richtige BIOS-Datei auswählen und herunterladen können.

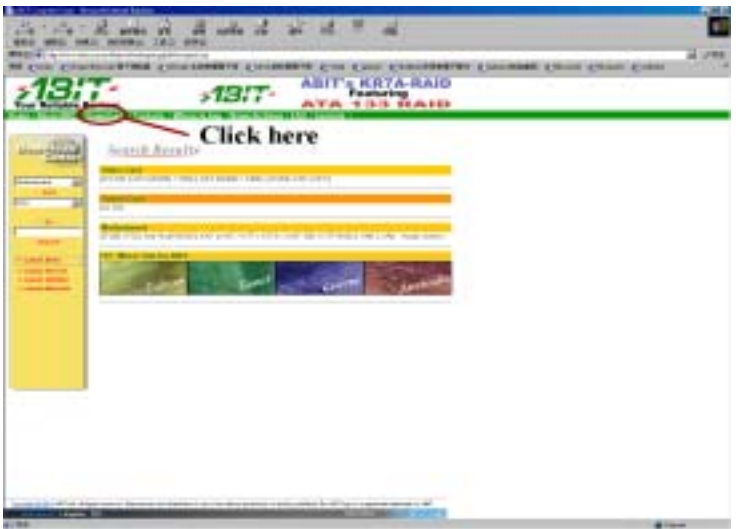

- **4.** Doppelklicken Sie auf die heruntergeladene Datei, die dann awdflash.exe und die .bin-Dateien selbst extrahiert.
- **5.** Erstellen Sie eine startfähige Diskette, und kopieren Sie die benötigten Dateien darauf.

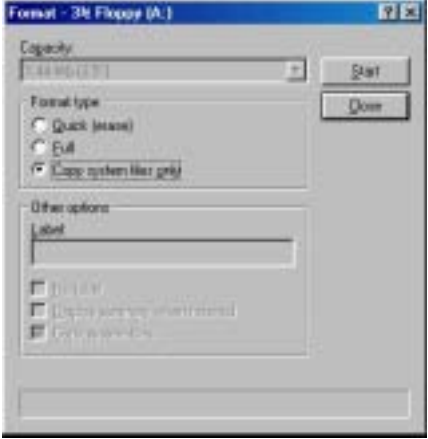

Sie können eine startfähige Diskette entweder mit dem Explorer oder im DOS-Eingabemodus erstellen.

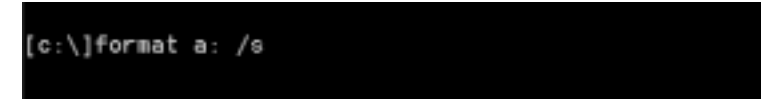

Nachdem Sie die Diskette formatiert und die Systemdateien auf sie übertragen haben, kopieren Sie zwei Dateien auf sie. Eine ist die BIOS-Flash-Utility "Awdflash.exe" und die andere ist die entkomprimierte BIOS-".bin<sup>"</sup>-Datei.

**6.** Fahren Sie das System mit der Diskette hoch.

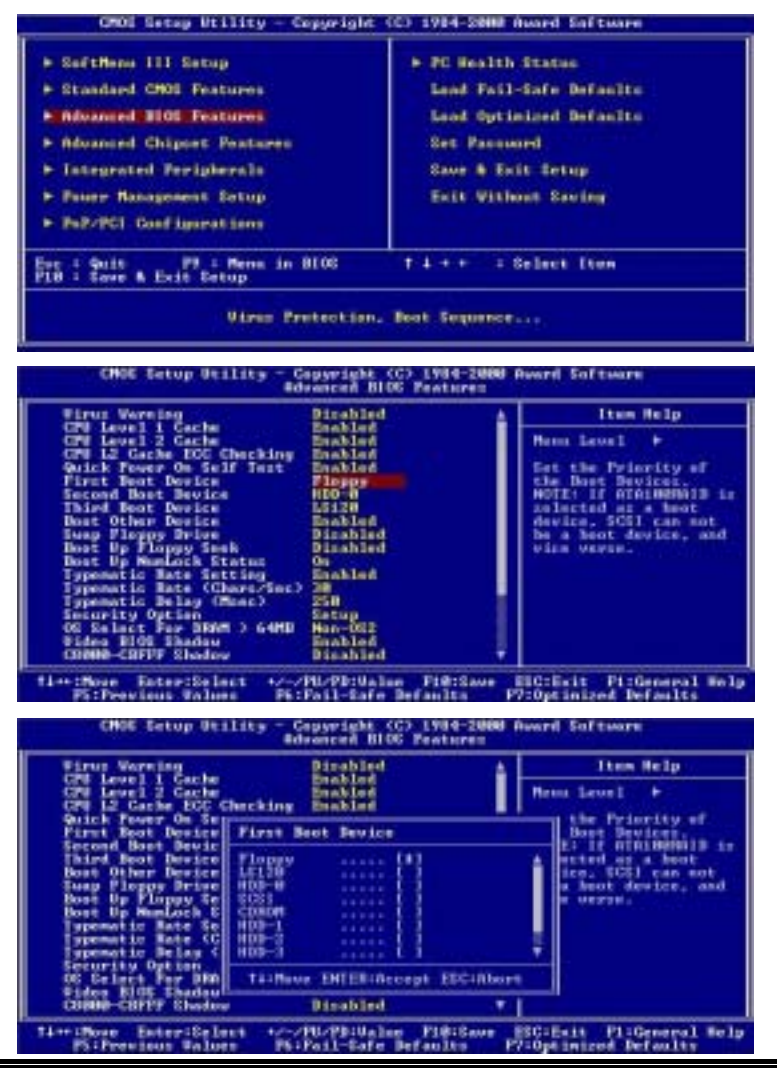

Stellen Sie den Punkt First Boot Device im BIOS auf "**Floppy**" ein und starten Sie von der Diskette.

**7.** Führen Sie den BIOS-Flash im reinen DOS-Modus aus.

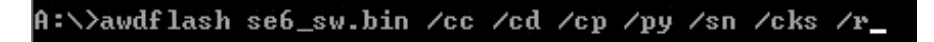

Führen Sie nach erfolgreichem Systemstart von der Diskette die Flash-Utility anweisungsgemäß aus.

#### **Hinweis**

Für den BIOS-Flash sollten Sie unbedingt die obige Parameterfolge nach "awdflash" beachten. Geben Sie nach der .bin-Datei NICHT nur "awdflash se6 sw.bin" ohne die obigen Parameter ein.

#### **Hinweis**

Die Award Flash-Utility darf nicht unter Windows® 95/98 oder Windows® NT, Windows® 2000, Windows® XP, Windows® ME ausgeführt werden, sondern nur im reinen DOS-Modus.

Prüfen Sie, welche BIOS-Datei sich für Ihr Motherboard eignet, nehmen Sie den Flash nicht mit der falschen BIOS-Datei vor. Denn sonst wird Ihr System nicht mehr funktionieren.

#### **Hinweis**

Führen Sie den BIOS-Flash Ihres NF7/NF7-M/NF7-S-Motherboards nicht mit dem Award Flash Memory Writer in der Version früher als 7.52C aus. Denn sonst funktioniert der Flash nicht, oder es könnten unerwartete Probleme auftreten.

#### **Hinweis**

Der Update-Verlauf wird anhand von weißen Blöcken kenntlich gemacht. Die letzten vier *blauen* Blöcke des Flash-Updates stehen für den "BIOS-Bootblock<sup>"</sup>. Der BIOS-Bootblock verhindert, dass sich das BIOS während der Programmierung verändert. Es sollte nicht ständig programmiert werden. Verändert sich das BIOS bei der Programmierung und dieser "BIOS-Bootblock" bleibt unversehrt, können Sie Ihren Computer das nächste Mal mit einer startfähigen Diskette hochfahren. Sie können dann einen neuen BIOS-Flash vornehmen, ohne den Händler um technischen Support bitten zu müssen.

## **Motherboard - Fehlerbehebung:**

## **F & A:**

- F: Muss ich das CMOS löschen, bevor ich ein neues Motherboard in mein Computersystem **einbaue?**
- A: Ja, wir empfehlen Ihnen sehr, das CMOS vor der Installation eines neuen Motherboards zu löschen. Bitte setzen Sie die CMOS-Brücke von ihrer voreingestellten 1-2-Position einige Sekunden lang auf 2-3 und dann wieder zurück. Wenn Sie danach Ihr System zum ersten Mal booten, befolgen Sie die Anweisungen im Handbuch, um die optimierten Voreinstellungen zu laden.
- F: Nachdem einigen Übertaktungsversuchen bzw. Non-Standard-Einstellungen innerhalb des **BIOS startete das System nicht mehr und der Bildschirm blieb schwarz. Ist das Mainboard**  kaputt? Muss ich es zum Händler zurückbringen oder eine RMA-Abwicklung durchlaufen?
- A: Die Änderungen von BIOS-Einstellungen auf Übertaktungs- oder Non-Standardwerte sollten weder bei Hardware noch beim Mainboard zu permanentem Schaden führen. Wir empfehlen die folgenden drei Methoden zur Fehlerbehebung, um die CMOS-Daten zu löschen und den voreingestellten Hardwarestatus wiederherzustellen. Dies macht Ihr Mainboard wieder betriebsfähig, Sie brauchen es also nicht zum Händler zurückzubringen oder einen RMA-Vorgang zu durchlaufen.
	- **1.** Schalten Sie das Netzteil aus und nach einer Minute wieder an. Wenn es keinen Schalter aufweist, ziehen Sie das Netzkabel für eine Minute heraus und stecken es dann wieder ein. Drücken Sie die Einfügetaste auf der Tastatur und halten sie gedrückt, dabei drücken Sie die Netztaste, um das System zu starten. Wenn es funktioniert, lassen Sie die Einfügetaste los und drücken die Löschtaste, um das BIOS-Setup aufzurufen, wo Sie die korrekten Einstellungen vornehmen können. Wenn dies immer noch nicht hilft, wiederholen Sie *Schritt 1* dreimal oder probieren *Schritt 2*.
	- **2.** Schalten Sie das Netzteil aus, ziehen das Netzkabel heraus und nehmen dann das Gehäuse ab. Neben der Batterie befindet sich ein CCMOS-Jumper. Ändern Sie die Position dieses Jumpers für eine Minute von der Voreinstellung 1-2 auf die Einstellung 2-3, um die CMOS-Daten zu entladen und dann wieder zurück auf 1-2. Setzen Sie das Gehäuse weder auf und schalten das Netzteil an oder stecken das Netzkabel wieder ein. Drücken Sie die Netztaste, um das System zu laden. Wenn es funktioniert, drücken Sie die Löschtaste, um das BIOS-Setup aufzurufen und dort die korrekten Einstellungen vorzunehmen. Wenn dies immer noch nicht hilft, probieren Sie *Schritt 3*.
	- **3.** Der gleiche Vorgang wie *Schritt 2*, aber hierbei ziehen Sie die ATX-Netzanschlüsse vom Mainboard und entfernen die Mainboard-Batterie während der Entladung des CMOS.

#### **F: Was soll ich tun, wenn mein System sich beim Aktualisieren des BIOS oder nach Einstellung**  falscher CPU-Parameter aufhängt?

A: Wann immer Sie Ihr BIOS aktualisieren, oder wenn das System sich aufgrund falscher CPU-Parametereinstellungen aufhängt, löschen Sie immer zuerst die CMOS-Brückeneinstellungen, bevor Sie den Computer neu starten.

### **F: Wie kann ich eine schnelle Antwort auf meine technischen Fragen bekommen?**

A: Befolgen Sie die Richtlinien im "**Formblatt für Technische Hilfe**" dieses Handbuchs.

Wenn Sie auf Probleme während des Betriebs stoßen, eliminieren Sie vor dem Ausfüllen des Formblatts für technische Hilfestellung zuerst alle Peripheriegeräte, die nichts mit dem Problem zu tun haben und schreiben sie auf das Formblatt, damit unser technisches Hilfspersonal schnell Ihr

Problem mit dem Motherboard entscheiden und Ihnen die nötigen Antworten angeben kann. Faxen Sie dieses Formblatt an Ihren Händler oder die Firma, wo Sie die Hardware gekauft haben, um unsere technische Hilfe in Anspruch nehmen zu können. (Sie können sich auf die unten angegebenen Beispiele beziehen)

+

**Beispiel 1:** Ein System besteht aus: Motherboard (mit Prozessor, DDR DRAM etc.) HDD, CD-ROM, FDD, Grafikkarte, MPEG-2-Karte, SCSI-Adapter, Soundkarte etc. Wenn Sie nach dem Zusammenbau des Systems dieses nicht starten können, prüfen Sie bitte die wichtigsten Systemkomponents wie unten beschrieben. Entfernen Sie zuerst alle Interfacekarten außer der VGA-Karte und versuchen, das System neu zu starten.

#### , **Wenn Sie immer noch nicht booten kˆnnen:**

Versuchen Sie, eine VGA-Karte einer anderen Marke oder Modells einzubauen und schauen, ob das System startet. Wenn es immer noch nicht startet, schreiben Sie die Modelle von VGA-Karte und Motherboard sowie die BIOS-Identifikationszahl und die CPU auf das Formblatt für technische Hilfe (siehe Anweisungen) und beschreiben das Problem im vorgegebenen Feld für die Problembeschreibung.

#### , **Wenn Sie booten kˆnnen:**

Setzen Sie nach und nach die Interfacekarten wieder ein, die Sie aus dem System entfernt haben und versuchen nach dem Einsetzen jeder Karte, das System neu zu starten, bis das System nicht mehr startet. Lassen Sie die VGA-Karte und die Interfacekarte, die das Problem ausgelöst hat, auf dem Motherboard, entfernen alle anderen Karten oder Peripheriegeräte und starten neu. Wenn Sie immer noch nicht starten können, schreiben Sie Information zu beiden Karten im Feld für die Zusatzkarten und vergessen nicht, das Modell des Motherboards, Version, BIOS-Identifikationszahl und CPU (s. Anweisungen) anzugeben und eine Beschreibung des Problems mitzuliefern.

## +

**Beispiel 2:** Ein System besteht aus: Motherboard (mit Prozessor, DDR DRAM etc.) HDD,

CD-ROM, FDD, Grafikkarte, MPEG-2 Karte, SCSI-Adapter, Soundkarte etc. Nach dem Zusammenbau des Systems und Installation des Soundkartentreibes stellt sich nach dem Neustart des Systems und Ausführung des Soundkartentreibers das System automatisch zurück. Dieses Problem kann am Soundkartentreiber liegen. Drücken Sie während des DOS-Starts die Umschalttaste (Bypass), um CONFIG.SYS und AUTOEXEC.BAT zu überspringen; bearbeiten Sie CONFIG.SYS mit einem Texteditor, und fügen Sie REM in der Zeile an, die den Soundkartentreiber lädt, um ihn zu deaktivieren. Siehe auch das Beispiel unten.

#### CONFIG.SYS:

DEVICE=C:\DOS\HIMEM.SYS DEVICE=C:\DOS\EMM386.EXE HIGHSCAN DOS=HIGH, UMB FILES=40 BUFFERS=36 *REM DEVICEHIGH=C:\PLUGPLAY\DWCFGMG.SYS* 

LASTDRIVE=Z

Starten Sie das System neu. Wenn das System startet und sich nicht zurückstellt, können Sie sicher sein, dass das Problem am Soundkartentreiber liegt. Schreiben Sie die Modelle von Soundkarte und Motherboard und die BIOS-Identifikationszahl in das Formblatt für technische Hilfe (s. Anweisungen) und beschreiben das Problem im vorgegebenen Feld.

Hier zeigen wir Ihnen, wie dieses "**Formblatt für technische Hilfe**" korrekt auszufüllen ist.

### $\mathcal{A}$  Anweisungen  $\mathcal{A}$

Zum Ausfüllen dieses "Formblatts für technische Hilfe" befolgen Sie Schritt für Schritt die folgenden Anweisungen:

**1\* . Modell:** Geben Sie die Modellnummer an (steht in Ihrem Anwenderhandbuch).

Beispiel: NF7-S, NF7, NF7-M, AT7-MAX2, KD7-RAID, etc...

**2\* . Motherboard PCB Version:** Geben Sie die Modellnummer des Motherboards an, die auf dem Motherboard mit "REV: \*.\*\*" angegeben ist.

Beispiel: REV: 1.01

- **3<sup>\*</sup>.** BIOS ID & Teilnr.: Siehe *Appendix F* für detaillierte Information.
- **4. Treiberversion:** Geben Sie die Treiberversionsnummer an, die Sie auf der Diskette DEVICE TREIBER oder der CD (wenn vorhanden) unter "Release \*.\*\*" unter "Release \*.\*\*" (oder Rev. \*.\*\*, Version \*.\*\*) finden. Beispiel:

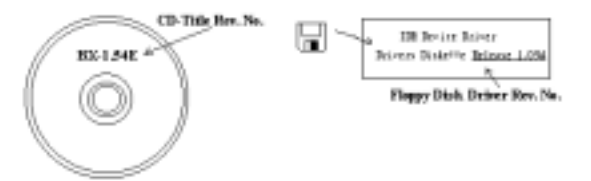

**5\* . S/Anwendungsprogramme:** Geben Sie hier Ihr Betriebsystem und die Anwendungsprogramme auf Ihrem System an.

Beispiel: Windows<sup>®</sup> 98 SE, Windows<sup>®</sup> 2000, Windows<sup>®</sup> XP etc.

**6\* . Prozessortyp:** Geben Sie hier Marke und Geschwindigkeit (MHz) Ihrer CPU an.

Beispiel: (A) Unter "Marke" schreiben Sie " AMD ", unter "Technische Daten" schreiben Sie " Athlon<sup>m</sup> 1 GHz " 。

**7. Festplatte:** Geben Sie hier Marke und technische Daten Ihrer Festplatte(n) an, bestimmen Sie, ob die Festplatte □IDE1 oder □IDE2 verwendet. Wenn Sie das Fassungsvermögen der Platte kennen, geben Sie es an und markieren (" $\checkmark$ ") " $\Box$ "; wenn Sie nichts angeben, gehen wir davon aus, daß Ihre Festplatte"⊠IDE1" Master ist.

Beispiel: Unter "Festplatte" markieren Sie das Kästchen, unter "Marke" schreiben Sie ì**SEAGATE**î, unter ì**Technische Daten**î schreiben Sie ì**Darracuda ATA2 ST330631A (30 GB)**î.

**8. CD-ROM-Laufwerk:** Geben Sie hier Marke und technische Daten Ihres CD-ROM-Laufwerks ein. Bestimmen Sie, ob es  $\Box$  IDE1 oder  $\Box$ IDE2 verwendet, und markieren (" $\checkmark$ ") " $\Box$ "; wenn Sie nichts angeben, gehen wir davon aus, daß Ihr CD-ROM/Laufwerk"⊠IDE2" Master ist.

Beispiel: Unter "CD-ROM-Laufwerk" markieren Sie das Kästchen, unter "Marke" schreiben Sie ì**Pioneer**î, unter ì**Technische Daten**î schreiben Sie ì**DVD-16**î.

**9. Systemspeicher (DDR SDRAM):** Geben Sie hier Marke und technische Daten (DDR DIMM) Ihres Systemspeichers an, we z. B. Dichte, Beschreibung, Modulkomponenten, Modul-Teilnr.,

CAS-Latenz, Geschwindigkeit (MHz). Beispiel:

Unter "Marke" schreiben Sie "Micron", unter "Technische Daten" schreiben Sie:

**Dichte:** 128MB, **Beschreibung:** SS 16 Megx72 2.5V ECC Gold, **Modulkomponenten:** (9) 16 Megx 8, **Modul-Teilnr.:** MT9VDDT1672AG, **CAS-Latenz:** 2, **Geschwindigkeit (MHz):** 200 MHz.

Bitte geben Sie detaillierte Informationen zu Ihrem zu DDR DIMM-Modul, dies hilft uns, Ihre Probleme zu simulieren.

**10. Zusatzkarte:** Geben Sie hier an, von welchen Zusatzkarten Sie sich *absolut sicher sind,* dafl sie mit dem Problem zusammenhängen.

Wenn Sie die Ursache des Problems nicht finden können, geben Sie alle Zusatzkarten in Ihrem System an. Denken Sie daran, anzugeben, welche Karte in welchem Steckplatz sitzt.

Beispiel: Creative SB Value Soundkarte sitzt in PCI-Steckplatz 3.

**11. Problembeschreibung:** Bitte teilen Sie uns Ihre Problemsituation sehr detailliert mit, je detailliertere angaben wir haben, desto schneller können unsere Techniker das Problem finden. Wenn das Problem nicht oft auftritt, ist es schwer zu simulieren, und es kann länger dauern, die Ursache herauszufinden.

#### **Anmerkung**

Elemente in Anführungszeichen müssen ausgefüllt werden.

# Formblatt für technische Hilfe

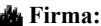

X  $\vdots$ 

**A** Firma: Telefonnr.:

 $\blacklozenge$  **Kontakt:**  $\blacktriangleright$  **Faxnr.:** 

1 **Emailadresse:**

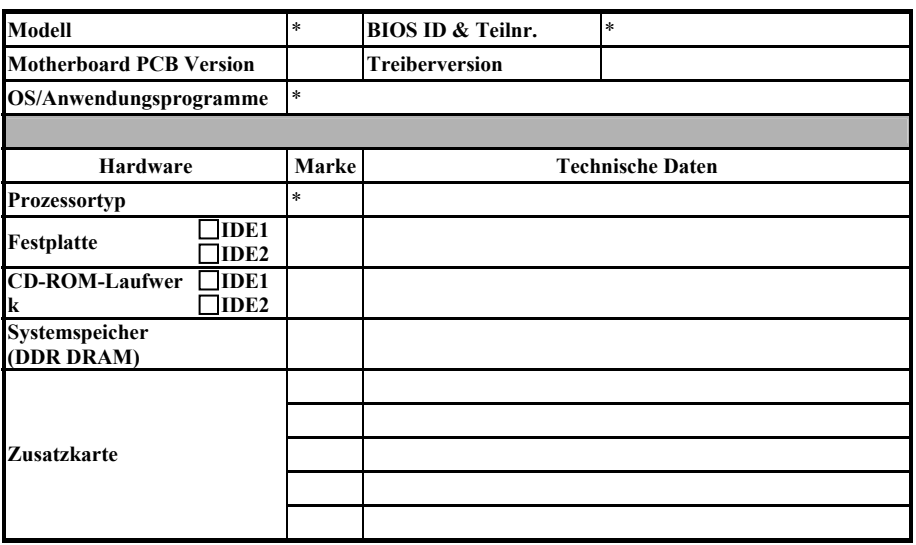

**Problembeschreibung:** 

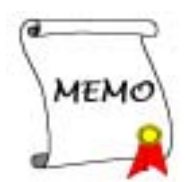

# **Anhang H. Wo Sie technische Hilfe finden**

(auf unserer Website) **http://www.abit.com.tw** (in Nordamerika) **http://www.abit-usa.com** (in Europa) **http://www.abit.nl**

Vielen Dank für Ihre Wahl von ABIT-Produkten. Die Firma ABIT verkauft alle ihre Produkte über Vertriebsh‰ndler, Importeure und Systemintegrierer, aber nicht direkt an Endverbraucher. Bevor Sie uns um technische Hilfe emailen, fragen Sie bitte Ihren Händler oder Integrierer, ob Sie bestimmte Dienstleistungen benötigen, denn sie sind diejenigen, die Ihnen Ihr System verkauft haben und sollten am besten wissen, was getan werden kann. Die Ihnen geleisteten Dienste können Ihnen bei der Entscheidung über zukünftige Anschaffungen Denkanstöße geben.

Wir schätzen jeden Kunden sehr und würden Ihnen gerne unsere bestmöglichen Dienste bieten. Schneller Kundendienst ist unsere höchste Priorität. Wir bekommen allerdings sehr viele Telefonanrufe und eine gewaltige Anzahl von Emails aus aller Herren Länder. Zur Zeit ist es uns nicht möglich, jede einzelne Anfrage zu beantworten, daher ist es gut möglich, dass Sie auf uns geschickte Emails keine Antwort bekommen. Wir haben viele Kompatibilitäts- und Verläßlichkeitstests durchgeführt, um sicher zu gehen, dass unsere Produkte beste Qualität und Kompatibilität bieten. Falls Sie Service oder technische Hilfe brauchen, bitten wir Sie um Verständnis für unsere Kapazitätsbeschränkungen; **bitte wenden Sie sich bei Fragen immer zuerst an den H‰ndler, bei dem Sie das Produkt erstanden haben.** 

Zur Beschleunigung unseres Kundendienstes empfehlen wir Ihnen, den unten beschriebenen Verfahren zu folgen, bevor Sie sich an uns wenden. Mit Ihrer Hilfe können wir unsere Verpflichtung wahrmachen, **der grˆfltmˆglichen Anzahl von ABIT-Kunden bestmˆglichen Service zu bieten:** 

- **1. Schauen Sie im Handbuch nach.** Es klingt simpel, aber wir haben uns viel Mühe gegeben, ein gründlich erdachtes und gut geschriebenes Handbuch zu erstellen. Es ist voller Information, die nicht nur Motherboards abdeckt. Die Ihrem Motherboard beiliegende CD-ROM enthält das Handbuch sowie die Treiber. Wenn Sie keines von beiden haben, besuchen Sie den Programm-Downloadbereich auf unserer Website oder den FTP Server unter
- **2. Downloaden Sie die neuesten BIOS, Software oder Treiber.** Bitte besuchen Sie unsere Programm-Downloadbereich auf unserer Website, um zu sehen, ob Sie das neueste BIOS haben. Diese wurden über die Zeit hinweg entwickelt, um Programmfehler oder Inkompatibilitätsfragen zu eliminieren. Vergewissern Sie sich bitte auch, dass Sie die neuesten Treiber für Ihre **Zusatzkarten haben!**
- **3. Lesen Sie den ABIT-Führer zu technischen Termini und die FAQ auf unserer Website.** Wir versuchen, die FAQs mit mehr Information zu erweitern und sie noch nützlicher zu gestalten. Wenn Sie Vorschläge haben, lassen Sie es uns wissen! Für brandheiße Themen lesen Sie bitte unsere HOT FAQ!
- **4.** Internet Newsgroups. Diese sind eine fantastische Informationsquelle und viele Teilnehmer dieser Gruppen bieten Hilfe an. ABIT's Internet Newsgroup, alt.comp.periphs.mainboard.abit, ist ein ideales öffentliches Forum für Informationsaustausch und die Diskussion von Erfahrungen mit ABITs Produkten. Sie werden oft sehen, dass Ihre Fragen schon zuvor gestellt wurden. Dies ist eine öffentliche Internet-Newsgroup und für freie Diskussionen gedacht. Hier eine Liste einiger der gebräuchlicheren Newsgroups:

**alt.comp.periphs.mainboard.abit comp.sys.ibm.pc.hardware.chips alt.comp.hardware.overclocking**

#### **alt.comp.hardware.homebuilt alt.comp.hardware.pc-homebuilt**

Fragen Sie Ihren Händler. Ihr autorisierter ABIT-Händler sollte in der Lage sein, die schnellste Lösung für Ihre technischen Probleme zu finden. Wir verkaufen unsere Produkte über Vertriebe, die sie wiederum durch Verteiler an Groß- und Einzelhändler weitergeben. Ihr Händler sollte mit Ihrer Systemkonfiguration vertraut sein und Ihr Problem viel effizienter als wir lösen können. Schließlich sind Sie für Ihren Händler ein wichtiger Kunde, der vielleicht mehr Produkte kaufen wird und ihn auch seinen Freunden weiterempfehlen kann. Er hat Ihr System integriert und es Ihnen verkauft. Er sollte am besten wissen, wie Ihre Systemkonfiguration aussieht und wo Ihr Problem liegt. Weiterhin sollte er vernünftige Rückgabe- und Rückerstattungskonditionen bieten. Die Qualität seines Kundendienstes ist auch eine gute Leitlinie für Ihren nächsten Kauf.

**5. Kontakt mit ABIT.** Wenn Sie sich mit ABIT direkt in Verbindung setzen möchten, können Sie E-Mail an die technische Hilfe bei ABIT senden. Wenden Sie sich bitte zuerst an das Support-Team unserer Ihnen am nächsten liegenden Zweigstelle. Diese sind mit den lokalen Bedingungen vertrauter und wissen, welche Händler welche Produkte und Dienstleistungen anbieten. Aufgrund der großen Zahl von E-mails, die wir jeden Tag empfangen, sowie aus anderen Gründen, wie z. B. die zur Problemrekonstruktion nötige Zeit, können wir nicht jede einzelne E-Mail beantworten. Bitte verstehen Sie, dass wir durch Verteilerkanäle verkaufen und nicht die Ressourcen haben, jeden Endanwender zu bedienen. Wir werden trotzdem versuchen unser Bestes zu geben, jedem Kunden zu helfen. Bitte denken Sie auch daran, dass für viele Mitarbeiter in unserer Abteilung für technische Hilfe Englisch eine zweite Sprache ist, d. h., Sie haben eine bessere Chance, eine nützliche Antwort zu bekommen, wenn Ihre Frage von vornherein verstanden wurde. Bitte verwenden Sie eine einfache, klare Sprache, die das Problem exakt darstellt, vermeiden Sie Ausschweifungen oder blumige Konstruktionen und geben Sie immer Ihre Systemkomponenten an. Im Folgenden finden Sie nun die Kontaktinformation für unsere Zweigstellen:

## In Nord- und Südamerika wenden Sie sich bitte an: **ABIT Computer (USA) Corporation**

45531 Northport Loop West Fremont, California 94538 United States sales@abit-usa.com technical@abit-usa.com Tel: 1-510-623-0500 Fax: 1-510-623-1092

#### **In GB UK und Irland: ABIT Computer Corporation Ltd.**

Unit 3, 24-26 Boulton Road Stevenage, Herts SG1 4QX, UK abituksales@compuserve.com abituktech@compuserve.com Tel: 44-1438-228888 Fax: 44-1438-226333

## In Deutschland und Beneluxländern (Belgien, Holland, Luxemburg): **AMOR Computer B.V. (ABIT's European Office)**

Van Coehoornstraat 7, 5916 PH Venlo, The Netherlands sales@abit.nl technical@abit.nl Tel: 31-77-3204428 Fax: 31-77-3204420

## **Für alle anderen hier nicht aufgeführten Gegenden: Zentrale Taiwan**

Wenn Sie sich an unsere Zentrale wenden, denken Sie bitte daran, dass wir uns in Taiwan befinden und unsere lokale Zeit hier 8 Stunden später als Greenwich Mean Time ist. Außerdem begehen wir hier Feiertage, die sich von denen in Ihrem Land unterscheiden könnten.

## **ABIT Computer Corporation**

No. 323, YangGuang St., Neihu, Taipei, 114, Taiwan sales@abit.com.tw market@abit.com.tw technical@abit.com.tw Tel: 886-2-87518888 Fax: 886-2-87513381

**RMA Service.** Wenn Ihr System bis dato funktionierte, aber nun den Dienst verweigert, obwohl Sie keine neue Software oder Hardware installiert haben, ist es wahrscheinlich, dass eine defekte Komponente vorliegt. Bitte wenden Sie sich an Ihren Händler, von dem Sie das Produkt gekauft haben. Dort sollten Sie in den Genuß von Rückgabe- und Ersatzklauseln kommen können.

- **6. Meldung von Kompatibilitätsproblems an ABIT**. Aufgrund der riesigen Menge an E-mail-Nachrichten, die wir täglich empfangen, sind wir gezwungen, bestimmten Nachrichten größere Bedeutung als anderen zuzuweisen. Aus diesem Grunde stehen Kompatibilitätsprobleme, die uns gemeldet werden, inklusive detaillierter Information zu Systemkonfiguration und Fehlersymptomen, in höchster Priorität. Es tut uns sehr leid, dass wir andere Fragen nicht direkt beantworten können. Sie können aber Ihre Fragen auf Internet-Newsgroups posten, so dass eine große Anzahl an Anwendern von dieser Information profitieren können. Bitte überprüfen Sie die Newsgroups von Zeit zu Zeit.
- **7.** Im Folgenden sind die Websites einiger Chipsatzhersteller aufgelistet:

ALiís Webseite: http://www.ali.com.tw/ AMD's Website: http://www.amd.com/ Highpoint Technology Inc.'s Webseite: http://www.highpoint-tech.com/ Intel's Webseite: http://www.intel.com/ SiS' Webseite: http://www.sis.com.tw/ VIA's Webseite: http://www.via.com.tw/

# **Vielen Dank, Ihre ABIT Computer Corporation http://www.abit.com.tw**